Suggested List Price: U.S. \$20.00

# **Impact**

# **Abridged Operations Manual**

This abridged manual is identical to the full manual except that it does not contain the tutorial section. The full manual (see boxed part number below) ships with the console.

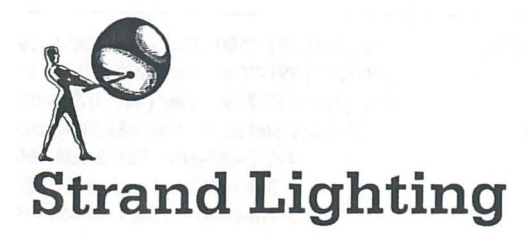

This Manual Boxed Manual (full manual) Manual in Binder (full manual) Revision Level: Revision Date: Written By:

2-450054-020 8652 3-450054-010 Dl 07/07/91 D. Lammers The material in this manual is for information purposes only and is subject to change without notice. Strand Lighting assumes no responsibility for any errors or omissions which may appear in this manual. For comments and suggestions regarding corrections and/or updates to this manual, please contact your nearest Strand Lighting office or write to the Technical Publications Manager at the Rancho Dominguez office.

El contenido de este manual es solamente para información y está sujeto a cambios sin previo aviso. Strand Lighting no asume responsabilidad por errores u omisiones que puedan aparecer. Cualquier comentario, sugerencia o corrección con respecto a este manual, favor de dirijirlo a la oficina de Strand Lighting más cercana o escribir al Director de Publicaciones Tecnicas a la oficina de Rancho Dominguez, California.

Le matériel décrit dans ce manuel est pour information suelement e est sujet à changements sans préavis. La compagnie Strand Lighting n'assume aucune responsibilite sur toute erreur ou omission inscrite dans ce manuel. Pour tous commentaires ou suggestions concernaut des corrections et/ou les mises a jour de ce manuel, veuillez s'll vous plait contacter le bureau de Strand Lighting le plus pros ou ecrire au gerant publications techniques au bureau de Rancho Dominguez.

#### Copyright 1990, 1991, Strand Lighting. All rights reserved.

Information contained in this document may not be duplicated in full or in part by any person without prior written approval of Strand Lighting. Its sole purpose is to provide the user with detailed operational information for the equipment supplied. The use of this document for all other purposes is specifically prohibited.

#### Strand Lighting offices:

The phone numbers shown below do not include country code or other international access data. Please consult your own phone service for proper international access procedures.

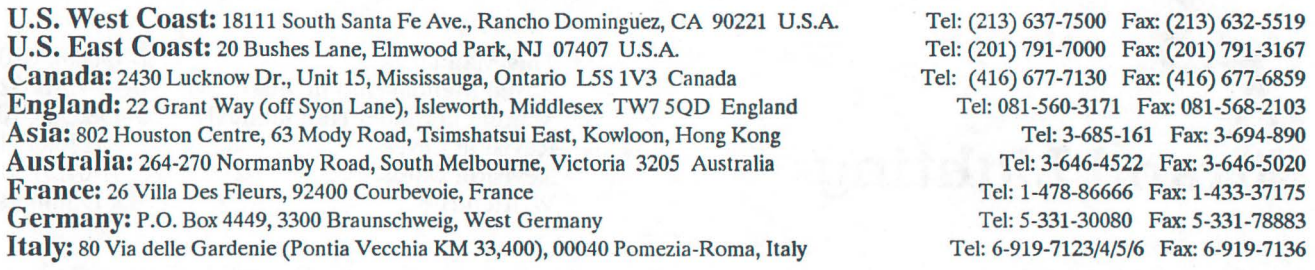

# **Table of Contents**

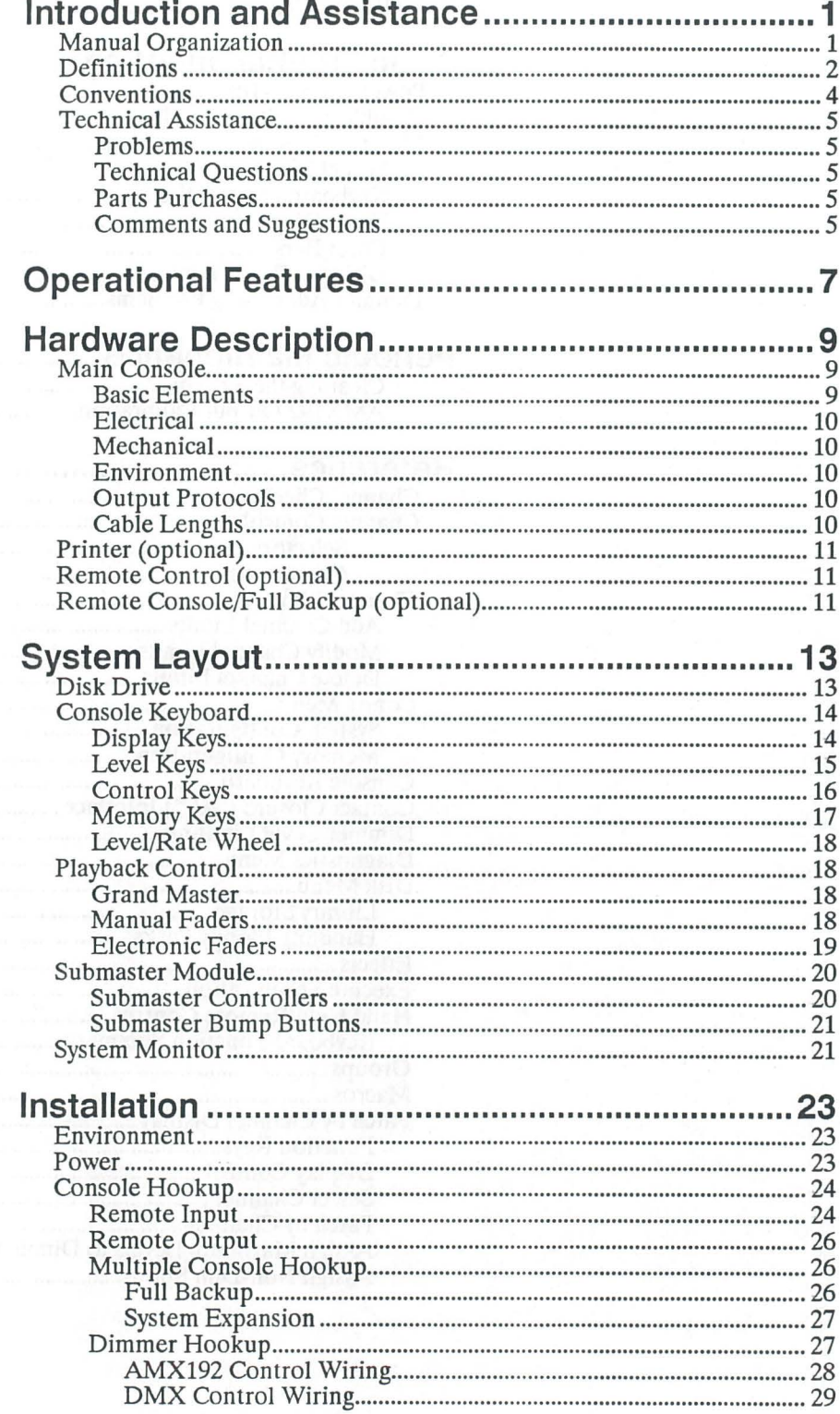

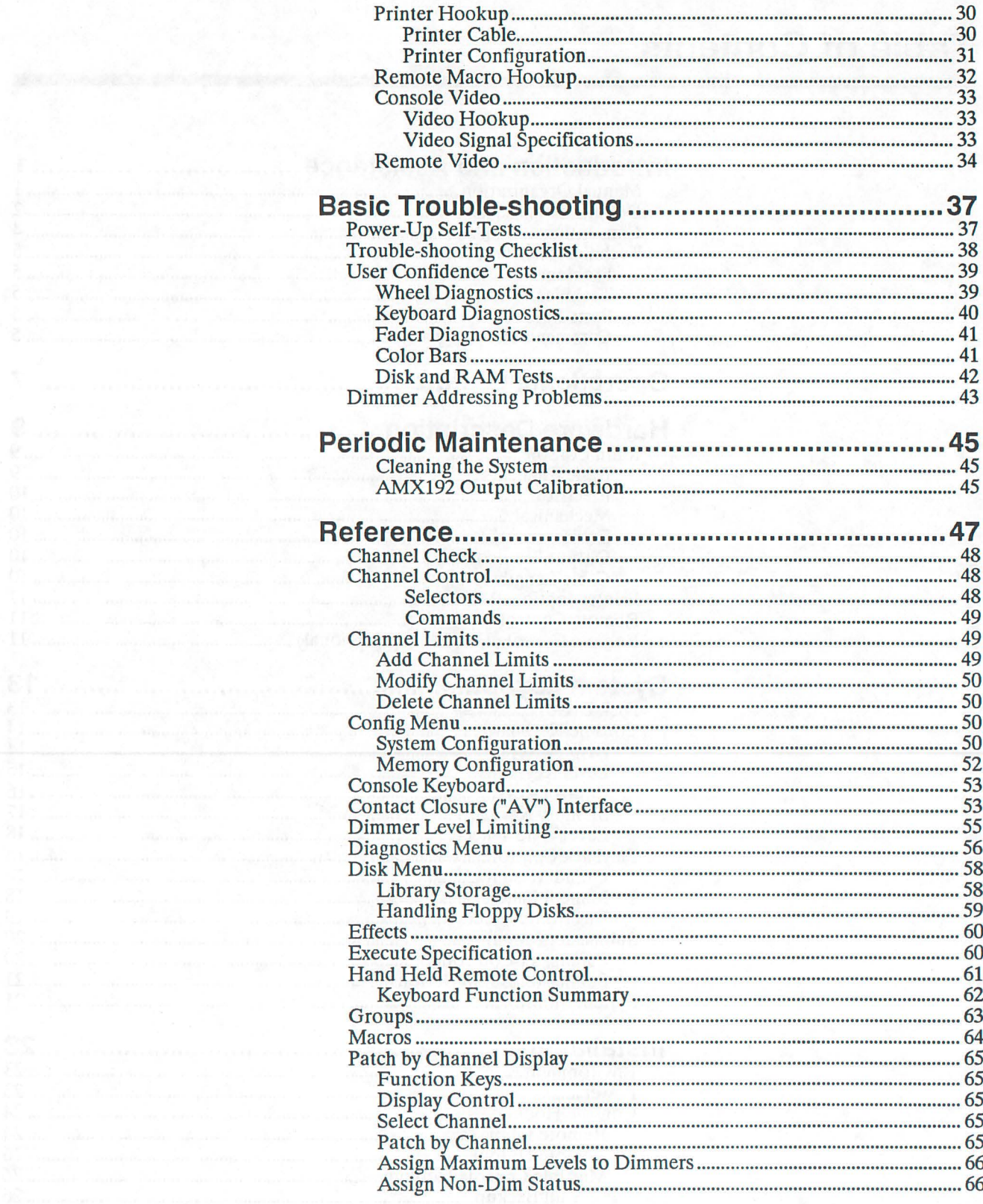

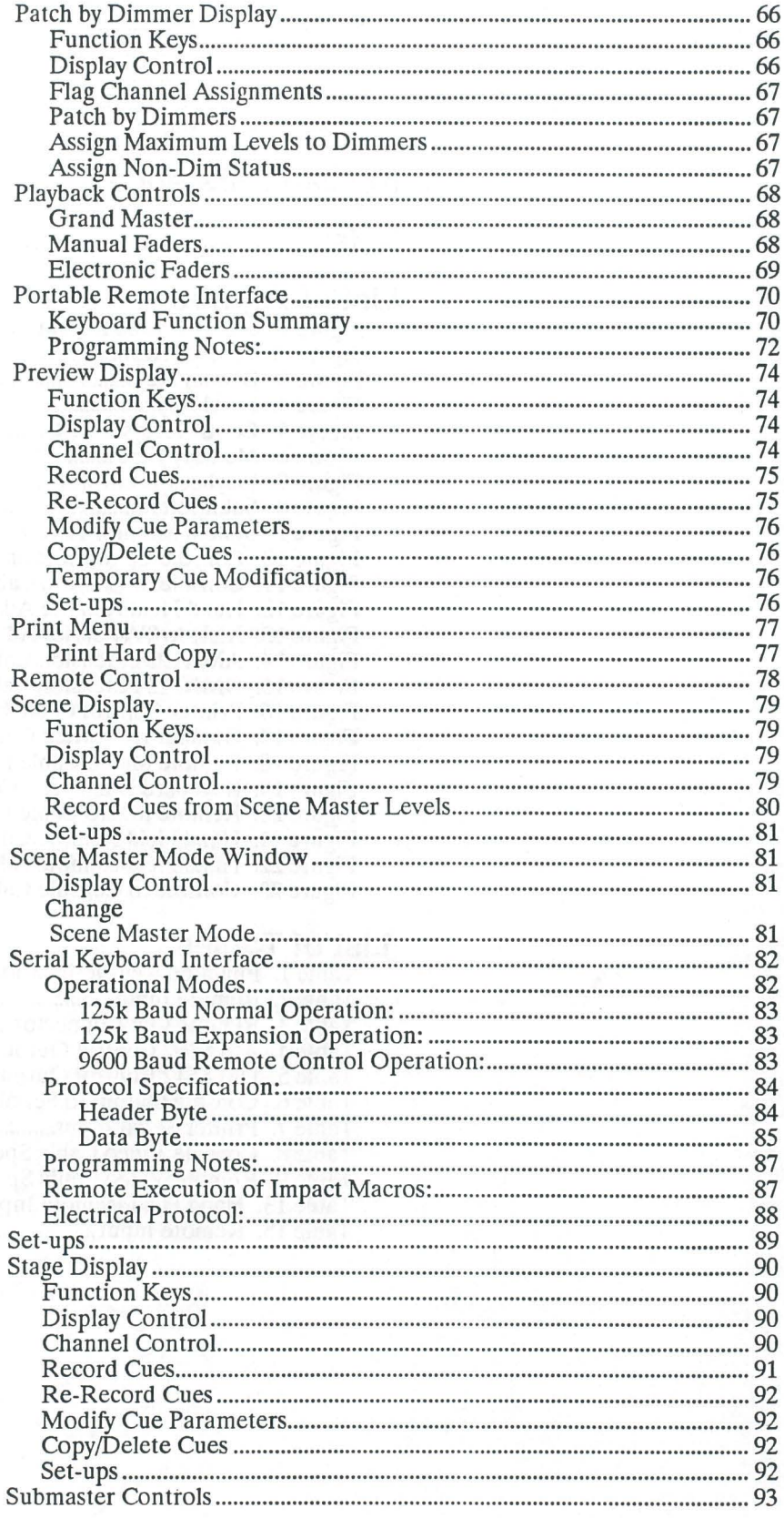

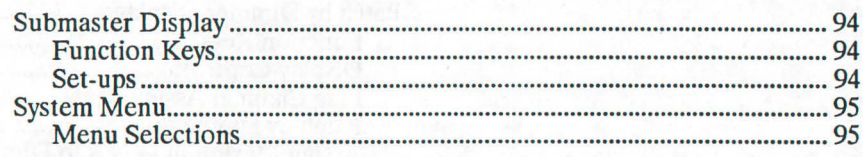

# 

# 

# **List of Figures**

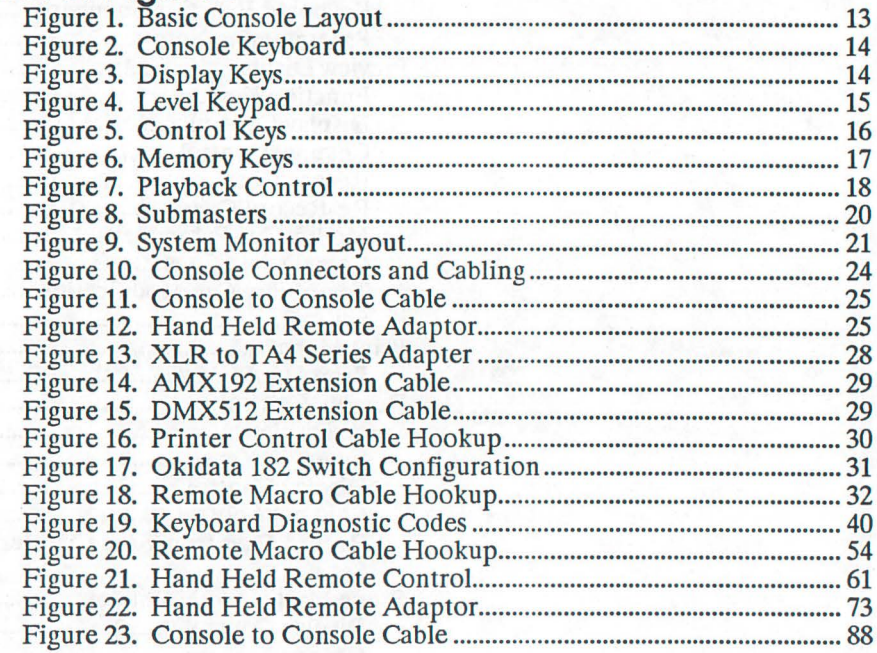

## **List of Tables**

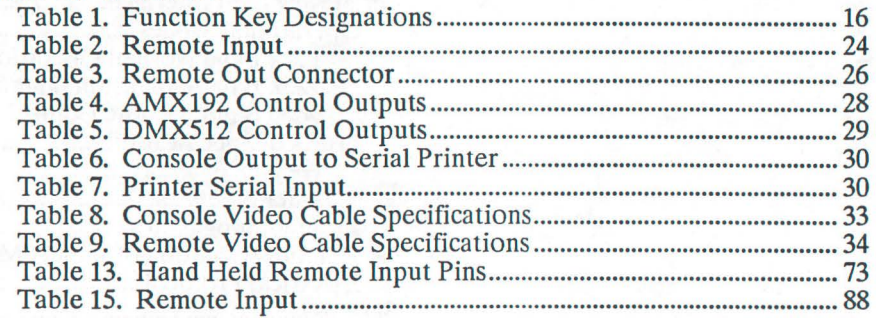

# **Introduction and Assistance**

This manual provides information on the operating procedures for Impact Control Consoles. This manual covers the operation of Hardware version 2 with software version 3.0.0 and greater. If you have version 1 hardware, the illustrations may not exactly match the descriptions in this manual. If you have software earlier than version 3.0.0 some of the operations described may not function on your equipment.

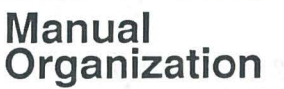

This manual contains 9 chapters as shown below, plus an Index.

Introduction (chapter 1) - tells you about the organization of this manual, plus definitions and conventions used. Also tells you how to get technical help if necessary

Operational Features (chapter 2) - gives an overview of the operational features of this console.

Hardware Description (chapter 3) - gives an overview of the hardware and how it works together.

System Layout (chapter 4) - shows you the main elements of the system, and what they do.

Installation (chapter 5) - tells you about the installation requirements for the console and peripherals. This chapter shows pinouts for externally accessible connectors, cable types and lengths, and (where applicable) setup information.

Basic Trouble-shooting (chapter 6) - tells you how to begin troubleshooting if you have problems with the console. Since actual internal repair of the console is beyond the scope of this manual, this chapter shows only the basic steps you can take without having to replace parts, and before you call for help from Strand Lighting.

Periodic Maintenance (chapter 7) - lists the steps which should be taken to keep the console running at its best.

Reference (chapter 8) - shows the command and actions possible with the console. This chapter is organized alphabetically by topic for easy reference.

Tutorial (chapter 9) - is a step by step learning session to familiarize you with the console.

Index

**1** 

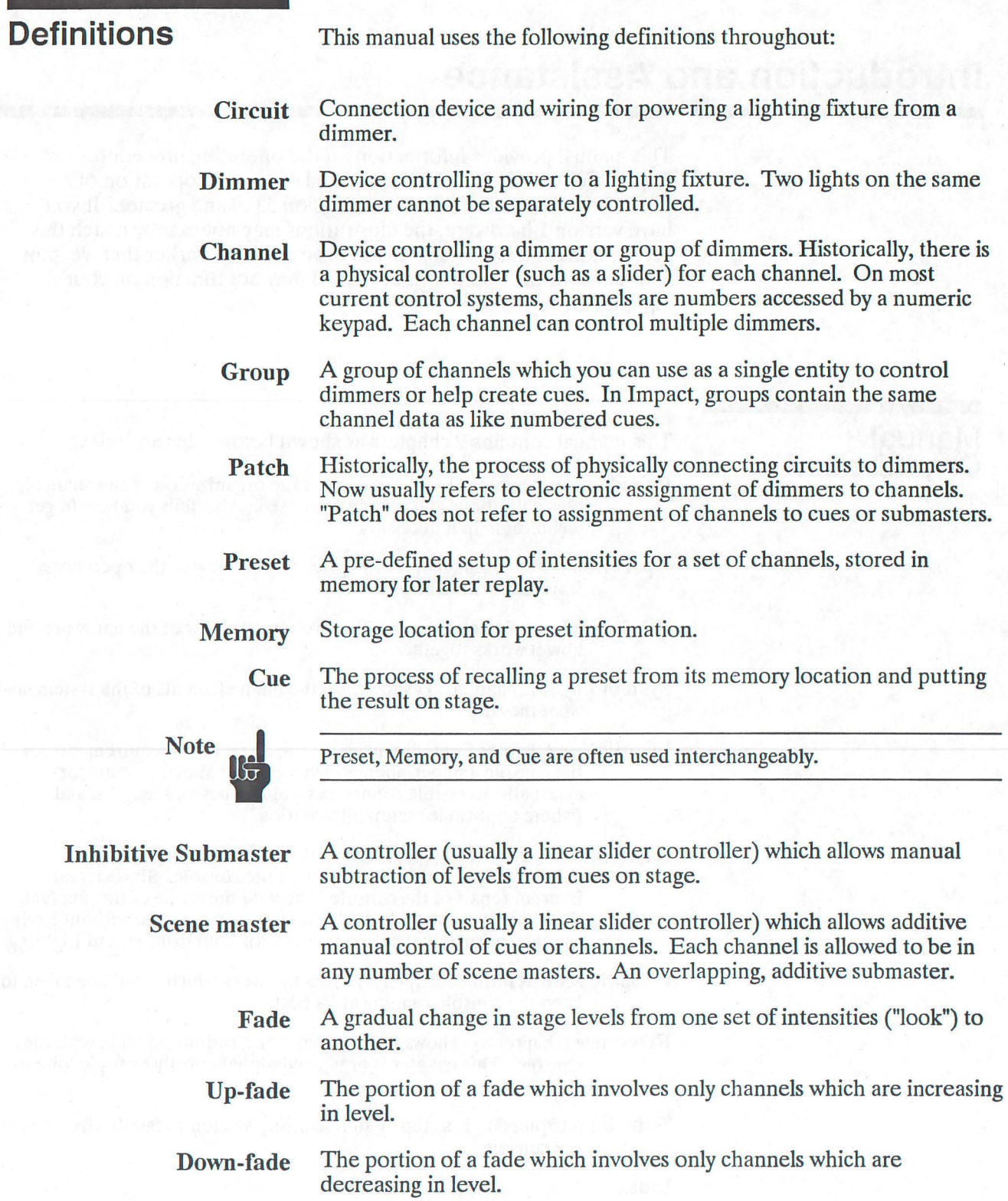

- Crossfade A fade which contains both an up-fade and a down-fade. Also may refer to any fade where the levels of one cue are replaced by the levels of another cue.
	- Bump An instantaneous change in stage levels from one set of intensities ("look") to another.

Independent In Impact, channels which have been set by the WHEEL or keypad while in the *Stage* display remain independent on stage at that level until the operator clears them from independent. Independent channels are displayed with reverse video levels in the *Stage* display.

- Level Source Any fader or controller, either physical or electronic, from which the level of a channel is derived. In Impact, the level sources which determine actual channel levels are the Faders (A, B, C, D), submasters, and independent. For channels which are not on independent, channel level is the highest reading from the Faders or Submasters. For channels on independent, channel level is the level set by the WHEEL or keyboard.
	- Macro A series of keystrokes or commands which can be recalled using a shorter command sequence. In Impact, macros are recorded from keystrokes and are recalled using a SEO key and number combination.

Set-up Set-ups let you record the configuration of the playback windows for later automatic loading. This allows complex cue sequences and effects to be run automatically, or with minimum effort.

- 
- 
- 
- 
- 

## **Conventions**

Impact shows channel status associated with light level setting, recording, and playback as described when each display format is presented. In general, the following color rules apply.

- **Blue** channel levels are unchanged from previous cues.
- **Amber channel levels are moving up.**
- **Magenta channel levels are moving down**
- **Black** channel levels with white background are on independent.
- White channel levels with a red flashing background are being limited by cue 0.1.
- Black channel numbers with brown background are selected for modification.

The following additional conventions are used in this manual.

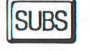

Shows the actual push-button labelled "SUBS." This is used wherever possible without requiring special text formatting.

CLEAR Shaded keys are in the Memory keypad.

**1** Shaded number keys are in the Memory keypad.

**The Shaded number keys are in the Memory key**<br> **The Unshaded number keys are in the Level keypad.** 

 $NEXT$  The shaded NEXT key is in the Memory keypad.

NEXT The unshaded NEXT key is in the Level keypad.

 $P_{\text{NET-AT}}^{\text{DISPLAY}}$  The NEXT key in the Display keypad is labelled "DISPLAY NEXT."

SUBS

(Helvetica small caps, bold) refers to the actual push-button labelled "SUBS" when used in paragraph text. Where a push-button has a two word label, an underline character is used between words to show that they belong to the same keycap label (e.g., A\_CANCEL). Where the same label appears on more than one key, the keypad name precedes the keycap name to avoid confusion (e.g., LEVEL\_NEXT, MEMORY\_NEXT, DISPLAY\_NEXT). Also refers to a named item such as the WHEEL or FADER A.

[list] (text in square brackets) refers to something you must enter as a series of keystrokes.

- $\blacksquare$  [#] refers to a number from either numeric keypad.
- **If** [I#] refers to a number entered on the Level keypad.
- **[level] refers to a channel level entered on the Level keypad.**
- **[c list] refers to a channel list entered on the Level keypad.**
- [m#] refers to a number entered on the Memory keypad.
- ON (all capital Times text) shows to the status of a function or switch, as in "Turn the switch ON."

*Preview* (italic Times text with first letter capitalized) shows a word or phrase which actually appears on the screen, or which is the name of a chapter or section, as in *Execute* window, *Preview* display, *Tutorial* chapter, or *Modify Cues*  section.

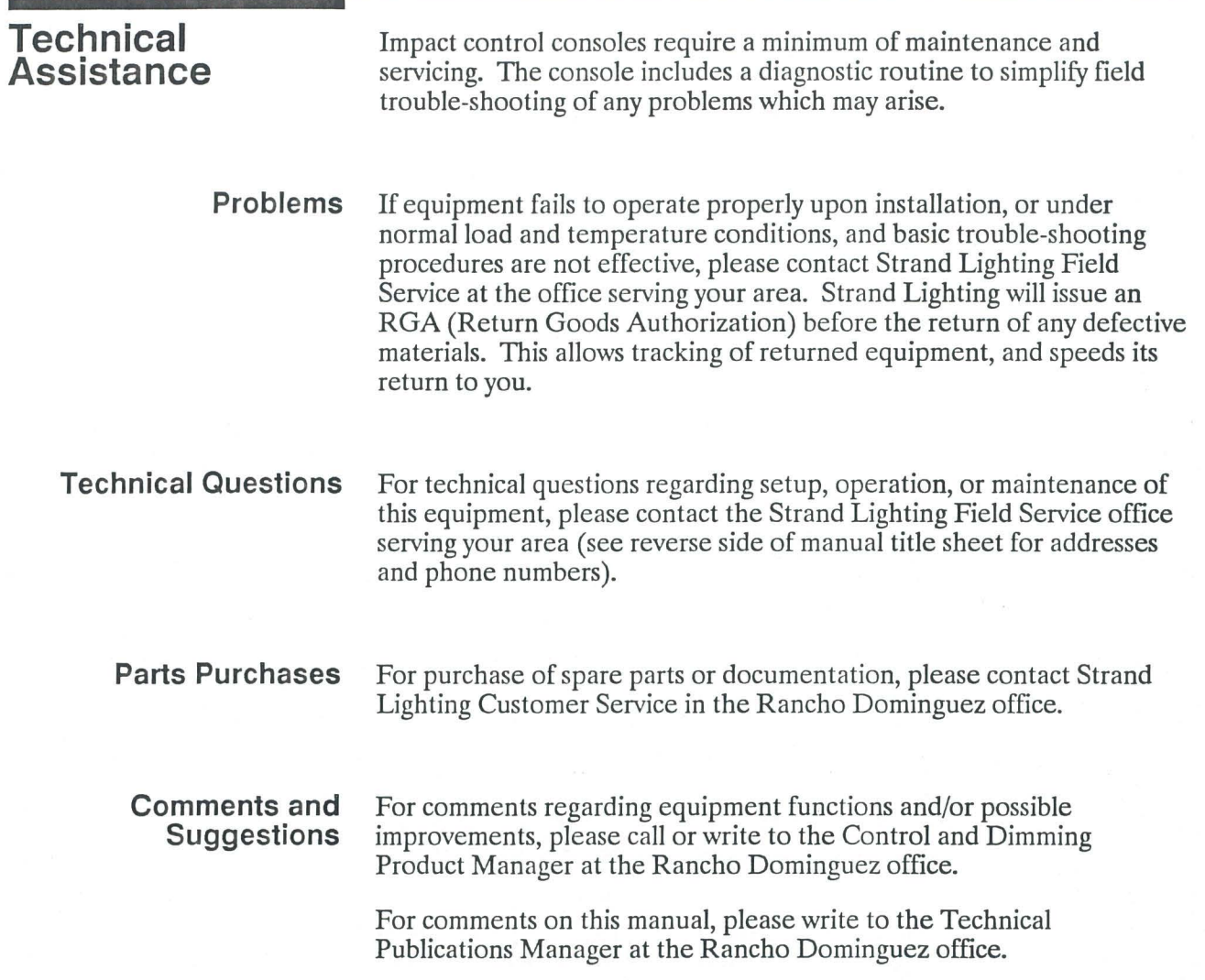

# **Operational Features**

This chapter presents the basic operational concepts you will need to know to operate the Impact console. The following two chapters present a detailed description of the console layout, with a description of each push-button, and a screen by screen description of the basic commands available. If you need more detail on any of the commands, please consult Reference chapter (chapter 8). If you need a short, step by step tutorial on Impact operation, please see the Tutorial chapter (chapter 9). Impact has the following operational characteristics.

Impact uses solid-state memory for rapid storage and retrieval of cues and set-ups. A total of 960 blocks of memory are available. Sophisticated memory compression techniques allow maximum use of available memory. A cue can occupy between 1 and 7 blocks, depending on its composition, with an average of 2 blocks being used. Each set-up definition takes 1 block. This allows an average of 400 cues plus submaster assignment definitions and set-up definitions to be recorded. Data is accessible at any time in either Stage (live) or Preview (Blind) Mode for playback or modification. The system is micro-processor based, and programmed specifically for processing and control of performance lighting. Operator interface is provided by a special purpose keyboard in the console and an optional hand held Remote Control.

- Capability of viewing and modifying patch by either dimmer or channel.
- $\blacksquare$  100 "Super Cues" allow automatic and simultaneous initiation of a series of events and pages of Submaster loads.
- 2 electronic and one manual dipless crossfader allow overlapping cues.
- Macros allow recording of a series of keystrokes for easy later recall.
- "Multi-View" lets you view Stage and Preview data simultaneously.

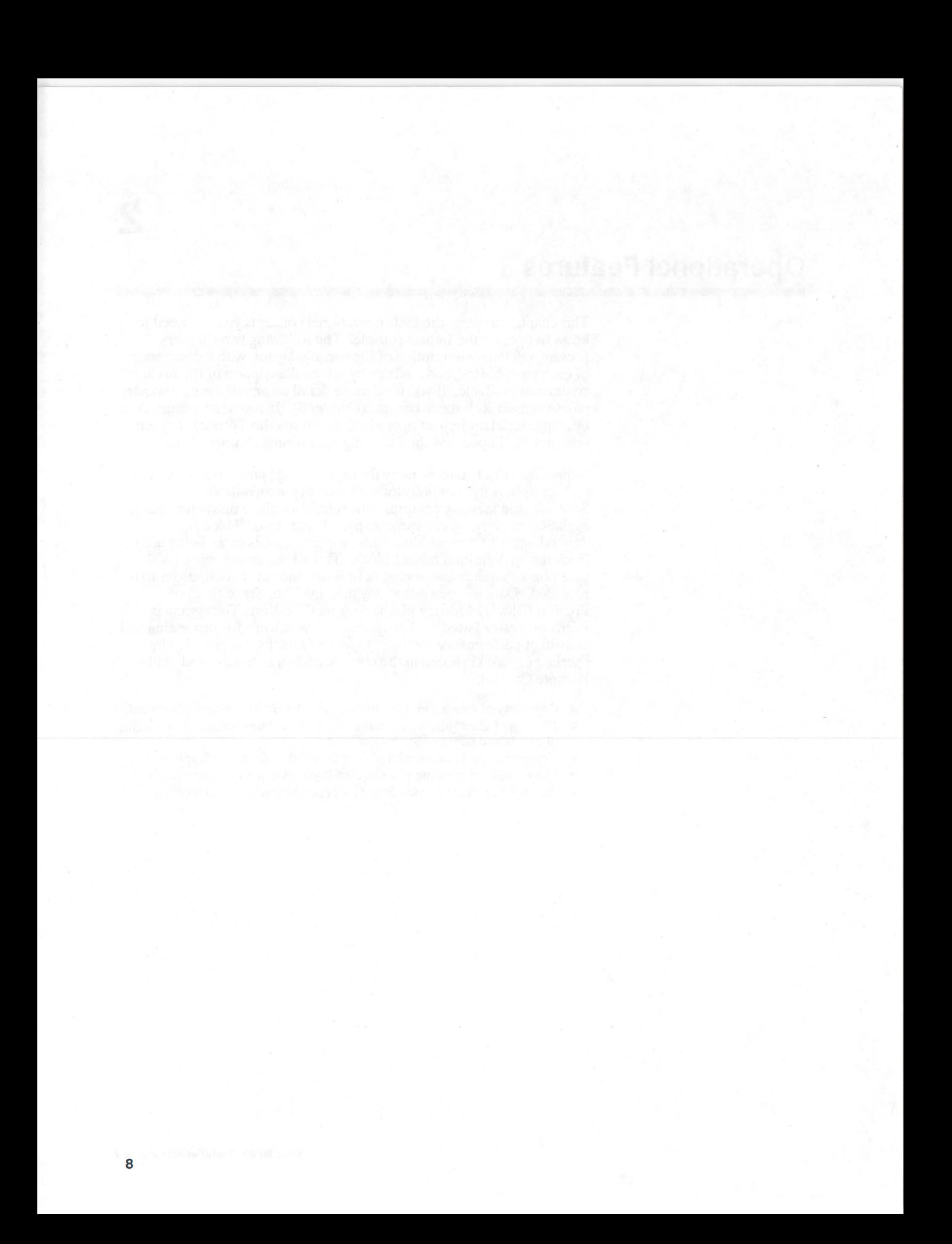

# **Operational Features**

This chapter presents the basic operational concepts you will need to know to operate the Impact console. The following two chapters present a detailed description of the console layout, with a description of each push-button, and a screen by screen description of the basic commands available. If you need more detail on any of the commands, please consult Reference chapter (chapter 8). If you need a short, step by step tutorial on Impact operation, please see the Tutorial chapter (chapter 9). Impact has the following operational characteristics.

Impact uses solid-state memory for rapid storage and retrieval of cues and set-ups. A total of 960 blocks of memory are available. Sophisticated memory compression techniques allow maximum use of available memory. A cue can occupy between 1 and 7 blocks, depending on its composition, with an average of 2 blocks being used. Each set-up definition takes 1 block. This allows an average of 400 cues plus submaster assignment definitions and set-up definitions to be recorded. Data is accessible at any time in either Stage (live) or Preview (Blind) Mode for playback or modification. The system is micro-processor based, and programmed specifically for processing and control of performance lighting. Operator interface is provided by a special purpose keyboard in the console and an optional hand held Remote Control.

- Capability of viewing and modifying patch by either dimmer or channel.
- 100 "Super Cues" allow automatic and simultaneous initiation of a series of events and pages of Submaster loads.
- 2 electronic and one manual dipless crossfader allow overlapping cues.
- Macros allow recording of a series of keystrokes for easy later recall.
- "Multi-View" lets you view Stage and Preview data simultaneously.

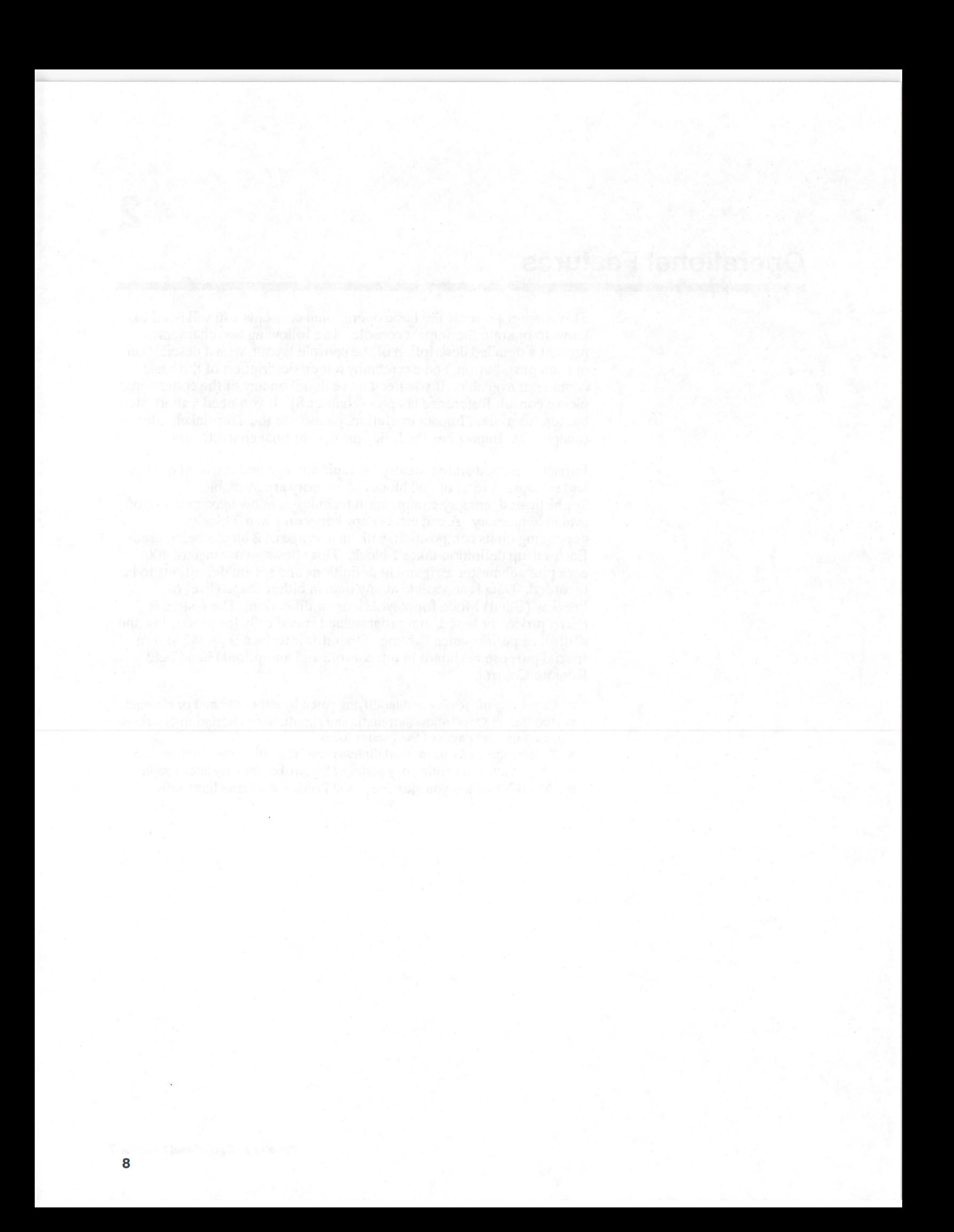

# **Hardware Description**

Impact is micro-processor based, and programmed specifically for processing and control of performance lighting. The operator interface is provided by a special purpose keyboard in the console and an optional hand held Remote Control.

A single Impact console can drive up to 960 dimmers on 350 control channels. Impact consoles can be daisy-chained to either provide full backup capabilities, or to provide control of up to 2880 dimmers on 960 control channels.

#### **Main Console** The Main Console ("Desk") contains all electronics necessary for the functioning of the Impact in a single compact desktop unit. **Basic Elements** ■ High Resolution Analog RGB Color Monitor. ■ 3.5" 720KB (1MB unformatted) floppy disk drive. ■ Menu driven access to all system configuration functions. **• Proportional Patching. E** Limit Buffer to set maximum channel limits. • Infinite special effects flexibility through cue chaining. All major components are mounted to a common base plate. • All Input/Output connectors are mounted on the rear of the console.  $\Box$  20 scene masters and 4 inhibitive submasters. **• Scene master and inhibitive submaster bump buttons.** • Multiple dimmer output protocols. **• Drives up to 960 dimmers on 350 control channels.** ■ Can be chained with additional consoles to control up to 2880 dimmers on up to 999 control channels. **• Printer connector and internal hardware standard. Printer optional.** ■ Hand held Remote Control ("Focus Remote", or "Riggers Remote") optional. **• Remote Console optional. Full backup optional. • Remote Monochrome Video Monitor optional.**

I '

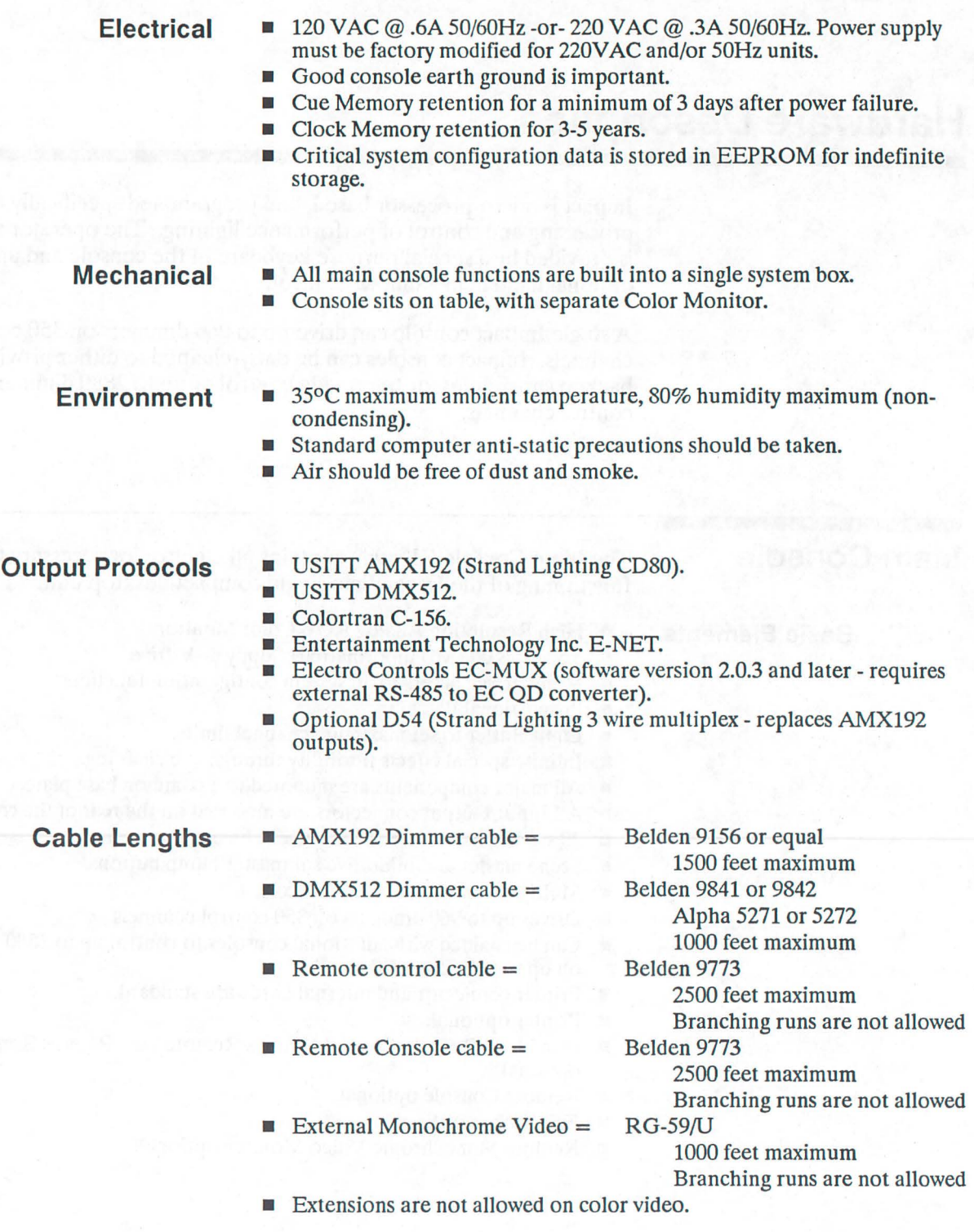

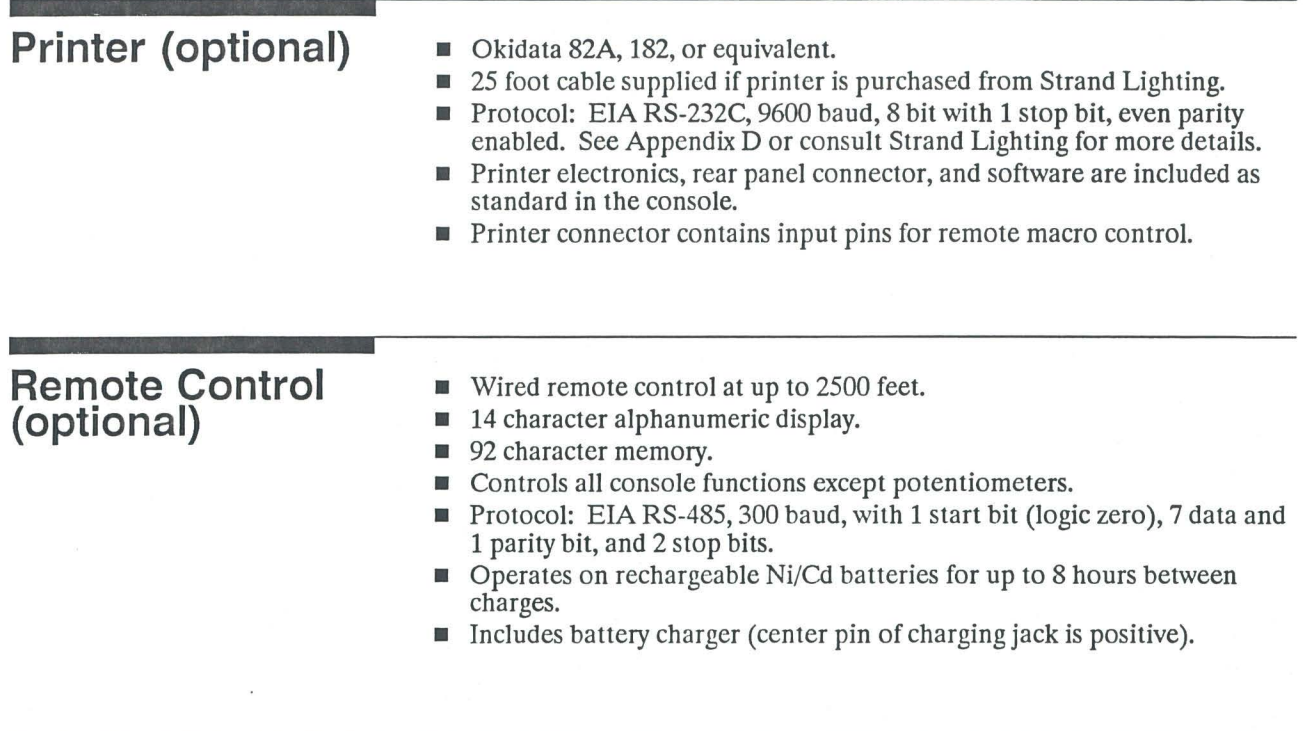

#### **Remote Console/Full Backup (optional)**  Remote control up to 2500 feet.

- 
- Completely redundant electronics acts as a full backup.
- All functions except potentiometers will operate on the remote.
- Fully tracks all "Master" console functions.

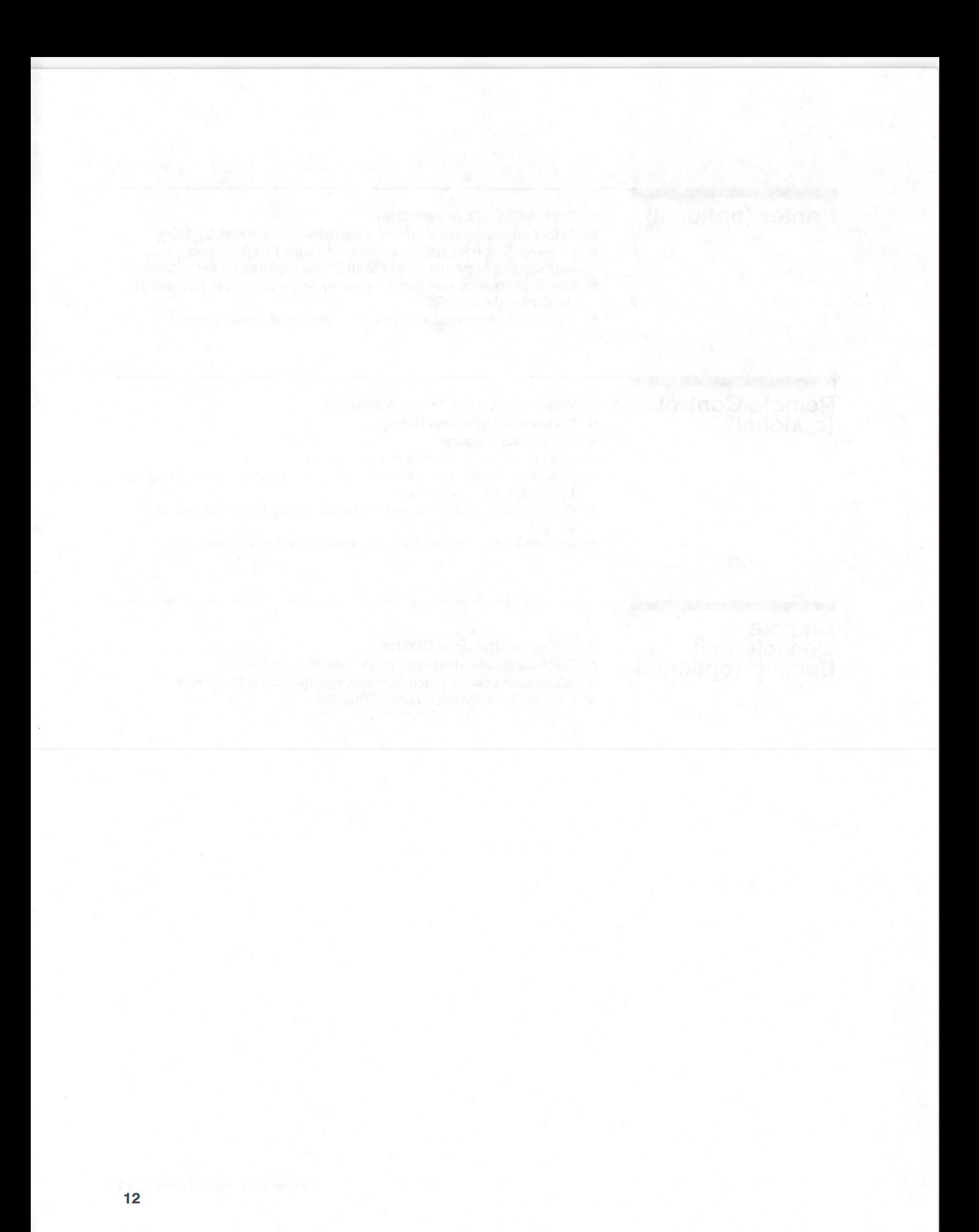

# **System Layout**

An Impact control system consists of one or more desktop control consoles ("Desks") with one monitor each, one or more remote consoles with one monitor each, and an optional hand held Remote Control. Each console contains a disk drive, Console keyboard, playback controls, a submaster module, connections to the detached color monitor, dimmers, and other consoles, and the processor and memory for the system. This chapter shows the basic layout for each of these items.

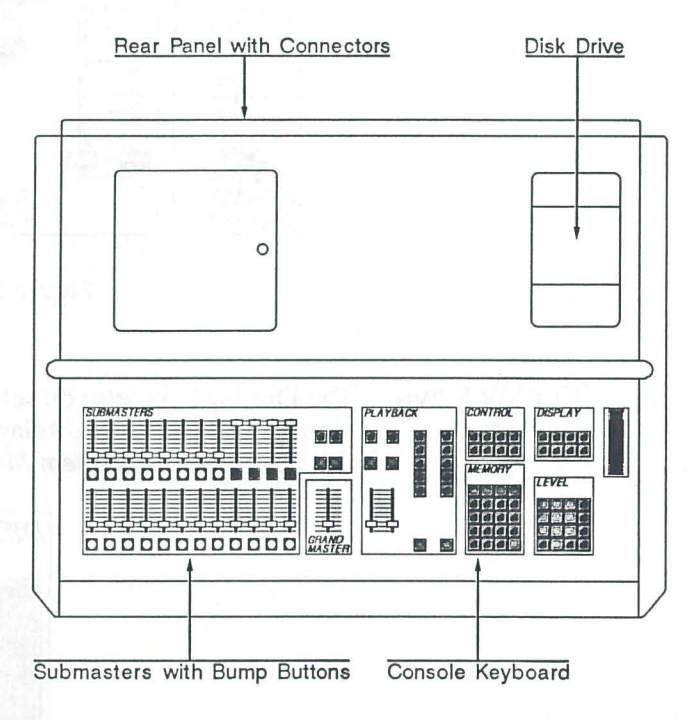

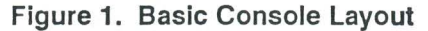

**Disk Drive** 

The disk drive is in the upper right corner of the console and is used to load main memory from a pre-recorded disk or record main memory to an initialized disk. This can serve as an archive for saving show data, or as a backup in case of problems, or both.

# **Console**<br>Keyboard

The right half of the console contains the Console keyboard, which provides recording and playback control using a number of logically grouped keypads. The main key groupings are discussed individually below, and are labelled as shown in figure 2.

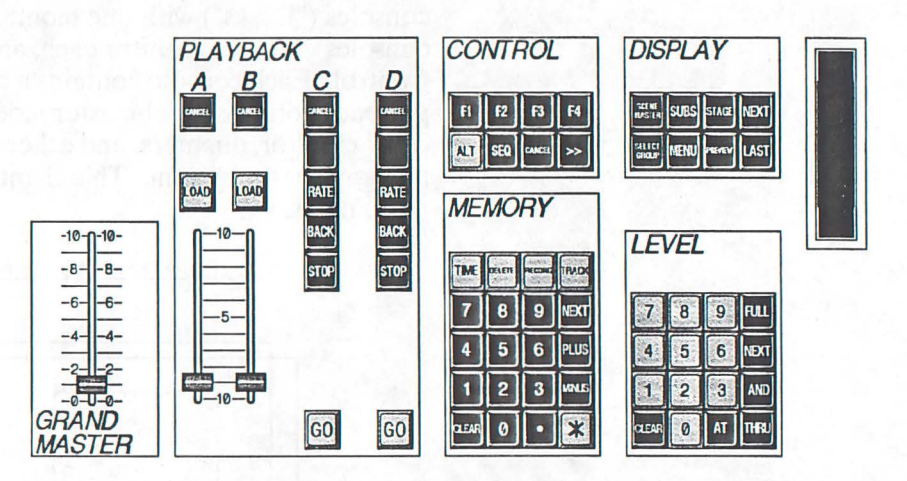

Figure 2. Console Keyboard

### **Display Keys**

The Display keys lets you select the display which is shown on the monitor. The various display types are discussed in more detail later in this chapter under System Monitors.

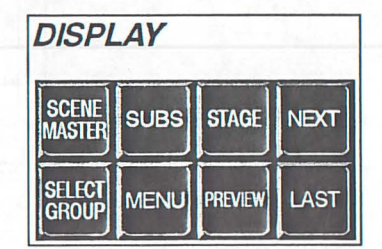

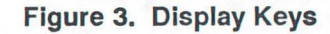

**SELECT**<br>GROUP **STAGE** MENU **SUBS PRE**<br>VIEW **DISPLAY**<br>NEXT **DISPLAY** 

SCENE

Opens the Display Scene Master window for selecting a Scene Master.

- Opens the Select Group window for selecting a group.
- Selects the *Stage* (live) display.

Selects the System menu.

Selects the Submaster display.

Selects the Preview display

Lets you page forward through the displays.

Lets you page backward through the displays.

Level Keys The Level keys lets you select and set levels for individual channels.

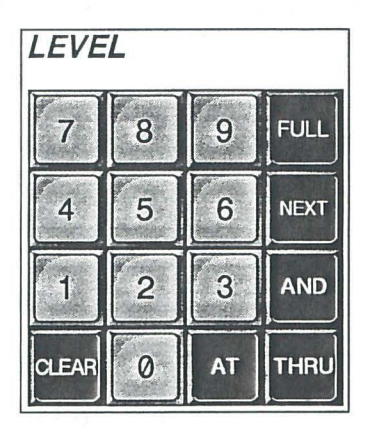

Figure 4. Level Keypad

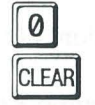

(o through 9) inputs the numerical value as a channel number.

- Lets you clear a channel selections. If there are no currently selected channels, this button clears all channels from Independent status.
- AT Lets you assign levels to channels in the Stage, Preview and Scene displays, and to dimmers while patching (e.g., 1 THRU 4 AT 7 5) AI Lets you<br>display<br>AT AT

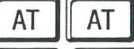

Sets all channels except the selected channels to ZERO.

Sets the selected channels to OFF rather than ZERO.

Sets selected channels to OFF (rather than to ZERO).

**AT**<br> **AT**<br> **AT**<br> **Sets the set of the Set of Set of ELLI**<br> **Sets laugh of ELLI** FULL Sets level at FULL (100% or FF) when setting channel and dimmer levels.

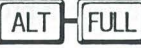

**NEXT** 

AND

Selects the channel after the currently selected channel. Starts at last selected channel.

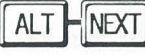

Sets the next channel to FULL and clears the level of the previous channel (channel check function).

Lets you select a random series of channels or dimmers, (e.g., 1 AND 5 AND 8).

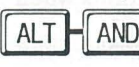

 $[ALT \mid \text{AND} \mid$  Selects all channels in Preview with a level greater than ZERO and puts them on stage.

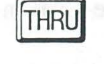

Lets you select a range of channels and dimmers. This key can be used with AND.

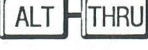

Selects all channels with an on stage level greater than ZERO in the *Stage* or *Preview* display.

Control Keys The Control keys select the Function Keys and provide combination keys for using with special functions.

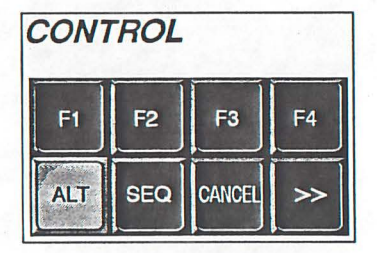

## Figure 5. Control Keys

(Fl through F4) are context sensitive keys. The functions of these keys change, and are always displayed on the bottom row of the System monitor.

Table 1 shows the functions of these keys in various contexts.

#### Table 1. Function Key Designations

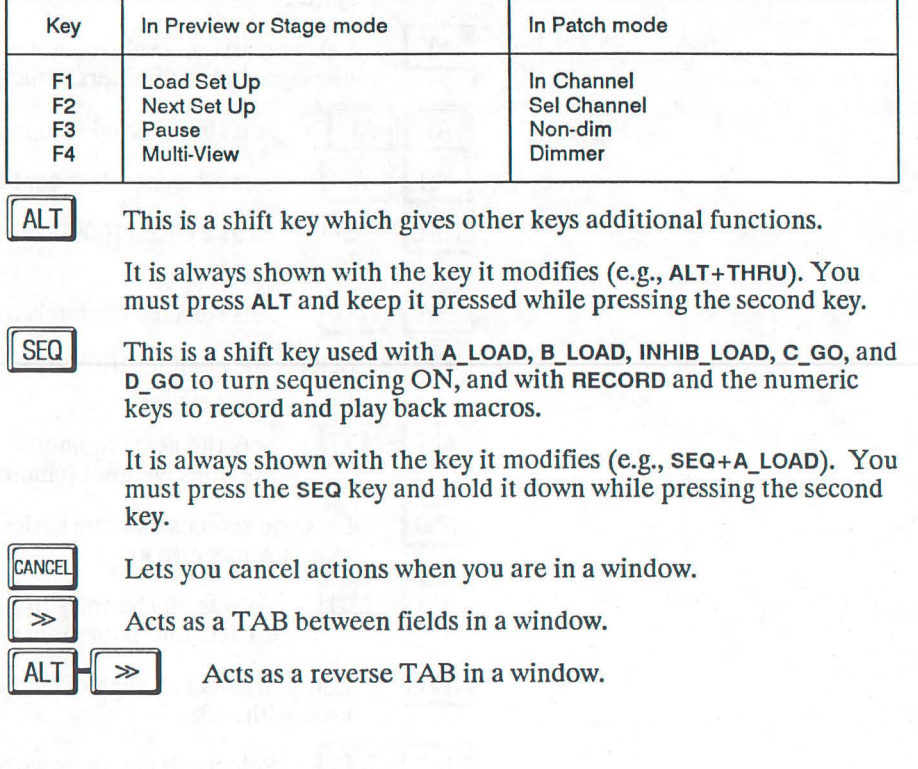

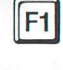

**Memory Keys** The Memory keys lets you perform functions related to memory (cues).

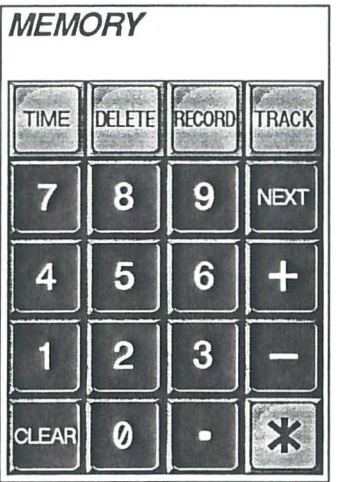

**Figure 6. Memory Keys** 

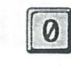

(o through 9) inputs the numerical value as a memory (cue) number.

- **TIME** Lets you set fade times, delays, and the *Execute* specification for cues.
- DELETE Lets you delete cues from memory.
- ALT  $\left\| \right\|$  DELETE Lets you delete set-ups from memory.

E3 Lets you record or re-record cues, in both *Stage* and *Preview*  displays.

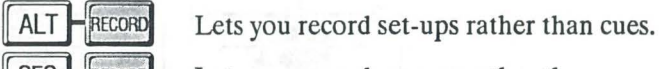

 $SEQ$   $\left\vert \frac{1}{2}$  RECORD Lets you record macros rather than cues. If a macro is already being recorded, stops the recording process.

- TRACK
	- Lets you record channels and force the system to record the new levels in subsequent cues until a different level is encountered.
- **CLEAR**
- Lets you clear incorrectly entered numeric values, along with the Preview buffer.

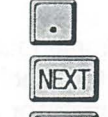

PLUS

Decimal point. Lets you specify non whole number cues. Loads the next highest cue into the *Preview* buffer.

Lets you specify the next cue number when recording, pile multiple cues onto the same electronic fader, or specify an Up-fade delay for a cue, depending on context.

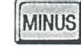

 $*$ 

Lets you specify the previous cue number, subtract the channels in a cue from current stage levels on an electronic fader, or clear the Delay Up-Fade flag  $(+)$ , depending on context.

Close window command (also called EXECUTE in this text). This must be pressed to close windows and terminate commands in many cases.

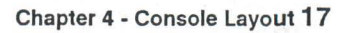

Level/Rate Wheel The Level/Rate Wheel (or WHEEL) normally lets you adjust levels for selected channels. While you are pressing c\_RATE or D\_RATE, the WHEEL lets you control the fade rate of the selected fader.

**Playback Control** The Playback control lets you play back previously recorded cues.

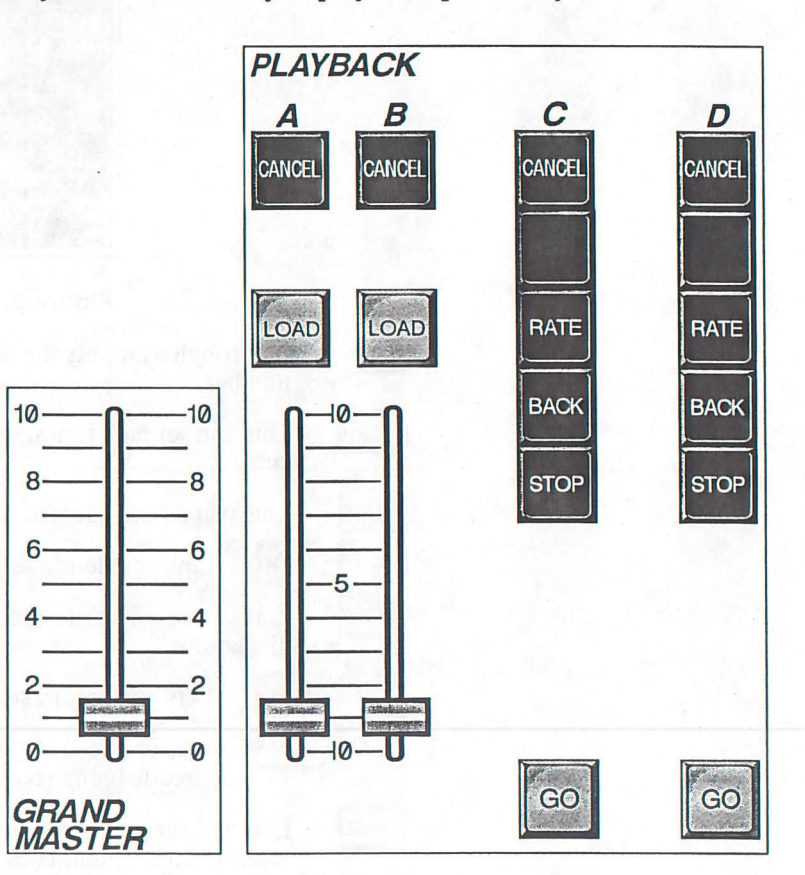

Figure 7. Playback Control

Grand Master The Grand master is a proportional master over all console output except independent channels. Channel output is at maximum when slider is at FULL. Maximum levels for channels may be defined in cue 0.1. A graph representing the Grand Master level appears in the GM (Grand Master) window.

Manual Faders FADER A/B allows manual crossfading or pile-on of cues. Throughout this text, FADER A/B refers to the combined fader. Where fader handle movement is indicated, FADER A/B refers to movement of both handles at the same time. FADER A or FADER B refers to the respective half of FADER A/B, and to movement of only one of the fader handles. A graph representing FADER A/B status appears in *theA/B* window.

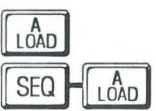

Loads a cue specified by the Memory keys onto FADER A.

Turns sequencing for FADER A/B ON or OFF (alternate action).

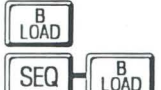

Loads a cue specified by the Memory keys onto FADER B.

Turns sequencing for FADER A/B ON or OFF (alternate action).

Cancels the current cue on FADER A, putting a blackout onto the fader.

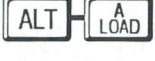

CANCEL

Cancels the current cue on FADER A, putting a blackout onto the fader.

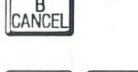

ALT

 $L_{0AD}$ 

Cancels the current cue on FADER B, putting a blackout onto the fader.

Cancels the current cue on FADER B, putting a blackout onto the fader.

The faders (FADER A and FADER B) allow manual control of cues.

**Electronic Faders** The two separate electronic faders let you fade from levels in one cue to levels in another cue. You can specify separate times for the up-fade (increasing level channels) and down-fade (decreasing level channels).

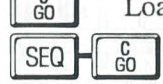

(increasing level channels) and down-rade (decreasing level channels).<br> $\begin{array}{|l|l|}\n\hline\n\text{Go} & \text{Loads} \text{ and starts a cue specified by the Memory keys onto FADER c.}\n\hline\n\text{SEO} & \begin{array}{|l|l|}\n\hline\n\text{Go} & \text{Turns the sequencing function for FADER c ON or OFF}\n\hline\n\text{(alternate action).} & \text{FODE} & \text{FODE} \\
\end{array}\n\end{array}$ (alternate action).

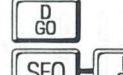

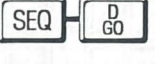

(alternate action).<br> $\boxed{\frac{0}{60}}$  Loads and starts a cue specified by the Memory keys onto FADER D.<br> $\boxed{\frac{0}{5EQ} + \boxed{\frac{0}{60}}}$  Turns the sequencing function for FADER D ON or OFF<br>(alternate action). (alternate action).

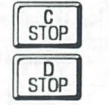

**BACK** 

Stops a crossfade on FADER C. Restarts the cue if pressed again.

Stops a crossfade on FADER D. Restarts the cue if pressed again.

Backs FADER c into the previous cue in about 1 second. It is possible to back-up through the entire cue sheet using this button if sequencing for the Fader is ON.

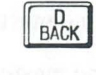

Backs FADER D into the previous cue in about 1 second. It is possible to back-up through the entire cue sheet using this button if sequencing for the fader is ON.

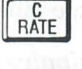

Lets you use the WHEEL to control the fade rate on FADER C (only while it is pressed).

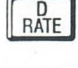

Lets you use the WHEEL to control the fade rate on FADER D (only while it is pressed).

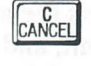

 $\text{CANCE}$  Fades FADER C to a blackout in the recorded time. It will bump FADER C to a blackout if pressed twice in succession (double-click).

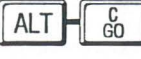

ALT $\left\| \begin{matrix} 0 \\ 0 \end{matrix} \right\|$  Fades FADER C to a blackout in the recorded time. It will bump FADER c to a blackout if pressed twice in succession (double-click).

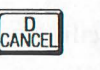

 $\begin{bmatrix} 0 \\ \text{CANCE} \end{bmatrix}$  Fades FADER D to a blackout in the recorded time. It will bump FADER D to a blackout if pressed twice in succession (double-click). Fades FADER D to a blackout in the recorded time. It will bump<br>FADER D to a blackout if pressed twice in succession (double-clice<br> $\begin{array}{|c|c|c|}\n\hline\n\text{ALT} & \begin{array}{|c|c|}\n\hline\n\text{GO} & \text{Fades FADER D to a blackout in the recorded time. It will  
bump FADER D to a blackout if pressed twice in succession\n\end{array}\n\h$ 

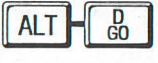

bump FADER D to a blackout if pressed twice in succession (double-click).

## **Submaster Module**

24 Submasters let you submaster groups of channels, and "bump" the channel levels associated with a submaster. There are 20 scene masters (submasters 1-20) and 4 inhibitive submasters (submasters 21-24) in this module. Scene masters can be *Normal* (levels add, or pile-on to stage levels), *eXclude from Record* (a *Normal* submaster which is ignored by all recording functions), or *Solo* (a *Nanna!* Submaster in which pressing the Bump Button causes all other submaster potentiometer levels to be momentarily forced to ZERO). Inhibitive submasters subtract from stage levels for assigned channels.

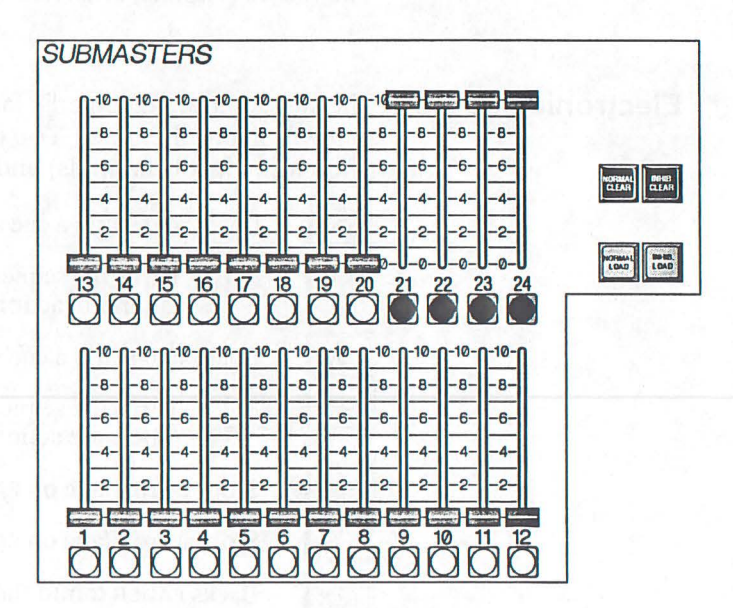

Figure 8. Submasters

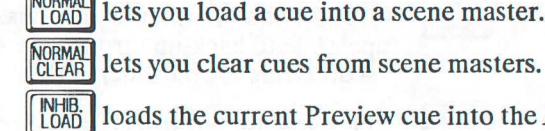

 $\left[\begin{array}{cc} \n\text{NORMAL} \\
\text{LOAD} \n\end{array}\right]$  lets you load a cue into a scene master.

 $\frac{N+IB}{L(0AD)}$  loads the current Preview cue into the *Inhibitive* buffer.

 $\frac{N+IB}{CI|EAR|}$  clears the cue from the *Inhibitive* buffer.

Submaster Controllers Channels assigned to submasters are at maximum required levels when the submaster is at its upper limit, and OFF when the submaster is at its lower limit.

### **Submaster Bump Buttons**

Allows for immediate ON of the selected submaster. If the Submaster is in Solo mode, this forces the potentiometer levels of all other submasters OFF. Other submaster bump buttons are still active.

# **System Monitor**

The detached monitor shows system status data for the operator. Figure 9 shows the *Stage* display.

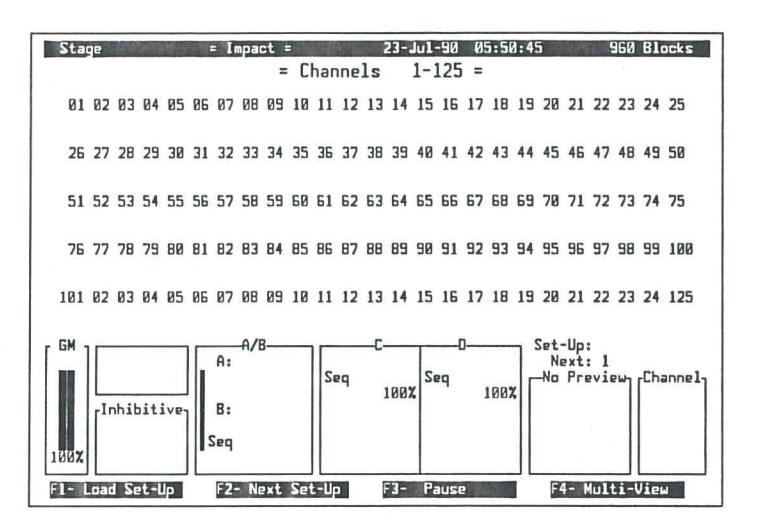

Figure 9. System Monitor Layout

The system monitor is divided into 4 basic sections.

- The upper box of the display shows various system information, ш including the name of the display, the software revision level, the amount of memory left, and the date and time.
- The center box of the display shows the current data or menu.  $\mathbf{r}$
- The bottom box of the display shows submaster, fader, and memory 面 status.
- The last line of the display shows the current Function Key assignments.

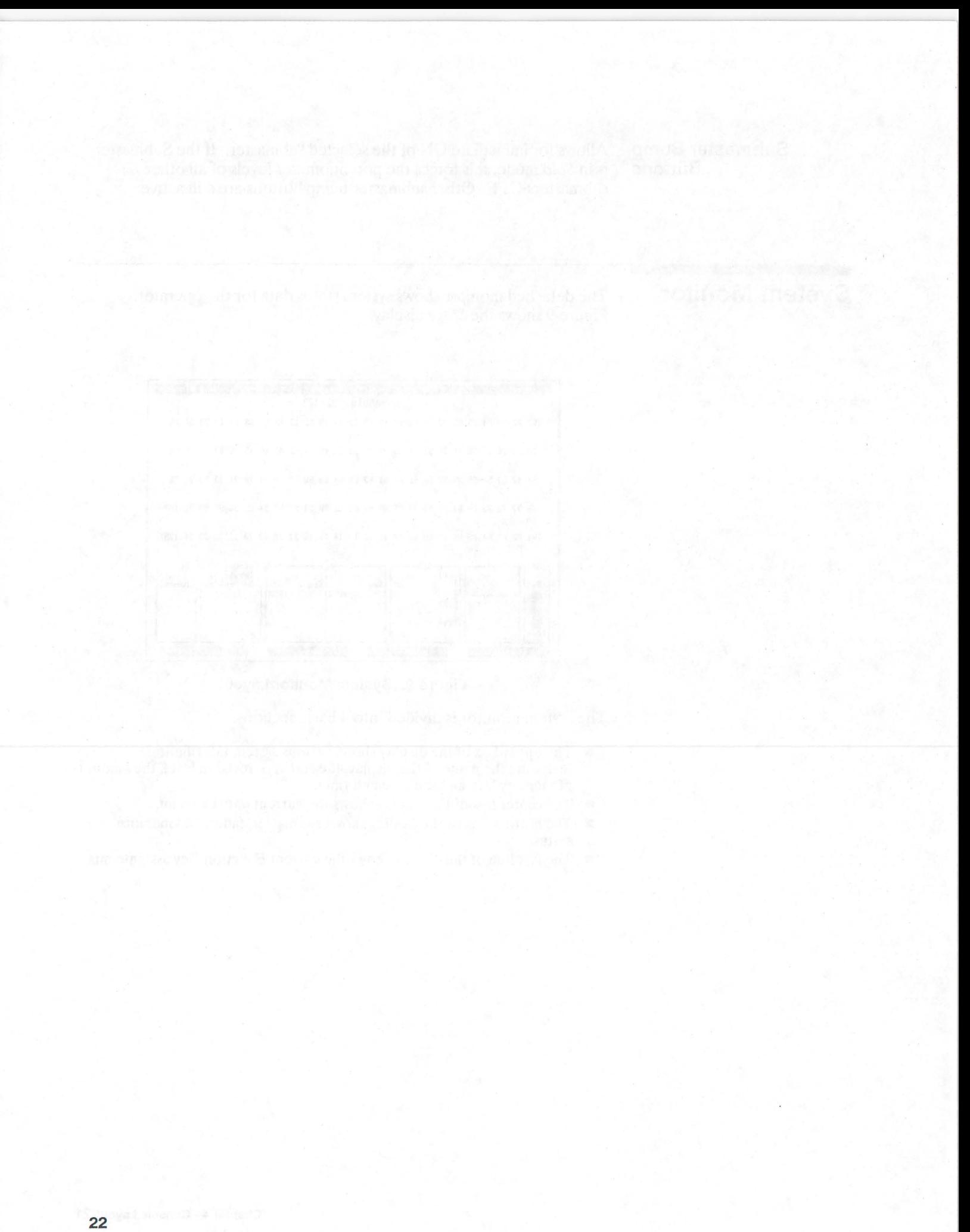

# **Installation**

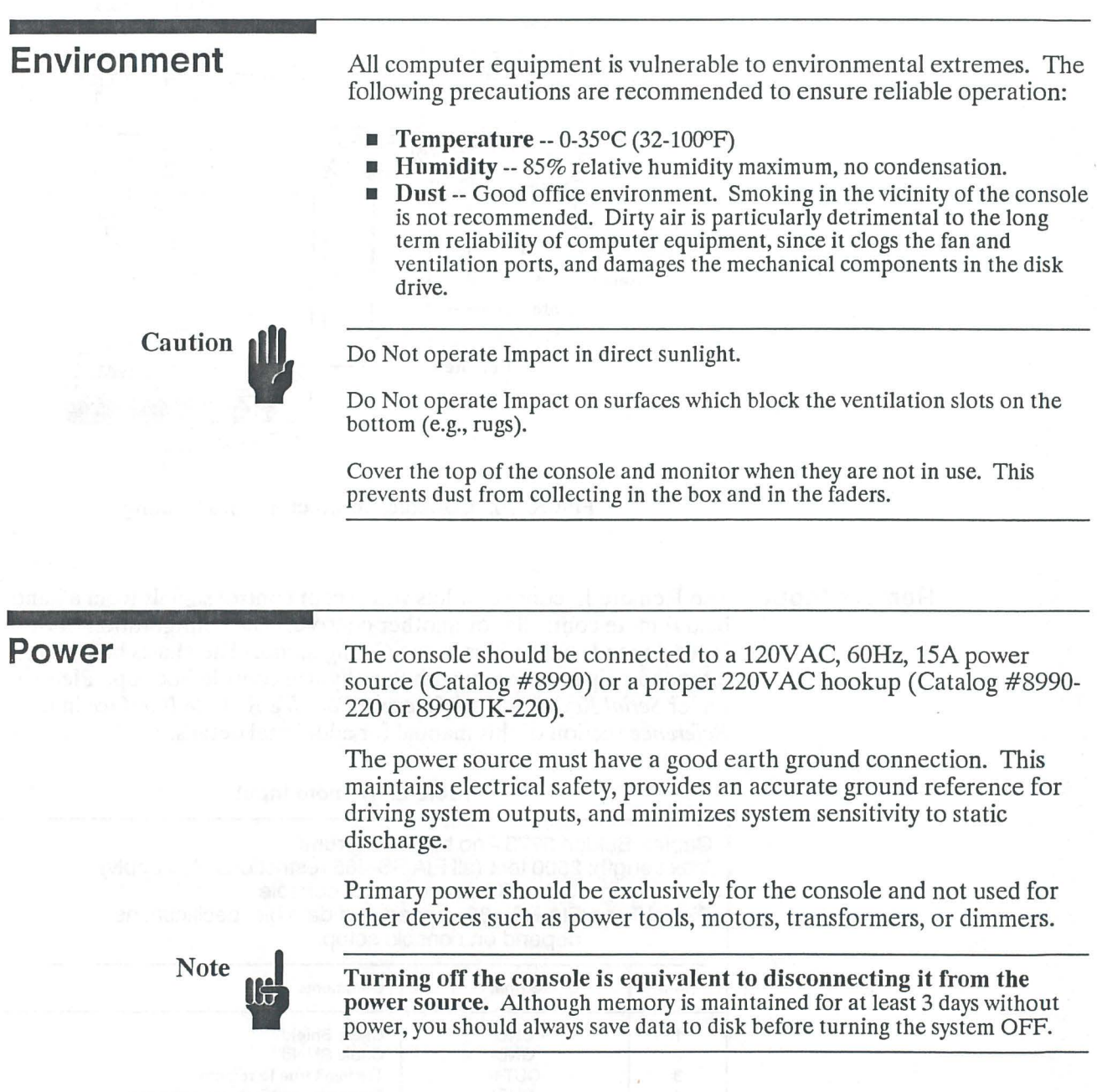

## **Console Hookup**

The Impact console has a variety of connectors arranged conveniently along the rear of the unit. Connections to the console may be made directly or through wall mounted junction boxes with appropriate connectors linked by metallic conduit. All cable runs must include proper serial cable termination for the protocol in use.

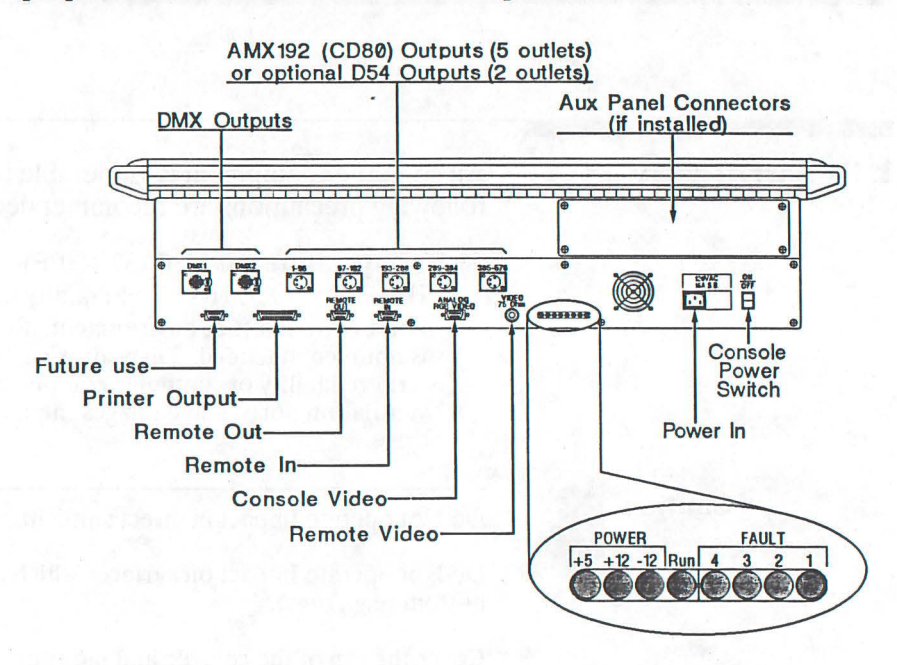

Figure 10. Console Connectors and Cabling

Remote Input The Remote In connector lets you accept control signals from a hand held remote controller or another console. The configuration of this input depends on settings in the *Config* menu. The charts below are intended only to help you with the physical console hookup. Please see under *Serial Keyboard Inte1face* and *P011able Remote Inte1face* in the *Reference* section of this manual for additional details.

#### Table 2. Remote Input

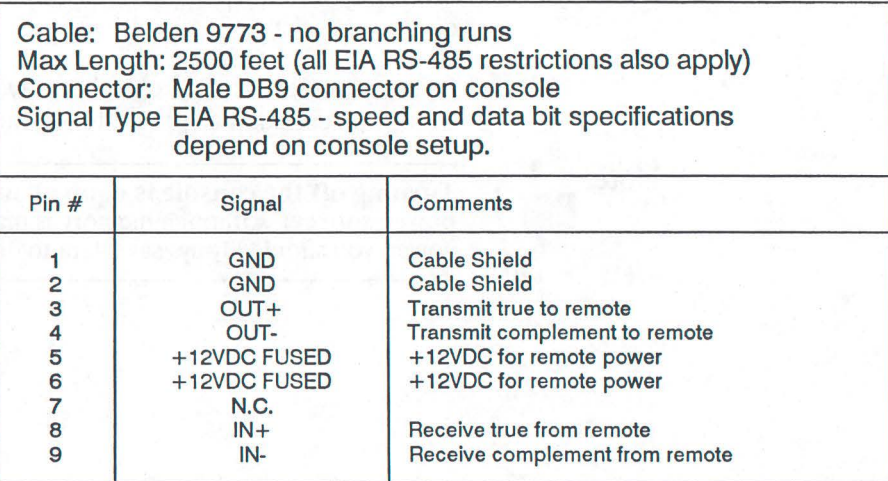

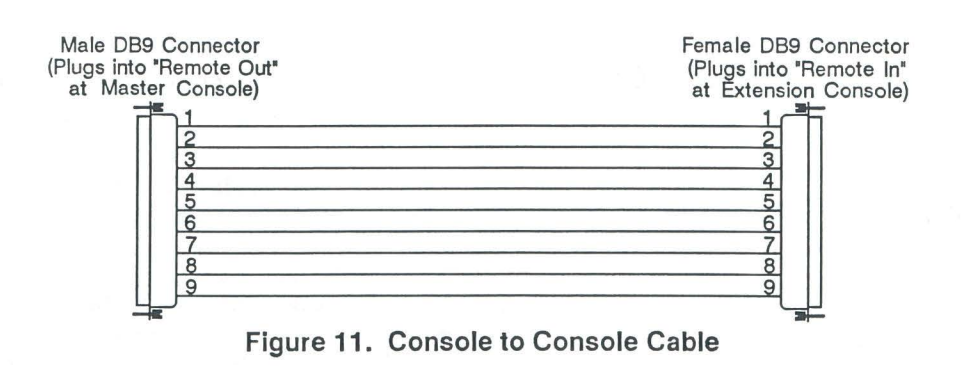

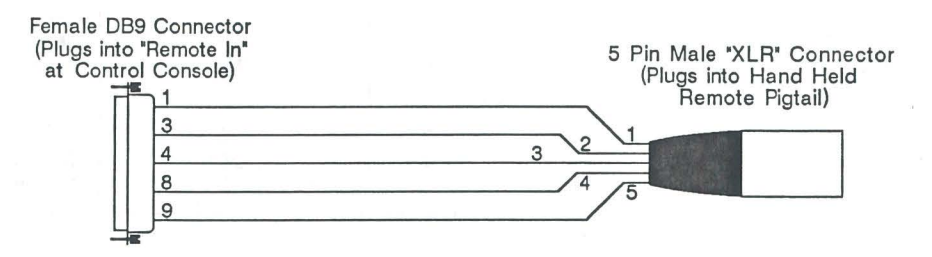

Figure 12. Hand Held Remote Adaptor

The control cable must be a single run with no branches. If multiple outlets are required, you must make sure that there is some way to keep the data line properly terminated at all times. Please contact Strand Lighting if you have any additional questions.

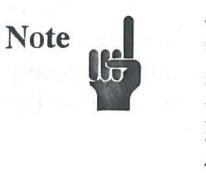

**Remote Output** The Remote Out connector lets you control other consoles for backup purposes or for controlling additional dimmers.

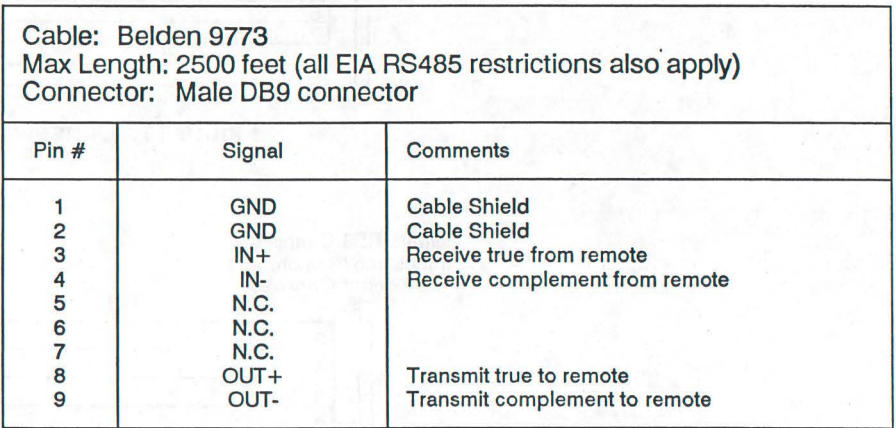

#### **Table 3. Remote Out Connector**

#### **Multiple Console Hookup**

Impact electronics and software allows up to three consoles to be chained together for expansion purposes. This is accomplished through connections to the Remote Input and Remote Output connectors on the rear of the console. Up to three additional consoles may be connected as slave units to form a fully redundant backup.

#### **Full Backup**

Two consoles can be used in parallel to allow fully redundant backup of the system electronics where even a small amount of down-time in case of a failure is unacceptable. If required, the backup unit may be located remotely, and may act as a remote console as well.

- 1. Decide which of the two units is to be the master.
- 2. Connect the Remote Output connector of the master unit to the Remote Input connector of the slave unit. Note that it is still possible to use a portable remote hooked into the Remote Input connector of the master unit.
- 3. Set *Console Mode* in the master unit *Config* menu to *Nanna!* and in the slave unit *Config* menu to *Expansion.* The slave unit keyboard will still function, but all fader, scene master, and inhibitive submaster levels will be taken from the "Master" console.
- 4. Set the number of local and global channels and the channel origin identically in both consoles.
- 5. Set the number of dimmers, First 6KW, dimmer output protocol, and patching identically in both consoles.
- 6. Program your show using the master console. Commands will be transferred to the slave console as they are taken.
- 7. In case of problems with the master console transfer dimmer output connectors and the portable controller cable from the master console to the slave console and change the settings of *Console Mode* and *Rem. In* in the *Config* menu.

#### **System Expansion**

It is possible to expand a system using Impact consoles to use up to 999 channels and 2880 dimmers. This requires the use of three consoles in parallel, each connected to a separate dimmer bank.

- 1. Decide which of the units is to be the master.
- 2. Connect the Remote Output connector of the master unit to the Remote Input connector of the first slave unit, and the Remote Output connector of the first slave unit to the Remote Input connector of the second slave unit. Note that it is still possible to use a portable remote hooked into the Remote Input connector of the master unit.
- 3. Set *Console Mode* in the master unit *Config* menu to *Nanna!* and in the slave unit *Config* menus to *Expansion.* The slave unit keyboard will still function, but all fader, scene master, and inhibitive submaster levels will be taken from the master console.
- 4. Set the number of local and global channels as required. The Global parameter is the highest channel number in use across all consoles, and must be set the same in all consoles for global channel selection to work correctly. Local channels are the number of channels (maximum 350) controlled by the console. This parameter can be different for all three consoles if required. If there are more than 350 channels, make sure that the origin is set correctly in each console. Regardless of how this is set, all channels defined in the system will be accessible from the master console. Although the same channel numbers may be used in all consoles, channels that are unique to a console can only address the dimmers in that console. For all channels to access all dimmers, set global and local channels to 350 (or less) in all three consoles, and the origin to 1 in all three consoles.
- 5. Set number of dimmers, First 6KW, dimmer output protocol, and patching as appropriate in each console. Note that dimmer numbers always start from 1 in each console. The dimmer outputs are connected to separate banks of dimmers, each of which may use a different dimmer protocol.
- 6. Program show using the "Master" console. Commands will be transferred to the "Slave" console as they are taken.
- 7. To save and retrieve system data, there must be a disk in all consoles.

#### **Dimmer Hookup**

Impact is designed to drive dimmers which conform to the USITT AMX192 Dimmer Signal Specification, the USITT DMX512 Dimmer Signal Specification, the C-156 Dimmer Signal Specification (Colortran), and the E-NET Dimmer Signal Specification (Entertainment Technology, Inc.). XLR style connectors are used for all dimmer outputs.

Although you cannot output multiple protocols at the same time from an Impact. All consoles can handle the listed protocols.

An adapter which allows use of the EC-MUX (Strand Electro Controls) protocol is available.

An optional version of the console which can drive dimmers conforming to the 3-wire Strand D54 specification is also available. The D54 oututs replace the AMX192 outputs in this version of the console.

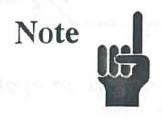

#### AMX192 Control Wiring

The three types of connections provided in Strand Lighting equipment for the AMX192 signal are the XLR style connector, the TA4/TY4 Series Mini-SwitchCraft connector, and terminal blocks. Unless otherwise specified, CD80 Racks use terminal block connections. Pin assignments are shown in Table 4.

#### Table 4. AMX192 Control Outputs

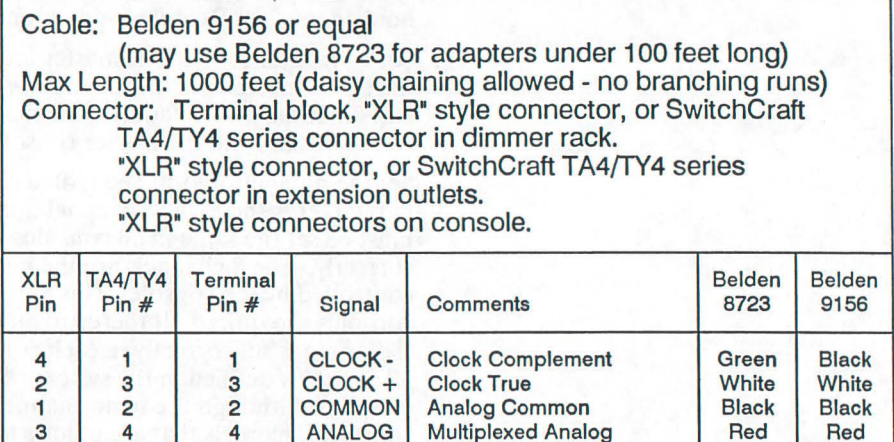

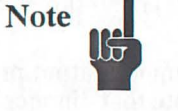

CLOCK+ and CLOCK- are one twisted pair. Analog and Common are one twisted pair.

Interconnection between equipment with different plug types requires an adapter cable. The plugs on this adapter are not connected pin to pin. See figure 13 for proper adapter wiring.

Short extensions of the multiplex signal, where TA4/TY4 connectors are used, are made with Belden cable #8723 (2 pairs of shielded 24 gauge wire). Do not use this cable for runs greater than 100 feet. All other runs (in or out of conduit) are made with Belden #9156 (2 pairs of unshielded 18 gauge wire). The maximum allowable distance from the control console to the last dimmer cabinet is 1000 feet.

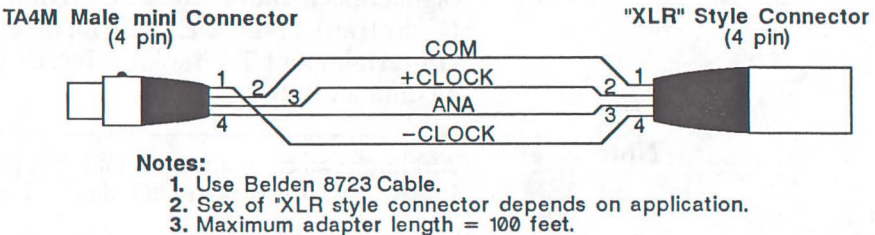

Figure 13. XLR to TA4 Series Adapter
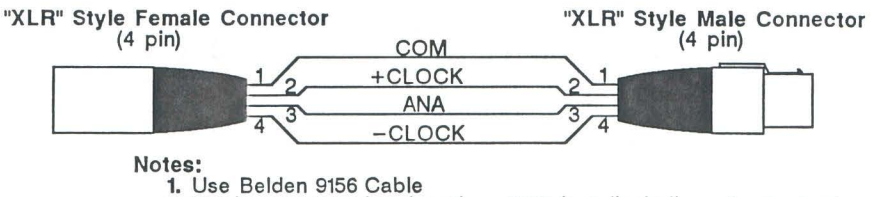

1. Use Belden 9156 Cable 2. Maximum extension length = 1000 feet (including all adapters).

#### Figure 14. AMX192 Extension Cable

#### DMX Control Wiring

The two types of connections provided in Strand Lighting equipment for the DMX signals (DMX512, C-156, E-NET, ECMUX) are the XLR style connector and terminal blocks. Unless otherwise specified, dimmer racks use terminal block connections and consoles and dimmer packs use "XLR" style connections. Pin assignments are shown in Table 5.

#### Table 5. DMX512 Control Outputs

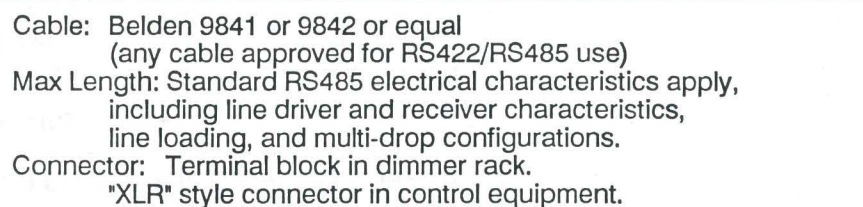

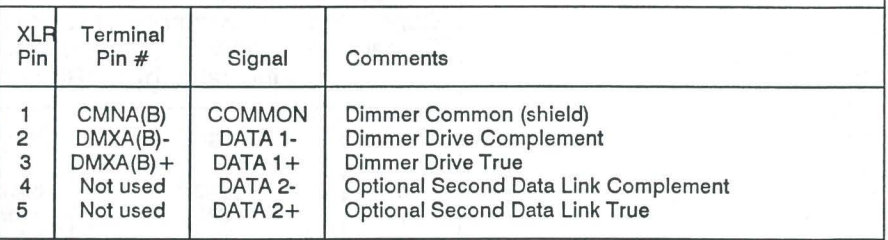

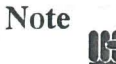

DATA 1- and DATA 1+ are one twisted pair. Common is tied to the cable shield.

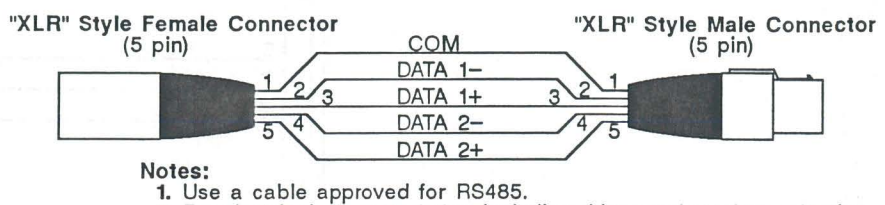

2. For electrical characteristics, including driver and receiver selection, line loading, and multi-drop configurations, see RS485 specification.

Figure 15. DMX512 Extension Cable

**Printer Hookup** The printer supplied by Strand Lighting for Impact is an Okidata ML182 with the super high speed serial interface installed. This interface is necessary for the on-board buffer, and not for its extra speed.

#### **Printer Cable**

Table 6 shows the pinouts, cable, and connector types used in the Printer cable.

#### **Table 6. Console Output to Serial Printer**

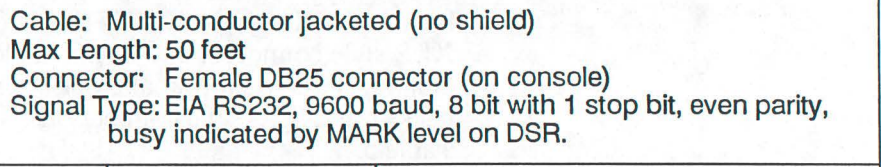

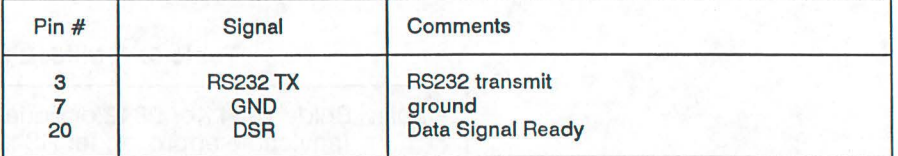

#### **Table 7. Printer Serial Input**

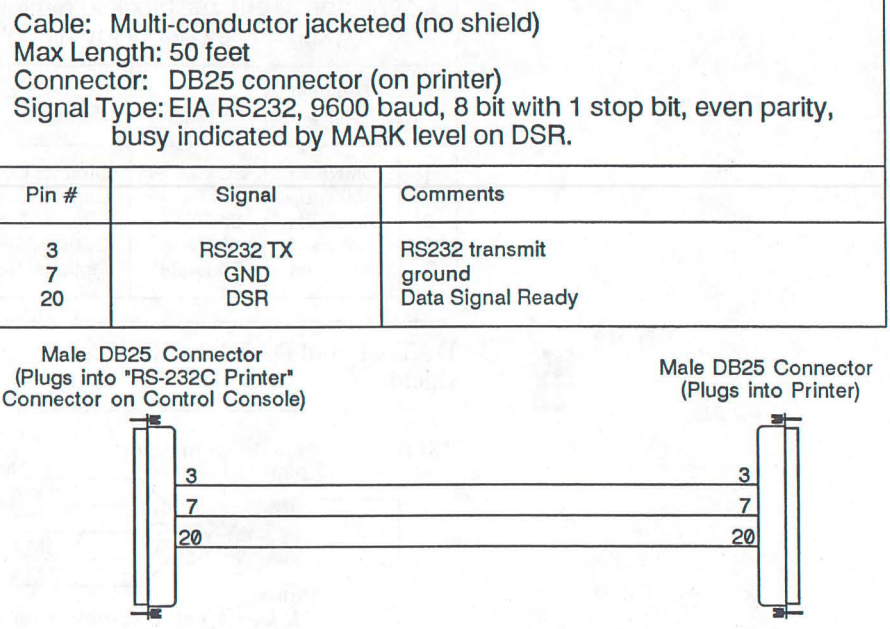

**Figure 16. Printer Control Cable Hookup** 

### **Printer Configuration**

Configure an Okidata 182 with super high speed serial interface for use with Impact by removing the switch access cover on the upper rear of the printer and setting the circuit board and serial interface switches as shown in figure 17.

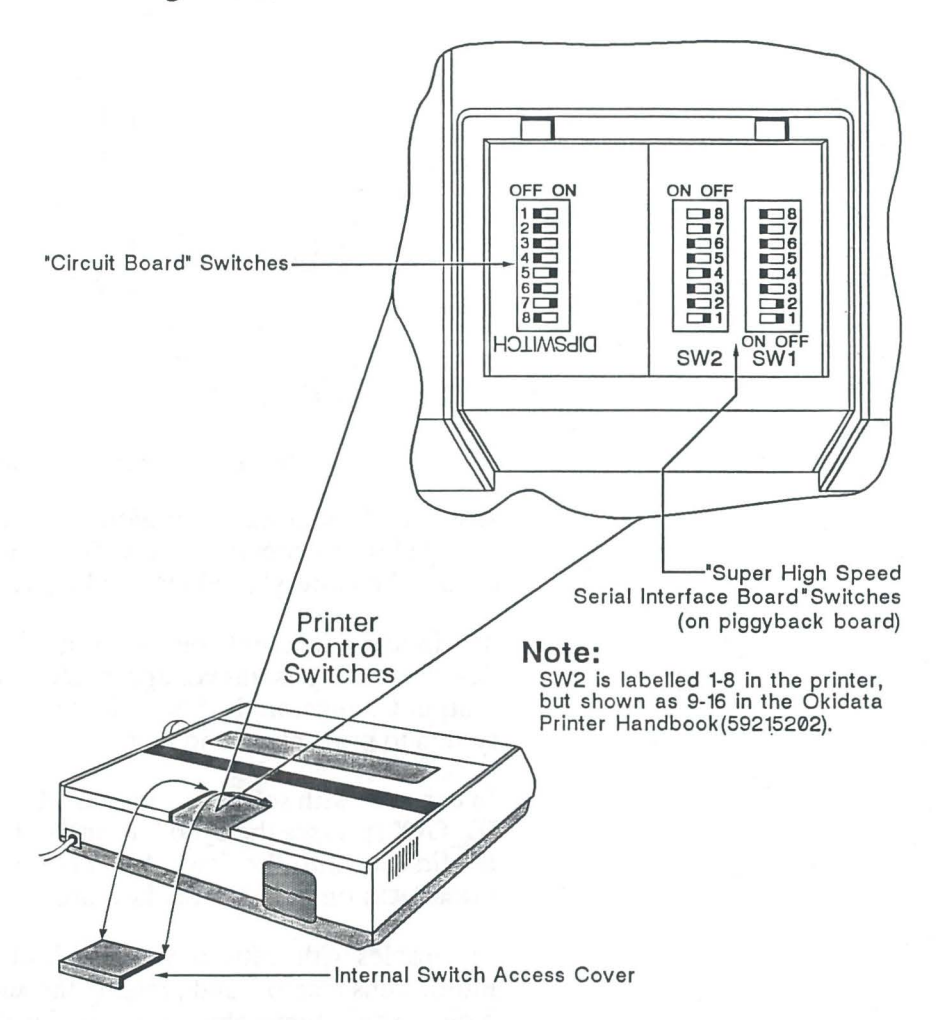

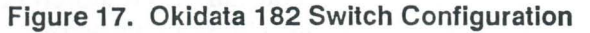

Remote Macro Hookup Impact (software versions 2.0.3 and later) lets you hook up 2 external switches to the printer cable if required.

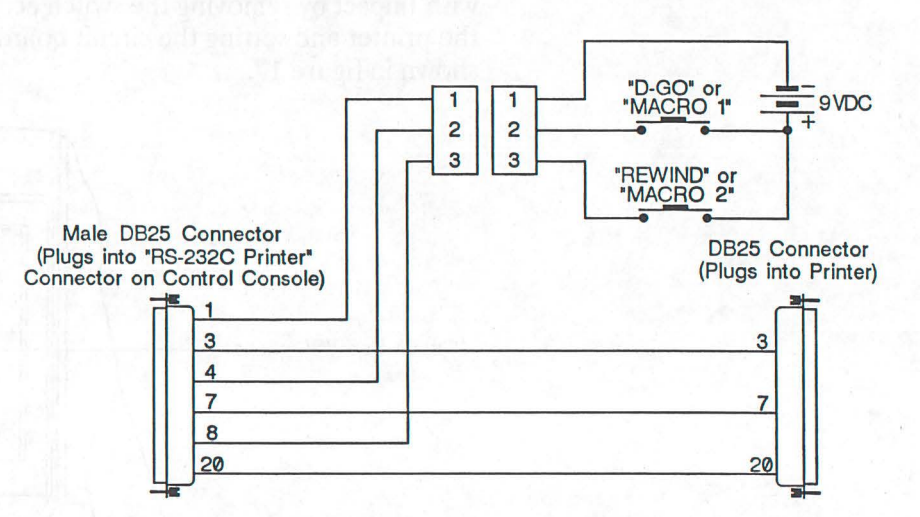

Figure 18. Remote Macro Cable Hookup

A standard 9 volt transistor battery is probably the easiest source of voltage for this circuit. Since virtually no current is drawn by the circuit, the battery should last as long as its shelf life.

The inputs will accept voltages from 5VDC to 24VDC from other devices, as long as this voltage is referenced only to pin 1 of the Printer Output Connector. It should float relative to the rest of the Impact system to prevent ground loops.

In consoles with software versions 2.0.3 through 2.0.5 the contacts are "D GO" (presses the **p\_Go** button) and "REWIND PREVIEW" (puts the first cue into Preview). Rewind Preview is the same as pressing CLEAR NEXT on the Memory keypad.

In consoles with software versions 3.0.1 or greater pressing the MACRO 1 button runs macro 1 and pressing the MACRO 2 button runs macro 2. You can thus remotely control any function which you can program into these two macros.

Console Video Impact generates RGB analog video signals compatible with EIA RS-170 video standards.

#### Video Hookup

Table 8 shows the pinouts, Strand Lighting color codes, and allowed lengths for the video cable.

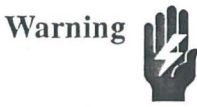

Connecting a monitor which is not set up for analog inputs may damage the Impact, the monitor, or both.

#### Table 8. Console Video Cable Specifications

Cable: Supplied cable only Max Length: 50 feet (without repeaters), no branches Connector: 9 pin compatible with NEC PGA

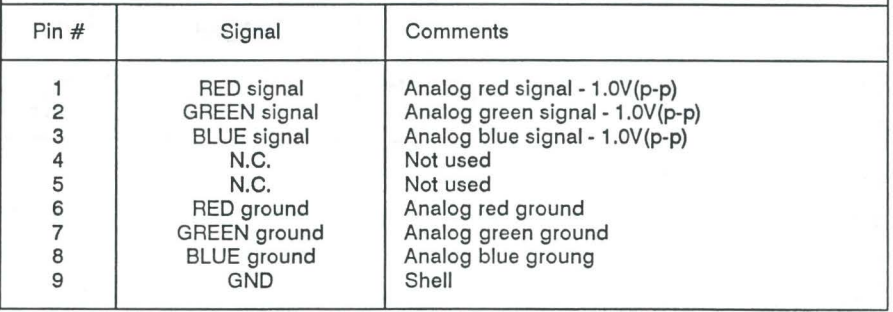

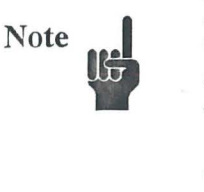

The RED, GREEN, and BLUE lines carry composite sync. This pinout conforms to the NEC PGA (Professional Graphics Adapter) pinout.

#### Video Signal Specifications

The color video output from Impact is in the form of an electrical current. Unless a monitor terminated at 75 ohms to ground on each signal is connected, or a dummy terminator plug with 75 ohm resistors is installed, no video signal voltage will be produced. The unit is designed to produce a 1.0V (peak-to-peak) signal into a 75 ohm load. Some additional information is shown below.

- Composite Video, RGB with sync on all three signals
- White Level,  $1.0V$  (p-p) into 75 ohms
- Black Level, 0.3V (p-p) into 75 ohms
- Sync tips at ground
- $\blacksquare$  Horizontal Frequency = 19.23 kHz
- $\blacksquare$  Horizontal Front Porch = 2 microseconds
- $\blacksquare$  Horizontal Sync Width = 5 microseconds
- $\blacksquare$  Horizontal Back Porch = 12 microseconds
- **Vertical Frequency** = 54 Hz
- $\blacksquare$  Vertical Front Porch = 400 microseconds
- $\blacksquare$  Vertical Sync Width = 150 microseconds
- $\blacksquare$  Vertical Back Porch = 750 microseconds

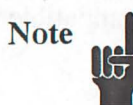

If the monitor is an NEC MultiSync which has a "TTL/ANALOG" input switch on the rear, the switch should be in the ANALOG position. The horizontal and vertical size and centering controls on the top of the unit may be used to correctly position the image on the CRT, while the brightness and contrast controls may be used to produce the best picture under the prevalent lighting conditions.

### Remote Video

Impact generates a composite 75 Ohm video signal for remote distribution if required

#### Table 9. Remote Video Cable Specifications

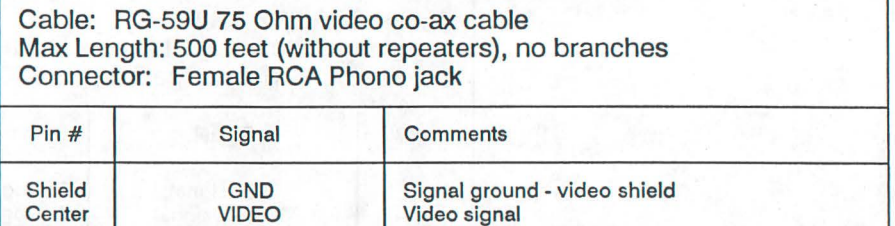

This page is reserved for folded B size drawing "Standard Block Riser"

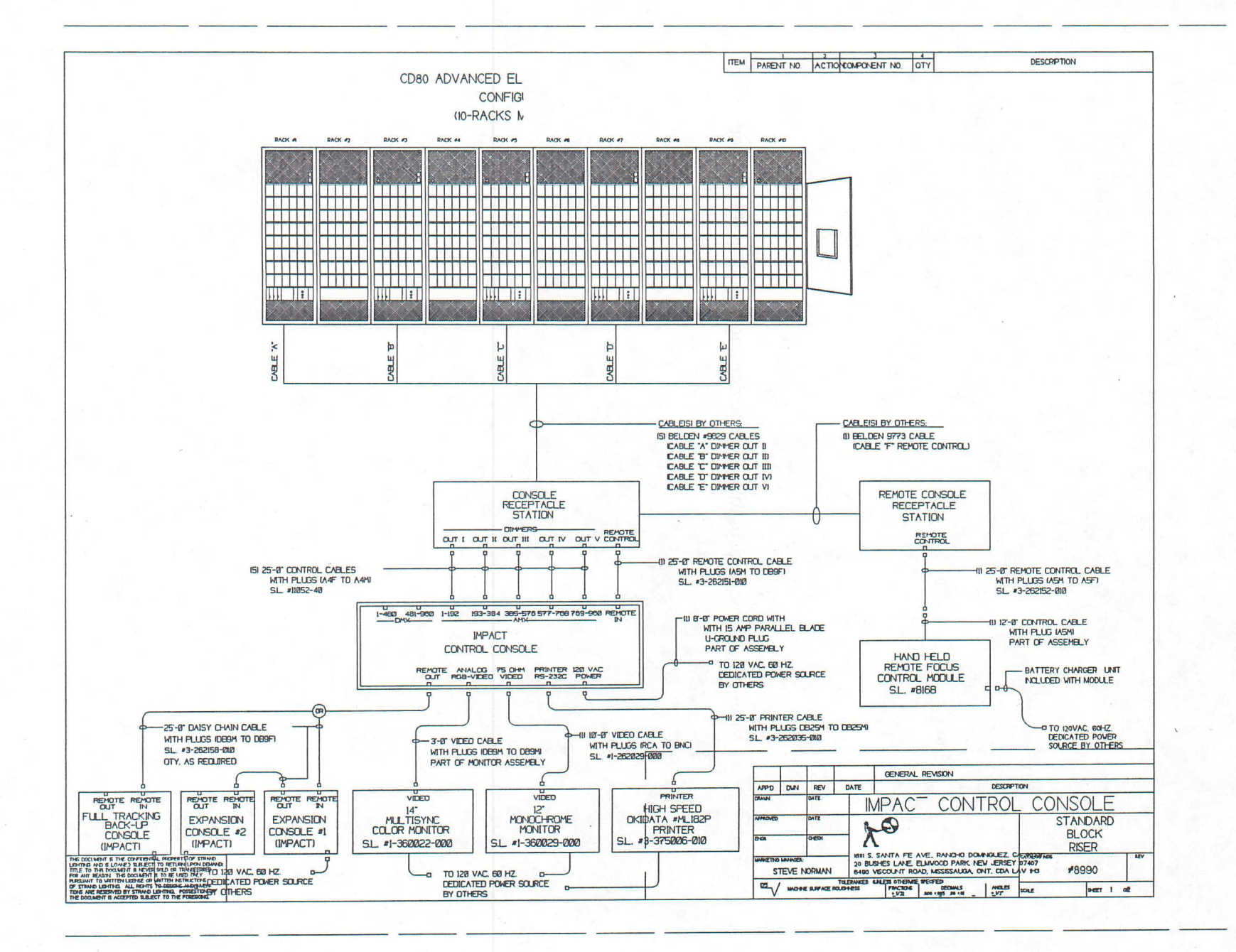

IMPC-BR1. DWG

This page is reserved as the back side of the folded B size block diagram (see previous page).

# **Basic Trouble-shooting**

This chapter provides the user with basic maintenance and troubleshooting procedures for Impact. It does not provide comprehensive maintenance data, but rather helps the user to solve simple problems and provide Strand Lighting with initial data if these procedures do not work.

# **Power-Up Self-Tests**

When Impact is turned ON, it does a series of tests on its internal electronic systems. If any problems are encountered, an error message is shown on the monitor, and an error code is shown on the back panel LEDs.

Table 10 shows the Impact startup error codes.

| <b>LEDs</b><br>Run 4 3 2 1                                                                                                    | Code                                                                                                    | Failure                                                                                                    |
|----------------------------------------------------------------------------------------------------|----------------------------------------------------------------------------------------------------|----------------------------------------------------------------------------------------------------|
| 0000<br>в<br>O<br>1000<br>0100<br>O<br>1<br>0 <sub>0</sub><br>O<br>1<br>0010<br>$\Omega$<br>O<br>1<br>010<br>0 <sub>1</sub><br>1 <sub>0</sub><br>O<br>O<br>1<br>1.<br>1<br>$\Omega$<br>$\mathbf 0$<br>$\Omega$<br>O<br>0 <sub>1</sub><br>1<br>$\Omega$<br>$\circ$<br>0 <sub>1</sub><br>1<br>0<br>O<br>0 <sub>1</sub><br>1<br>1<br>O<br>0 <sub>1</sub><br>$\mathbf 0$<br>0<br>$\Omega$<br>1<br>1.<br>0 <sub>1</sub><br>O<br>0000<br>1<br>000<br>1<br>1<br>1<br>0 <sub>0</sub><br>1<br>0<br>1<br>1<br>0 <sub>0</sub><br>1<br>010<br>1<br>O<br>1 <sub>0</sub><br>1<br>1<br>$\mathbf 0$<br>1<br>1<br>1<br>$\mathbf{o}$<br>$\Omega$<br>1<br>1<br>1<br>1<br>$\Omega$<br>1<br>$\circ$<br>0 <sub>1</sub><br>O<br>1<br>0 <sub>0</sub> 1<br>1<br>1<br>1<br>0 <sub>1</sub><br>0<br>1<br>1<br>1<br>0 <sub>1</sub><br>1<br>$\mathbf 0$<br>O<br>$\overline{\mathbf{1}}$<br>1<br>1<br>$\mathbf 0$<br>$\overline{1}$<br>1<br>1<br>1<br>$\mathbf{O}$<br>1<br>1<br>1<br>1<br>1<br>1<br>1 | 01<br>02<br>03<br>04<br>05<br>06<br>07<br>08<br>09<br><b>OA</b><br><b>OB</b><br><b>OC</b><br>OD<br>10<br>11<br>12<br>13<br>14<br>15<br>16<br>17<br>18<br>19<br>1A<br>1B<br>1 <sub>C</sub><br>1 <sub>D</sub><br>1E<br>1F<br>1F | <b>Normal Operation</b><br><b>EPROM</b> read failure<br>Workspace RAM failure<br><b>CRT</b> Controller failure<br><b>Video RAM failure</b><br><b>TMS 9901 failure</b><br><b>Interrupt Mask failure</b><br><b>DMA Controller failure</b><br><b>Disk Controller failure</b><br>Dual UART #1 failure<br>Dual UART #2 failure<br><b>A/D Converter failure</b><br>Keyboard not detected<br><b>Real Time Clock failure</b><br><b>Cue RAM Bank 1 failure</b><br>Cue RAM Bank 2 failure<br><b>Cue RAM Bank 3 failure</b><br><b>Cue RAM Bank 4 failure</b><br><b>Cue RAM Bank 5 failure</b><br><b>Cue RAM Bank 6 failure</b><br><b>Cue RAM Bank 7 failure</b><br><b>Cue RAM Bank 8 failure</b><br><b>Cue RAM Bank 9 failure</b><br><b>Cue RAM Bank 10 failure</b><br><b>Cue RAM Bank 11 failure</b><br><b>Cue RAM Bank 12 failure</b><br><b>Cue RAM Bank 13 failure</b><br><b>Cue RAM Bank 14 failure</b><br><b>Cue RAM Bank 15 failure</b><br><b>Cue RAM Bank 16 failure</b><br><b>Kernel failure</b> |
| $0 = OFF$                                                                                                    | $1 = ON$                                                                                                    | $B = BLINKING$                                                                                                    |

Table 10. Startup Error Codes

You can use the video display to distinguish between a kernel failure and a RAM bank 16 failure. A RAM bank 16 failure will have the standard power-up error message on the monitor. A kernel failure will have no display on the monitor.

If an error of this type appears, write down the error code and call Strand Lighting Field Service. If the error detected on power-up is non-fatal (i.e., the console still seems to be running) you may attempt normal operation by pressing **EXECUTE.** Correct system operation cannot be guaranteed if a power-up error is ignored.

# **Trouble-shooting Checklist**

Many apparent problems in complex systems such as the Impact console are due to conditions which are unrelated to the console electronics or to operator error. If you have problems, run through the following checklist before searching for possible failures in the console.

- 1. Check power at the outlet. Is it present, and the correct voltage?
- 2. Is the console plugged in and turned ON?
- 3. Check the input power fuse (in the power entry block). Is it good? Is it the correct size and rating?
- 4. Check the power LEDs on the back panel. Are all three LEDs ON?
- 5. Did the console fail a power-up self test? These tests are fully described later in this chapter.
- 6. Is the monitor plugged in and turned ON?
- 7. Is the video cable connected to the console and to the monitor?
- 8. Are the monitor's configuration switches set correctly (see Appendix B for more information).
- 9. Is the monitor's brightness control correctly set?
- 10. Are all cables plugged to the proper connectors?
- 11. Is the printer plugged in and turned ON?
- 12. Check the system configuration:
	- **If** Is the correct dimmer type selected?
	- **If** Is the correct mode (Normal/Expansion) selected?
	- Are the correct numbers of dimmers and channels specified?
	- **If** Is the system patched correctly, or at all?
	- **If** Is the Remote In port configured correctly?
	- **Are submaster modes set correctly?**
- 13. Is the Grand Master down?
- 14. Is an inhibitive submaster down?
- 15. If an operation gave an unexpected result try it again slowly. Check the manual to make sure you clearly understand the operation of the function.

If the system still does not work properly, proceed to the user confidence tests.

# **User Confidence Tests**

Impact contains an extensive set of user confidence diagnostic tests. These are intended for use when a fault is believed to exist within the Impact console itself. When doing these tests, keep a careful record of the results so that this data can be given to Field Service if required.

All user confidence tests are invoked from the *Diagnostics* menu.

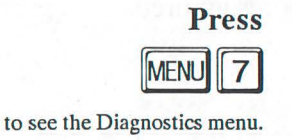

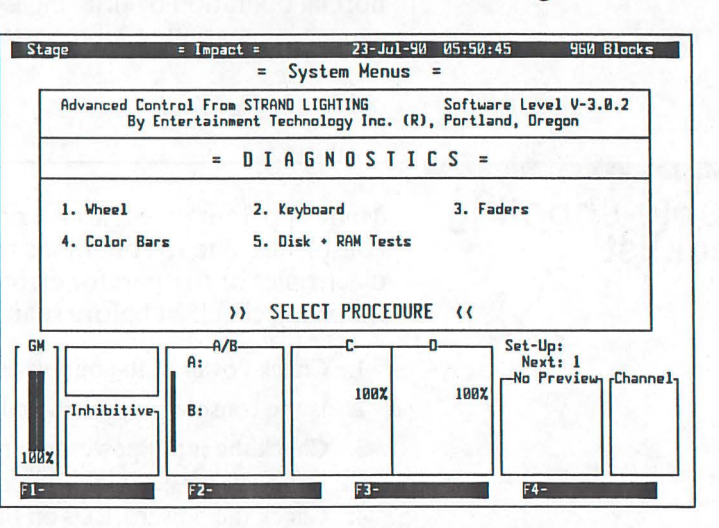

**Wheel Diagnostics** Wheel diagnostics let you check the output of the WHEEL

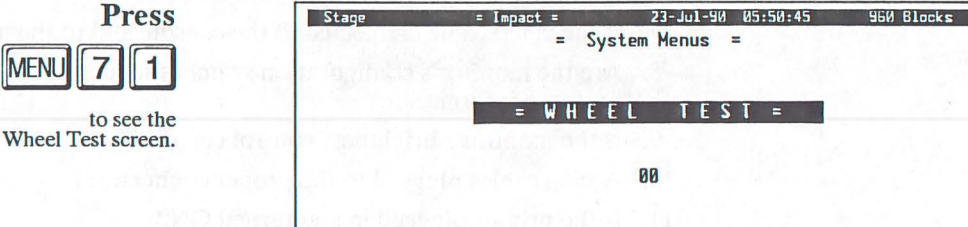

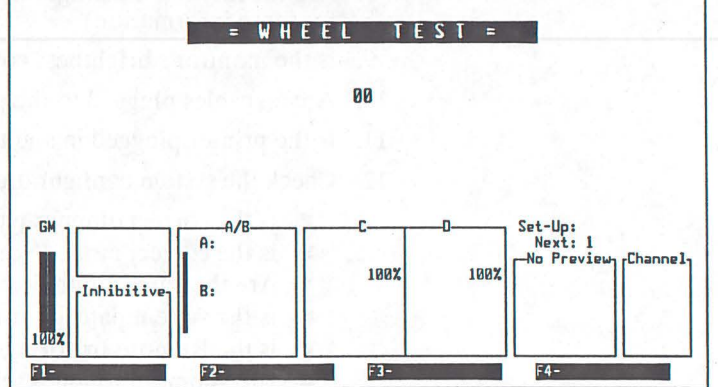

Rotating the WHEEL increments or decrements the hexadecimal number on the screen. The WHEEL action should be smooth and uniform.

You can exit to the system by pressing any Display key or return to the *Diagnostics* menu by pressing CANCEL

**Keyboard Diagnostics** Keyboard diagnostics let you make sure that all of the basic keys are actually outputting a signal. Scene master and Inhibitive Submaster Bump Buttons are not checked by this test.

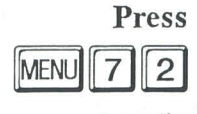

to see the Keyboard Test screen.

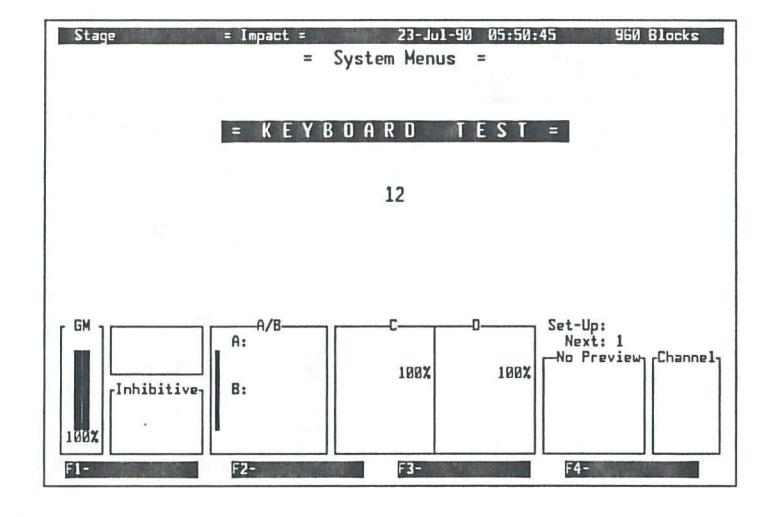

Each push-button displays a unique hexadecimal number on the screen, which should appear when the button is pressed, and should not change until another button is pressed. If the correct code appears, it means that the selected key is outputting and that the central processor is correctly interpreting the keyboard message. Figure 19 shows the correct keyboard scan codes.The ALT and sEa keys cannot be tested in this manner. The CANCEL key will return you to the *Diagnostics* menu. The SUBS, STAGE, MENU, and PREVIEW keys will return you to the selected display.

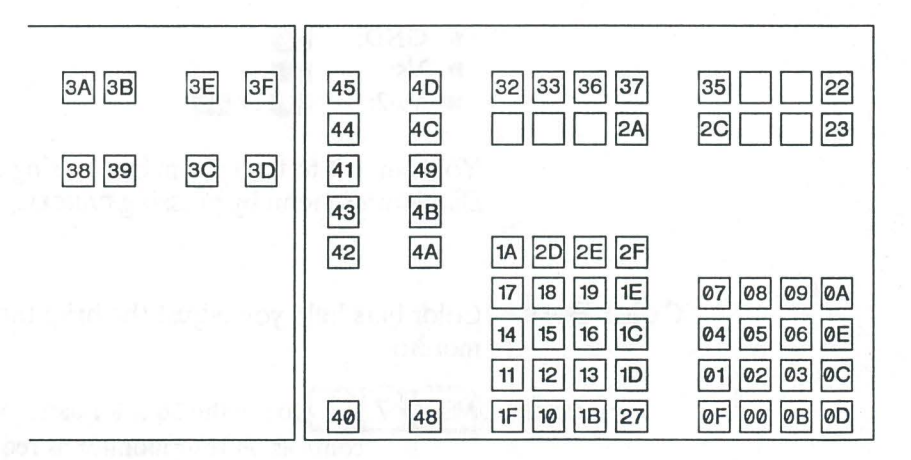

Figure 19. Keyboard Diagnostic Codes

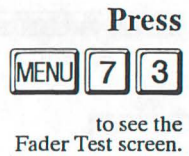

**Fader Diagnostics** Fader diagnostics let you make sure that all faders are functional, that they fade through their full range, and that the fade is smooth.

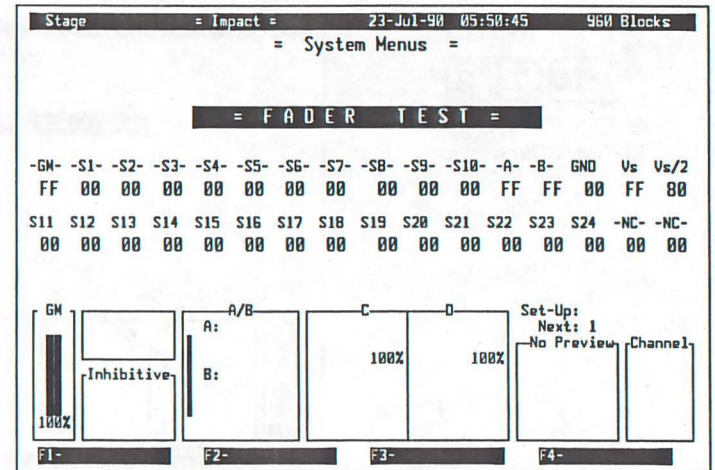

Each fader has its own hexadecimal numeric display. The display should be *00* when the fader is at the bottom of it's travel and FF when the fader is at the top of its travel. The action of the fader should be smooth and uniform with all possible values between these extremes.

The displayed value may "flicker" between two adjacent numeric values (i.e., 7D and 7E). It is an error for the value to flicker between some number and 00 or FF, or if the faders interact with each other.

The three extra values monitor the power supply, and should read:

GND: **Vs:**  $\blacksquare$  Vs/2: **l 00 m 7F** OT 80

You can exit to the system by pressing any Display key or return to the *Diagnostics* menu by pressing CANCEL

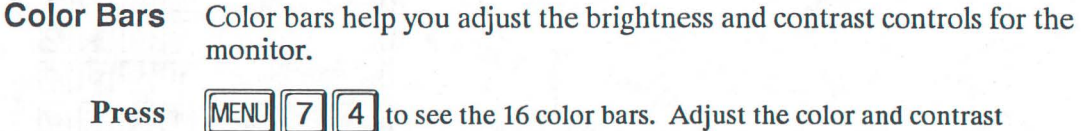

controls on your monitor as required.

You can exit to the system by pressing any Display key or return to the *Diagnostics* menu by pressing CANCEL

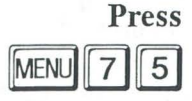

to see the Disk and Ram test selections.

**Disk and RAM Tests** The disk and RAM tests let you verify that your system memory and your disk drive are functioning correctly.

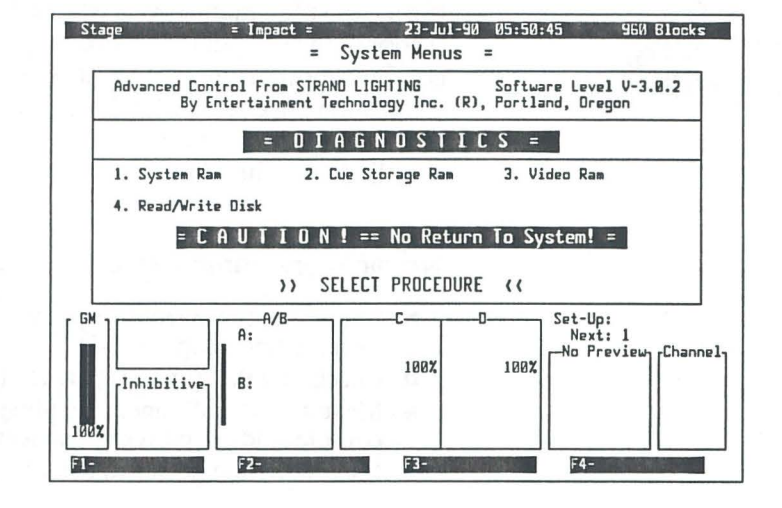

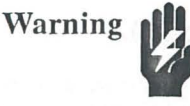

These tests start immediately when you make a selection. Once a test starts the only way to re-enter the operating system is by turning the console OFF and then back ON. Make sure that you have a disk copy of important data before starting these tests.

It is good practice to do a Clear System and Clear Patch after these routines are run.

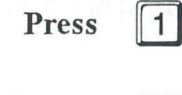

**Press**  $\parallel$  1 to test the system workspace RAM. A pass count and an analysis of any write/read errors is displayed.

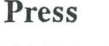

**Press** 2 to test the blocked cue storage RAM. Cues, Set-Ups, and Patch are destroyed. A pass count and an analysis of any write/read errors is displayed.

**Press**  $\parallel$  3 to test the screen RAM. A pass count and an analysis of any write/read errors is displayed.

**Press**  $\|\n 4\|$  to write and read back all locations on a disk. Destroys all data on the disk. Disk must be formatted before it can be used again. Error messages show type of error encountered.

If any of these tests fail, call Strand Lighting Field Service.

## **Dimmer Addressing Problems**

If the console appears to function correctly, but lights on stage are not responding as expected, there may be problems with the system configuration or the connection between the console and dimmer bank. The following check list will help narrow down the problem location. For a complete diagnosis of dimmer problems, refer to the manual supplied with the dimmers.

#### No dimmers come ON, or dimmers flash erratically.

- $\blacksquare$  Check that the correct output type for the dimmers in use has been selected (menu option 4-5)
- Check that the system is patched (menu options 1 or 2).
- Make sure that dimmers are plugged to the correct connectors on the console, and are correctly connected at the dimmer bank.
- Make sure that power to the dimmer bank is ON.

#### Some or all CD80 type dimmers float to full.

- Check the dimmer parameters in the configuration data (menu option 4- 3). Make sure that both Dimmer Count and First 6K are set correctly for your installation.
- If a block of 192 dimmers is affected, check for cabling problems. Make sure all cable are connected correctly at both ends. Check any exposed cable runs for physical damage. Try interchanging two dimmer cables at the console. If the same block of dimmers is afflicted after the swap, the problem is in the cabling or dimmer bank. If the problem moves to another block of dimmers, the output of the Impact may be defective.

#### Control of dimmers is shifted by a fixed offset.

- Make sure that dimmer cables are plugged to the correct connectors.
- If AMX192 output is selected, make sure that the First 6K parameter is set correctly.
- Make sure that any dimmer address switches are set correctly (consult dimmer bank manual for this information).

#### Control of dimmers is incorrect.

- Make sure that the system is correctly patched (menu options 1 or 2).
- **If AMX192 output is selected, make sure that the First 6K parameter is** set correctly.

#### Some dimmers cannot be controlled, or act as non-dims.

- Make sure that the system is correctly patched (menu options 1 or 2).
- **If AMX192 output is selected, make sure that the First 6K parameter is** set correctly.

#### **Dimmers do not go to FULL.**

- Make sure that the system is correctly patched (menu options 1 or 2).
- **If AMX192 output is selected, make sure that the output is correctly** calibrated *(seeAMX192 Output Calibration* earlier in this chapter).

#### **COBO dimmers reach full output too soon.**

• Make sure that the AMX192 output is correctly calibrated (see *AMX192 Output Calibration* earlier in *thePeiiodic Maintenance*  Chapter).

**44** 

# **Periodic Maintenance**

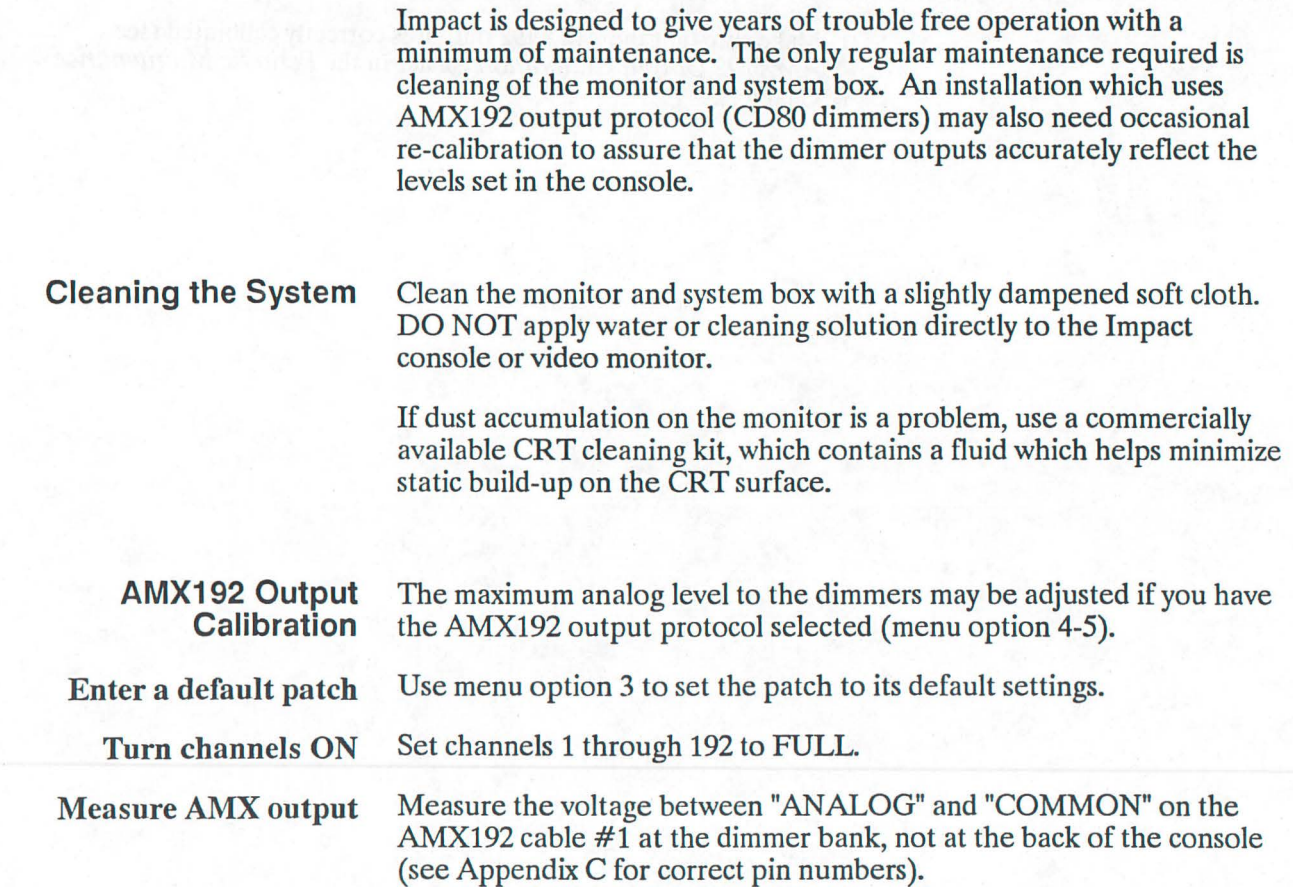

If the measured voltage is 5.0VDC, no adjustment is necessary. Otherwise, continue with this procedure.

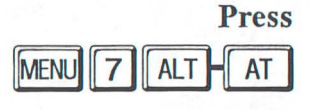

to see the Calibrate AMX menu with the default calibration value.

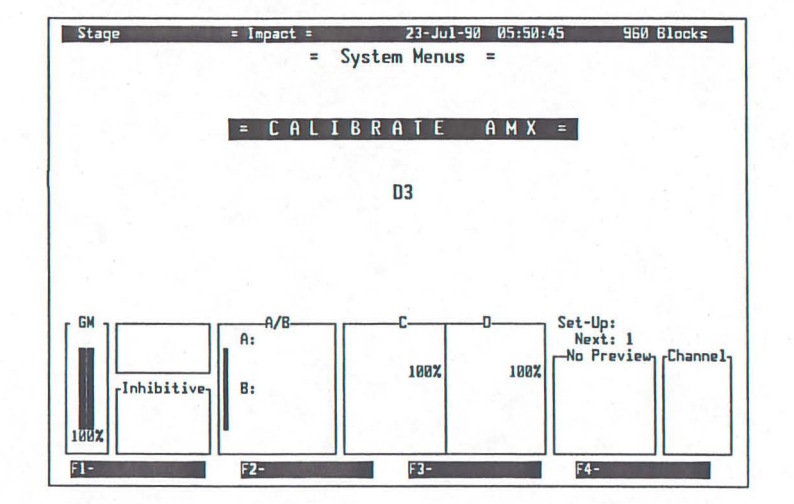

# Adjust calibration

Slowly rotate the WHEEL to adjust the value of the calibration parameter. When the analog voltage measured at the dimmer bank reaches exactly 5.0VDC, the console output is set correctly.

Save new value

Press  $\left[\begin{array}{cc} \ast \\ \ast \end{array}\right]$  to save the new calibration value or  $\left[\begin{array}{cc} \text{GANCE} \end{array}\right]$  to quit and restore the old calibration value.

# **Reference**

Impact commands are divided into logical groupings and accessed from appropriate menus and displays which appear on the monitor.

Impact commands are keystroke sequences terminated by a logical end of command (as with channel level entries), by pressing a direct action button such as A\_LOAD (FADER A assignment button), or by pressing EXECUTE  $(*)$ . Most incorrect entries will do nothing. Entries which may cause unwitting changes in memory carry a flag and require a confirmation by the operator.

This reference section is arranged alphabetically by topic. Since each display has its own reference you can easily look up the allowed functions for each display.

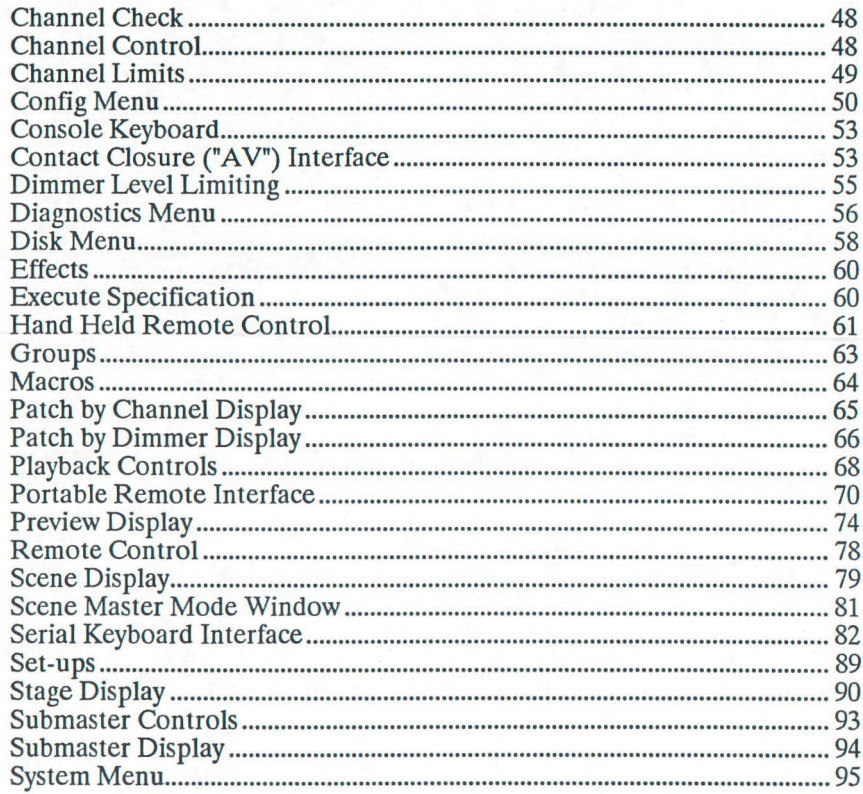

# **Channel Check Channel Control Note ••** You can run a quick channel check to make sure your dimmers are functioning and lights are functioning and still focused by using the Channel Check feature while you are in the *Stage* display. ALT **HINEXT** Brings the next channel to FULL, releasing the current channel from independent. If there is no channel selection the first channel to be brought to FULL is channel 1. You can control channels by selecting them individually or as a group, and then applying level commands to the list or changing their levels with the WHEEL Selection lists consist of selectors which let you select items for the list and commands which let you specify levels for items in the list. **Selectors**  $\theta$  through  $\theta$  let you select individual channels.  $\left| \begin{bmatrix} \# \\ \end{bmatrix} \right|$   $\ast$  lets you use a cue as the source of levels for the channel selection list (e.g., SELECT GROUP 1 \* selects cue 1 channels and puts them into the current buffer at their recorded levels). Proportional levels are maintained if you adjust these channels with the WHEEL If you set a new level with the keypad, all selected channels will go to the new level (e.g., SELECT\_GROUP 1 \* AT 50 selects group 1 channels and sets them to 50%). You can use AND and THRU with this command (e.g., 25 AND SELECT GROUP 10 \* AT 50 selects channel 25 and the channels in cue 10 and sets them to 50%). AND lets you select random multiple channels (e.g.,  $1$  AND  $3$  AT  $7$   $0$ ). THRUI lets you select a range of channels (e.g., 1 THRU 5 AT 5  $\circ$ ). You can use THRU and AND in the same selection list

(e.g., 1THRU5 AND 8THRU10 AT7 o).

#### **Commands**

These commands let you control or modify channel levels. End of command is assumed when you have entered two digits of a level or press FULL or ALT-FULL

### **[selection list]**

Selects the listed channels without changing their levels. If you modify the levels of the selected channels while in the *Stage* display, they are also made independent.

# **[selection list] AT [level]**

Selects the listed channel(s), sets them to the specified level,, and makes them independent.

## **[selection list]** AT | AT

Selects the listed channel(s), sets them to OFF (not ZERO), and makes them independent.

### **[selection list] FULL**

Selects the listed channel(s), sets them to FULL, and makes them independent.

## **[selection list]** ALT **H**FULL

Selects the listed channel(s), sets them to OFF (not ZERO), and makes them independent.

# **[selection list] ALT H AT**

Sets all but the listed channels to ZERO (Remainder Dim Function).

#### **CLEAR**

Deselects all selected channels if there is a selection list.

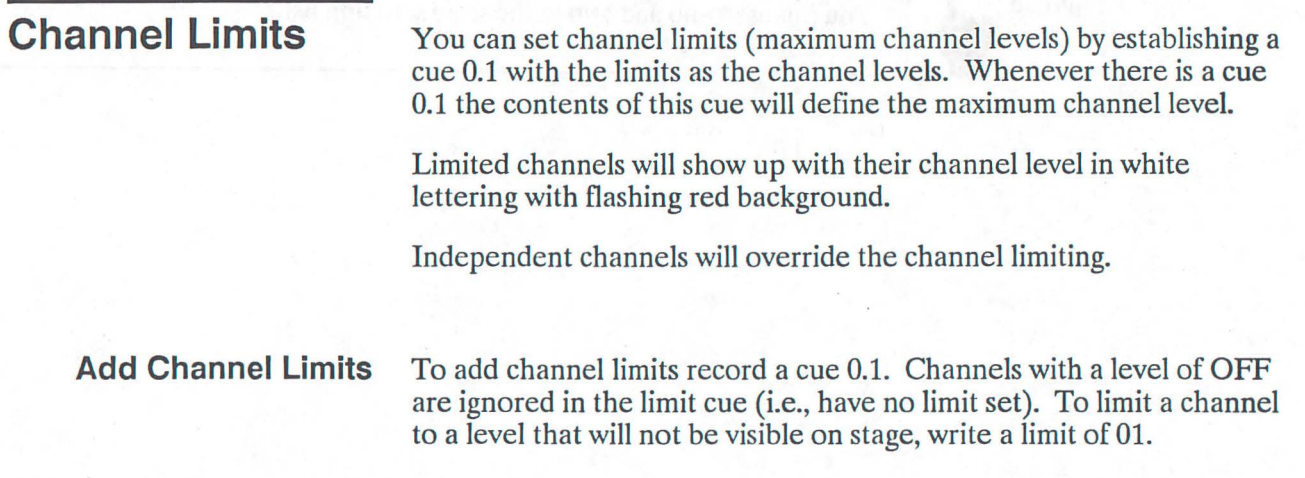

**Modify Channel Limits** To modify some channel limits, examine cue 0.1 in Preview, adjust the

levels as required, and then re-record the cue.

**Delete Channel Limits** To delete all channel limits delete cue 0.1. To delete only some of the channel limits set the levels for those channels in cue 0.1 to FULL and re-record cue 0.1.

**Config Menu** The *Config* menu lets you set all of the system configuration parameters for your installation.

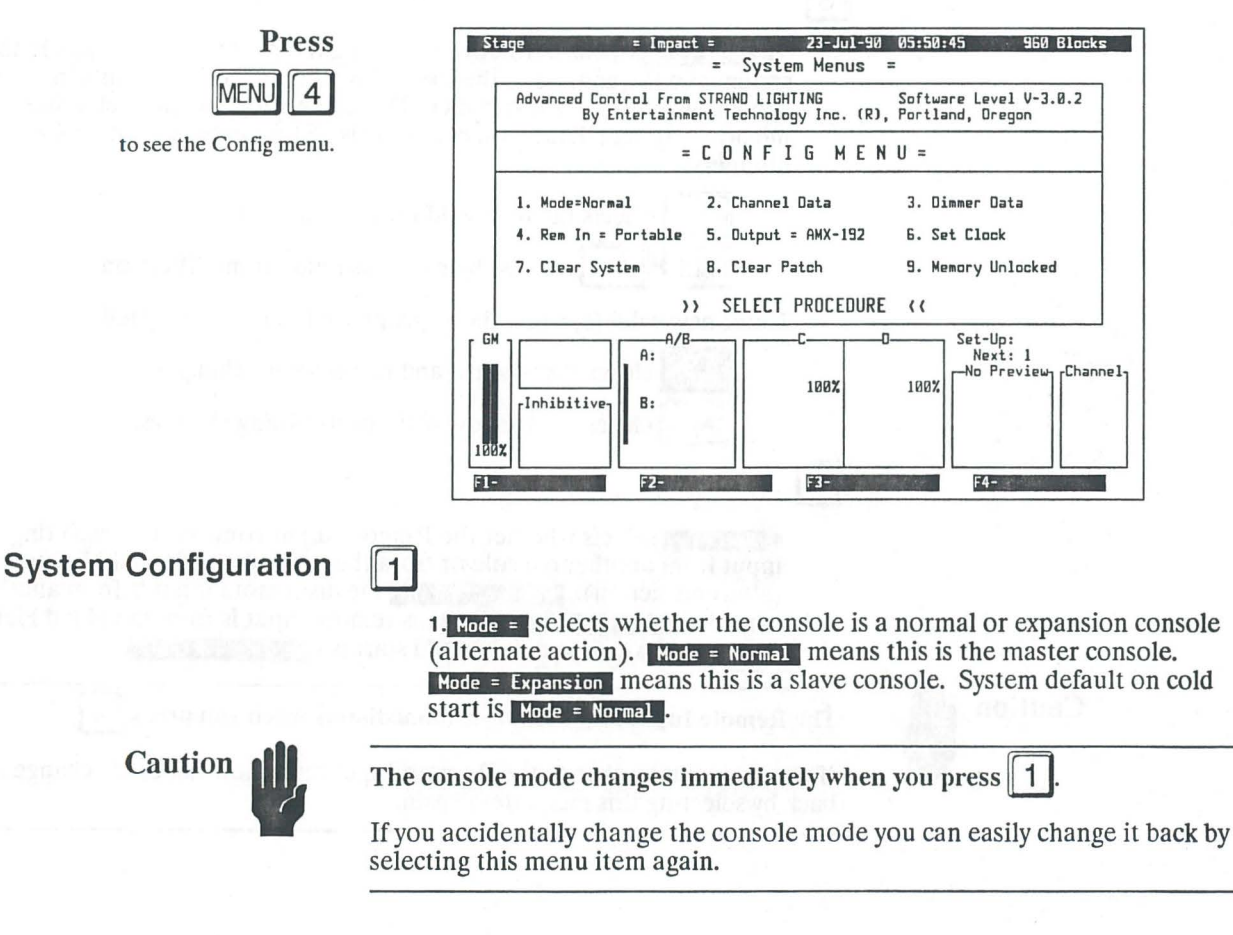

 $\overline{2}$ 

2. Channel Data opens a window for setting the number of channels in this console, the first console channel number, and the number of channels in the system. This can be done without clearing memory. System default on cold start is 96 local and global channels, starting with channel 1.

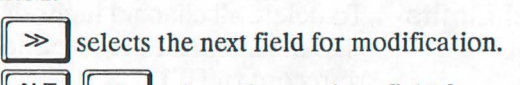

 $\|A\| \geq \$  selects the previous field for modification.

Enter new value(s) while the appropriate field is highlighted.

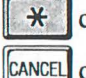

\* closes the window and records your changes.

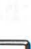

CANCEL closes the window without recording changes.

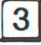

3. Dimmer Data opens a window for setting the number of dimmers in the system and the address of the first 6KW dimmer (relevant only in systems using AMX192 output). This can be done without clearing memory. System default on cold start is 384 dimmers with no 6KW dimmers.

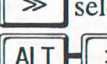

 $\gg$  selects the next field for modification.

ALT  $|| \gg ||$  selects the previous field for modification.

Enter new value(s) while the appropriate field is highlighted.

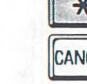

 $\mathcal{H}$  closes the window and records your changes.

CANCEL closes the window without recording changes.

 $\vert 4 \vert$ 

**4.** Rem In = selects whether the Remote Input connector is expecting input from another console or from the portable Hand Held Remote (alternate action). Rem In = Serial means remote input is from another console. Rem In = Portable means remote input is from the Hand Held Remote. System default on cold start is  $\mathbb{R}$ em In = Portable.

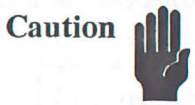

The Remote Input mode changes immediately when you press  $\parallel$  4.

If you accidentally change the Remote Input mode you can easily change it back by selecting this menu item again.

5. lutput  $\epsilon$  selects the output protocol to dimmers (rotating action). Each press of the s key selects the next output protocol on the list.

Selections for U.S. versions are are  $0$ utput =  $ANX192$  (for CD80), Output =  $ONX512$ , Output = C-156 (for Colortran Dimmers), Output = E-NET (for Entertainment Technology dimmers), and  $\omega_{\text{tput}} = \text{EC-MUX}$  (for Electro Controls dimmers). System default on cold start is  $Output = AMX192$ 

Selections for U.K. versions are are  $\mu$   $\mu$  = 054 (for Strand U.K. D54 protocol) and  $\text{Output} = \text{DMX512}$ . System default on cold start is Output = 054

Caution

### The output protocol changes immediately when you press  $\vert 5 \vert$

If you accidentally change the output protocol you can easily change it back by selecting this menu item again enough times to bring the required protocol back.

 $6|$ 

 $5|$ 

6. Set Clock highlights the *Set Clock* option and the first field in the Clock display.

Use NEXT or NEXT to select the next clock display field for modification.

Use PLUS and MINUS to set each item.

Use  $\parallel \mathcal{H} \parallel$  to record your changes.

Use CANCEL to exit the clock setting routine without recording changes.

**Memory Configuration** |  $7$  |  $11$ <sup>\*\*</sup> to Confirm((

 $*$ 

7. Clear System erases all cues, set-ups, and macros. It does not change any configuration parameters, and does not erase patch.

1)'\*' to Confirm(< warns that pressing EXECUTE clears all memory. Press CLEAR to cancel your request or EXECUTE to clear all memory.

8 I'\*' to Confirm((  $*$ 

> **a. Clear Patch clears patch (no assignments). Does not affect other parts** of memory.

1)<sup>'\*'</sup> to Confirm<sup>(</sup> warns that pressing EXECUTE clears patch information. Press CLEAR to cancel your request or EXECUTE to clear patch.

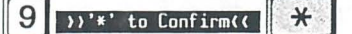

9. Memory Unlocked locks/Unlocks memory and library storage functions (alternate action).

>>'\*' to Confirm<< warns that pressing EXECUTE changes the memory lockout status. Press CLEAR to cancel your request or EXECUTE to change the memory lockout status.

# **Console Keyboard**

The Console keyboard provides all basic input and recording functions in a compact, easy to use layout.

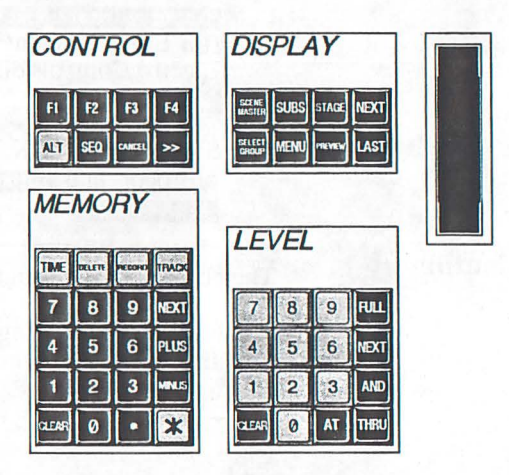

The Console keyboard lets you select channels and cues, set and record levels as required, change the on-screen display, and set or change system configuration. The functions of each of the keys in this group are described in this chapter under the appropriate display.

# **Contact Closure ( <sup>11</sup>AV<sup>11</sup> ) Interface**

Starting with software version 2.0.5, all Impact models have inputs which allow remote contact closures to press certain buttons in the console. This feature allows very complicated lighting shows to be supervised by simple event-sequencing controllers. Version 2.0.5 allows control of FADER o and the Preview buffer. This implementation easily facilitates the simple sequencing of cues, but requires the careful use of set-ups to execute more complicated plots. Starting with version 3.0.1, these contact closure inputs execute macros, making virtually any console operation available for external control.

Two general purpose input pins on the RS-232 Printer port have been re-defined as contact closure inputs. The port is now defined as follows:

#### Pin Function

- 1 Safety Ground<br>2 Receive Data
- 2 Receive Data<br>3 Transmit Data
- 3 Transmit Data<br>4 D GO or MACRO
- 4 D\_GO or MACRO\_1 key input<br>5 RTS output
- 5 **RTS** output<br>6 **DTR** output
- 6 DTR output<br>7 Signal Grour
- 7 Signal Ground<br>8 REWIND PREVIEY
- 8 REWIND PREVIEW or MACRO\_2 key input<br>20 DSR input (Printer handshake)
- DSR input (Printer handshake)

The two key inputs have very simple definitions. In version 2.0.5 and above, D\_Go has exactly the same effect as pressing the D\_Go on the main keyboard. REWIND PREVIEW forces the Preview buffer back to the lowest numbered recorded cue. It has exactly the same effect as pressing CLEAR NEXT on the memory keypad. In version 3.0.1, the two inputs execute the indicated keyboard Macro.

To remotely "press" either of these two keys you must supply a voltage in the range  $+5V$  dc to  $+24V$  dc to either Pin 4 or Pin 8 of the Printer Port. A 9V transistor battery is an excellent source for this voltage. Since there is virtually no current drawn by these inputs, a battery in this application should last the full duration of it's shelf life.

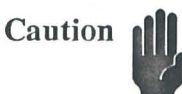

This voltage must be referenced to Pin 1 only. It should float relative to the rest of the Impact system in order to prevent ground loops.

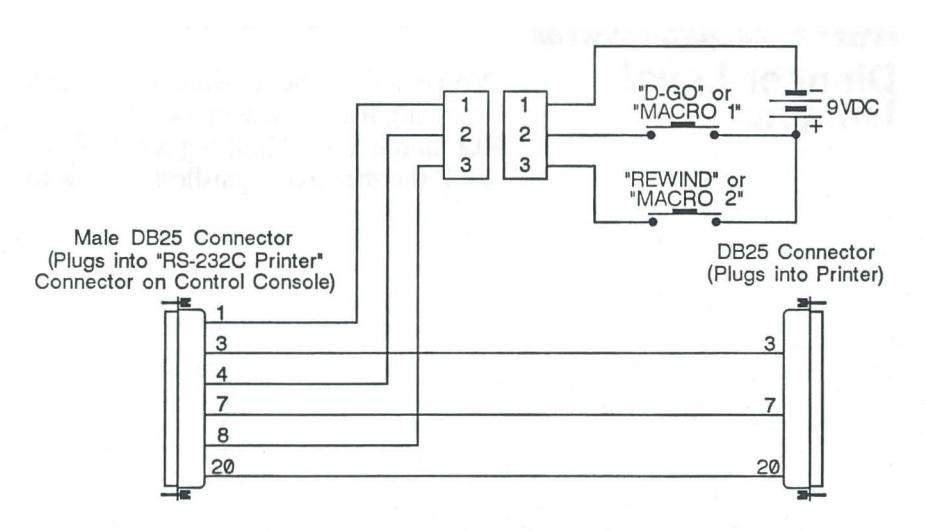

Figure 20. Remote Macro Cable Hookup

The version 2.0.5 implementation assumes that the FADER D will be used in SEQ mode, that 'Rewind Preview' will select the first cue to execute, and D\_Go will be used to execute each cue in order. You can set the top of a show for this mode of operation by creating the following cues and set-ups:

#### Set Cues:

- 0.5 All channels off and all times at 0 Executes Set-up 0.5
- 0.9 All channels off and all times at 0 Executes nothing. (Blackout Cue)
- 1.0 First cue of show.

#### Make Set-up:

0.5 Loads Cue 0.9 to FADER A, FADER B, FADER c, and FADER D, puts FADER D in SEQ mode, and loads cue 1 into Preview.

#### To start a show:

- 1. Press REWIND PREVIEW to load Cue 0.5 into Preview.
- 2. Press D\_Go. Cue 0.5 runs instantly and then executes set-up 0.5, which then loads Cue 0.9 into all faders, places FADER D in SEQ mode, and loads cue 1 into Preview.
- 3. Press D\_GO to start cue 1 on FADER D and load the next cue into Preview.

Successive presses of **D** GO will execute the show's cues in order.

In consoles with software version 3.0.1 or greater you can accomplish the same thing by defining Macro 1 as D\_Go and Macro 2 as CLEAR NEXT on the Memory keypad. You can also start any other function which you can program into a macro.

# **Dimmer Level Limiting**

You can limit the maximum dimmer level of any or all dimmers by patching them at a specific level. Unlike channel level limiting with cue 0.1, dimmer level limiting is calculated with the patching data and will limit the dimmer regardless of how the channel is being controlled.

**Diagnostics Menu** Impact contains an extensive set of user confidence diagnostic tests. which are intended for use when a fault is believed to exist within the Impact console itself. When doing these tests, keep a careful record of the results so that this data can be given to Field Service if required.

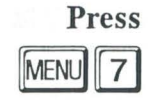

to see the Diagnostics menu.

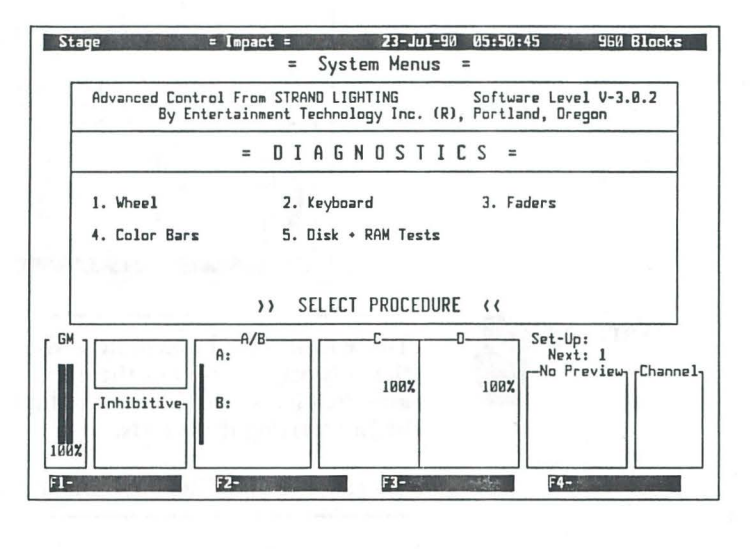

**1. Wheel** shows the *Wheel Test* display.

Rotating the WHEEL increments or decrements the hexadecimal number on the screen. Action should be smooth and uniform.

# $\overline{c}$

 $\overline{1}$ 

2. Keyboard Diagnostic shows the *Keyboard Test* display.

Each keyboard push-button displays a unique hexadecimal number on the screen, which should appear when the button is pressed, and should not change until another button is pressed. This test does not check submaster bump buttons.

### $3$

3. Fader Diagnostic shows the Fader Test display. When a fader is at the bottom of it's travel, its display should read  $00$ . When the fader is at the top of it's travel, its display should be *FF.* The fader action should be smooth and uniform between these extremes.

# $\overline{4}$

4. Color Bars displays 16 color bars to aid in adjusting brightness and contrast controls.

### $\overline{5}$

5. Disk + Ram Tests lets you run tests to make sure that your system memory and your disk drive are functioning correctly.

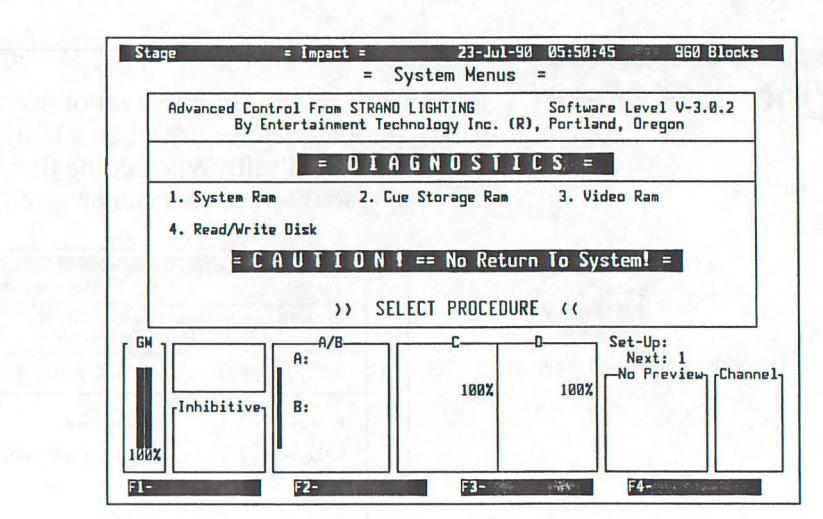

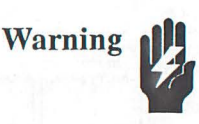

Press

selections.

 $MENU$  $7$   $1$  5

to see the Disk and Ram test

These tests start immediately when you make a selection. Once a test starts the only way to re-enter the operating system is by turning the console OFF and then back ON. Make sure that you have a disk copy of important data before starting these tests.

You should do a Clear System and Clear Patch after these routines are run.

MENU**I** returns you to the *System* menu.

Using any other display change key will get you back to the selected display.

 $|1|$ 

**1. System RAM** tests the system workspace RAM. A pass count and an analysis of any write/read errors is displayed.

### $|2|$

2. Cue Storage RAM tests the blocked cue storage RAM and displays a pass count of any write/read errors. Cues, Set-Ups, Macros, and Patch, and several configuration parameters are destroyed. You can easily re-load them from disk when the test is done.

#### $|3|$

3. Video RAM tests the screen RAM. A pass count and an analysis of any write/read errors is displayed.

### $\vert 4 \vert$

4. Write/Read Disk writes and reads back all locations on a disk, destroying all existing data. The disk must be formatted before it can be used again. Error messages show the type of error (if any) encountered.

# **Disk Menu**

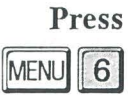

to see the Disk n

The Disk menu lets you read and write from floppy disk, and format disks for use in Impact consoles.

**i**blacks compact: **1**  $\frac{1}{23}$ -Jul-90 05:50:45 960 Blocks

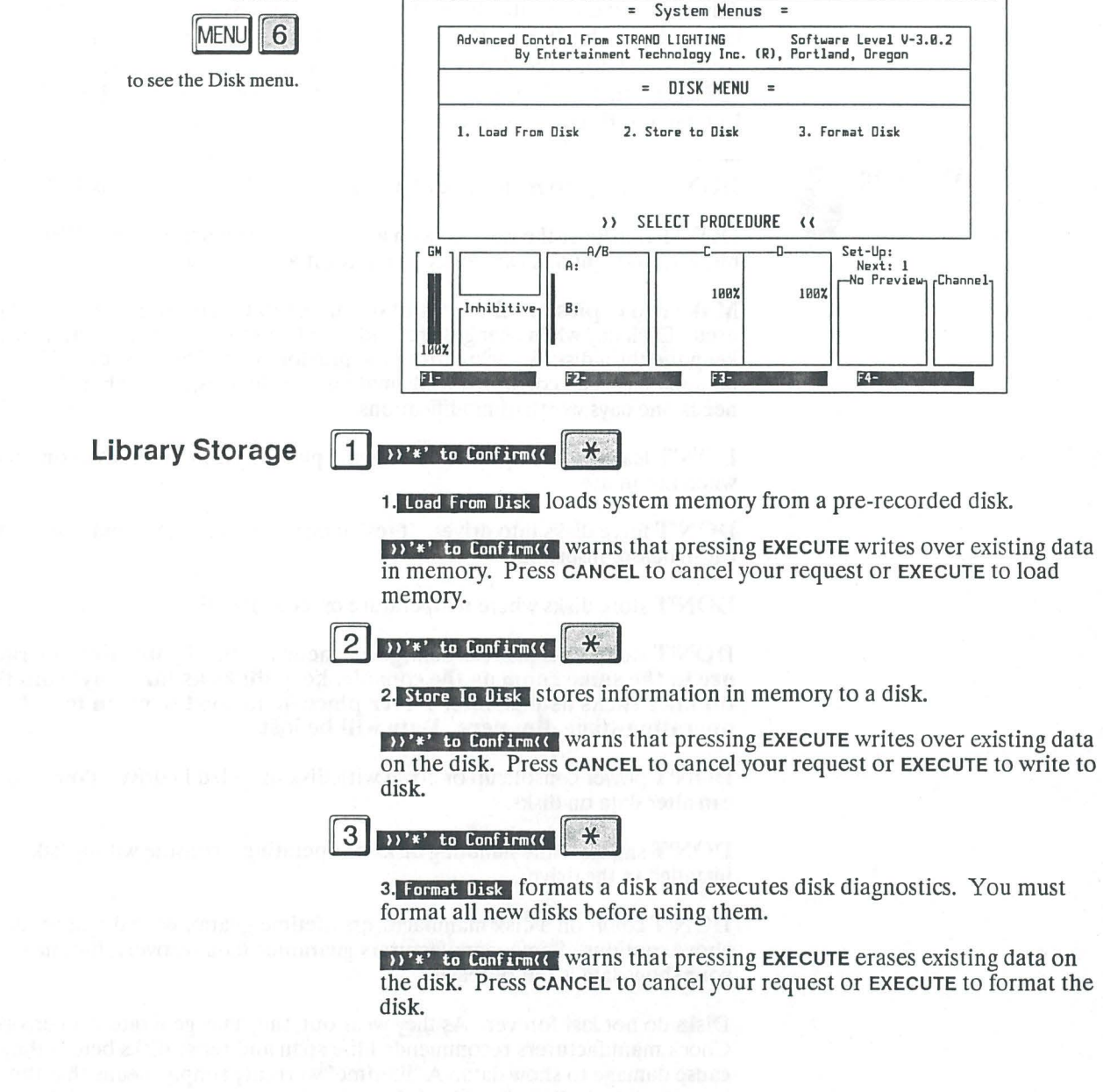

**Handling Floppy Disks** Disks supplied with this equipment are hard shelled micro floppy disks. Since Impact has a disk initialization procedure, any industry standard 3-1/2 inch double sided, double density disk can be formatted for library use.

> The disk drive operates like an automotive cassette deck. With no disk in the drive, the "EJECT' button is flush with the drive. When you insert a disk into the drive, it is "grabbed" and pulled inside, and the "EJECT' button pops out. To remove the disk, press the "EJECT" button and the disk pops out.

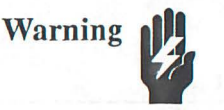

DON'T attempt to remove a disk while the red disk drive LED is ON.

DON'T transport the console with a disk in the disk drive. The "EJECT' button sticks out and can be accidentally hit and damaged.

Make two copies of all essential data. A rotation of three disks should be used. Each day when changes are made, make two copies of current data and keep the third disk as backup from the previous day. This way, even if memory has been corrupted while making the changes, the backup disk only needs one days worth of modifications.

DON'T leave disks unprotected. Always place disks in protective container when not in use.

DON'T force disks into drives. If resistance is encountered, find and fix the cause before insertion.

DON'T store disks where temperature exceeds 100°F.

DON'T store disks in areas of large magnetic fields. If your dimmer racks are in the same room as the console, keep disks as far away from the dimmer racks as possible. Never place disks next to or on top of operating stage dimmers. Data will be Jost

DON'T power console up or down with disk installed in drive. Power spikes can alter data on disks.

DON'T smoke while handling disks or operating a console with a disk installed in the drive.

DON'T count on a disk manufacturers lifetime guarantee and ignore the above cautions. Some manufacturers guarantee data recovery, but meanwhile your show data is out of reach.

Disks do not last forever. As they wear out, they may generate data errors. Check manufacturers recommended life span and retire disks before they cause damage to show data. A "lifetime" warranty simply means that the manufacturer will replace the disk, and/or try to recover its data, if there are problems.

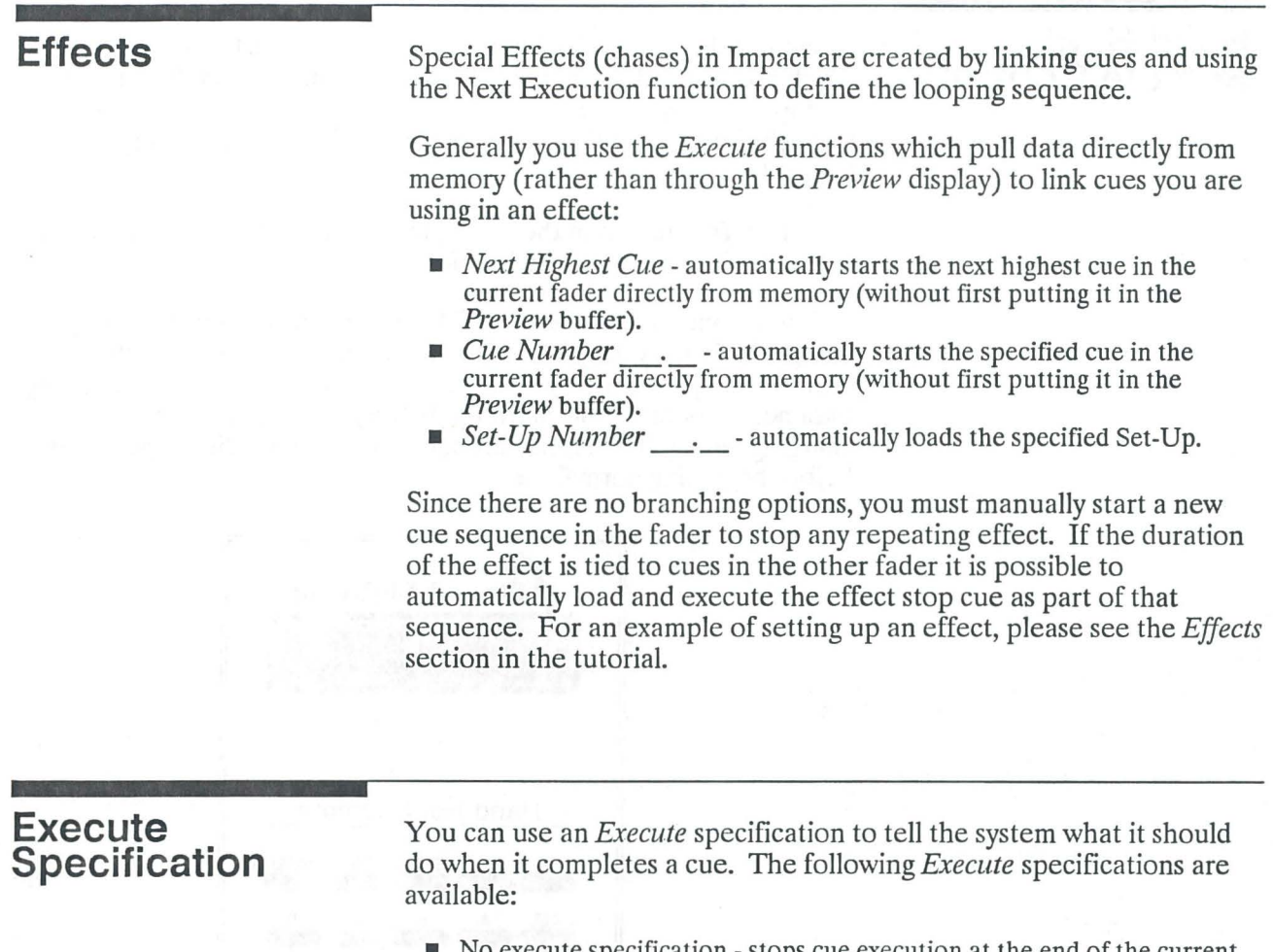

- No execute specification stops cue execution at the end of the current cue
- *Cue in Preview*  automatically starts the cue in the *Preview* buffer.
- *Next Highest Cue* automatically starts the next highest cue in the current fader directly from memory (without first putting it in the *Preview* buffer).
- *Cue Number* \_\_\_\_\_\_\_ automatically starts the specified cue in the current fader directly from memory (without first putting it in the *Preview* buffer).
- *Set-Up Number* \_\_\_\_\_\_ automatically loads the specified Set-Up.

# **Hand Held Remote Control**

A hand held Remote Control is available for Impact. All functions which do not need faders and wheels are duplicated on this unit, or can be duplicated using the ALT button. Operation of these functions through the Remote Control is essentially the same as through the Control Console.

The *Rem. In* function in the *Config* menu must be set to *P01table* for the portable remote unit to function.

This unit contains an 8-hour Ni/Cd battery. For maximum battery life, charge the battery for 8 hours, then unplug the charger and store the unit. To keep the battery from developing a "memory" of its discharge parameters, occasionally allow the battery to fully discharge before recharging, or run the battery through at least 10 full discharge cycles before beginning normal use.

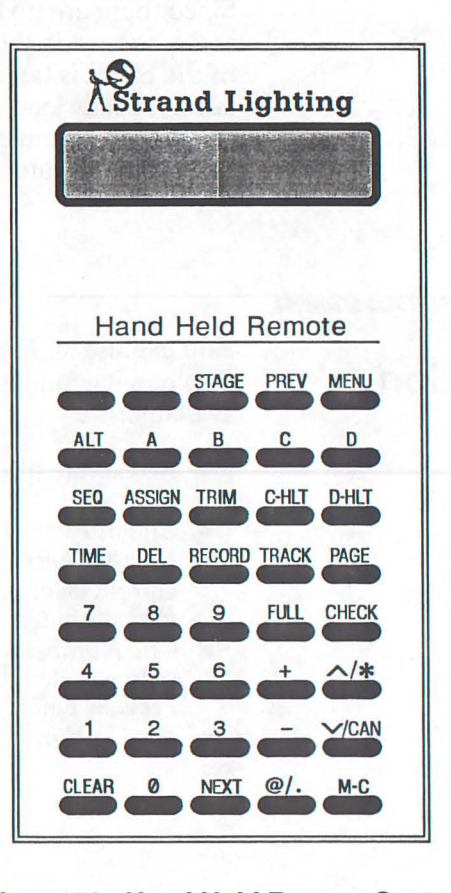

**Figure 21. Hand Held Remote Control** 

### Keyboard Function Summary

Since there are a limited number of keys available on the Remote Control, a Memory/Channel mode toggle is implemented (for the Remote Control keys only) which allows access to both the Channel and Memory keys with only one set of number keys. When Impact is switched ON, the remote keypad is in the Channel mode. To change modes, press  $M$  c.

The following table shows the key legends on the portable remote, and the main keyboard functions which they access:

| <b>Key Label</b>                                                                                                    | In Channel Mode                                                                                                    | Main Console Key<br>In Memory Mode                                                                                                    | In Window Mode                                                                                                    |  |
|----------------------------------------------------------------------------------------------------|----------------------------------------------------------------------------------------------------|----------------------------------------------------------------------------------------------------|----------------------------------------------------------------------------------------------------|--|
| <b>STAGE</b><br><b>PREV</b><br><b>MENU</b><br><b>ALT</b><br>Α<br>B<br>C<br>D<br><b>SEQ</b><br><b>ASSIGN</b><br><b>TRIM</b><br>C-HLT<br>D-HLT<br><b>TIME</b><br>DEL<br><b>RECORD</b><br><b>TRACK</b><br>PAGE<br>7<br>8<br>9<br><b>FULL</b><br><b>CHECK</b><br>4<br>5<br>6<br>$^{+}$<br>$\star$<br>1<br>2<br>3 | <b>STAGE</b><br><b>PREVIEW</b><br><b>MENU</b><br><b>ALT</b><br>A LOAD<br><b>B LOAD</b><br>C GO<br>D GO<br><b>SEQ</b><br><b>LOAD SCENE</b><br><b>LOAD INHIB</b><br>C STOP<br><b>D STOP</b><br>TIME<br><b>DELETE</b><br><b>RECORD</b><br><b>TRACK</b><br><b>NEXT PAGE</b><br>LEVEL <sub>7</sub><br>LEVEL 8<br>LEVEL 9<br><b>FULL</b><br><b>CHECK</b><br>LEVEL 4<br>LEVEL 5<br>LEVEL 6<br><b>AND</b><br>WHEEL up<br>LEVEL 1<br>LEVEL 2<br>LEVEL 3 | <b>STAGE</b><br><b>PREVIEW</b><br><b>MENU</b><br><b>ALT</b><br>A LOAD<br><b>B</b> LOAD<br>C GO<br>D GO<br><b>SEQ</b><br><b>LOAD SCENE</b><br><b>LOAD INHIB</b><br>C STOP<br><b>D STOP</b><br>TIME<br><b>DELETE</b><br><b>RECORD</b><br><b>TRACK</b><br><b>NEXT PAGE</b><br><b>MEMORY 7</b><br><b>MEMORY 8</b><br><b>MEMORY 9</b><br><b>FULL</b><br><b>CHECK</b><br><b>MEMORY 4</b><br><b>MEMORY 5</b><br><b>MEMORY 6</b><br><b>PLUS</b><br><b>WHEEL up</b><br><b>MEMORY 1</b><br><b>MEMORY 2</b><br><b>MEMORY 3</b> | N/A<br>N/A<br>N/A<br><b>ALT</b><br><b>LOAD A</b><br><b>LOAD B</b><br>GO <sub>C</sub><br><b>GOD</b><br><b>SEQ</b><br><b>LOAD SCENE</b><br><b>LOAD INHIB</b><br><b>STOP C</b><br><b>STOP D</b><br><b>TIME</b><br><b>DELETE</b><br><b>RECORD</b><br><b>TRACK</b><br>><br>7<br>8<br>9<br><b>FULL</b><br><b>CHECK</b><br>4<br>5<br>6<br><b>PLUS</b><br>$\star$<br>1<br>$\overline{\mathbf{c}}$<br>3 |  |
|                                                                                                    | <b>THRU</b>                                                                                                    | <b>MINUS</b>                                                                                                    | <b>MINUS</b>                                                                                                    |  |
| CAN<br><b>CLEAR</b>                                                                                                    | <b>WHEEL</b> down<br><b>CLEAR</b>                                                                                                    | <b>WHEEL</b> down<br><b>CLEAR</b>                                                                                                    | <b>CANCEL</b><br><b>CLEAR</b>                                                                                                    |  |
| 0<br><b>NEXT</b>                                                                                                    | LEVEL 0<br><b>NEXT</b>                                                                                                    | <b>MEMORY 0</b><br><b>NEXT</b>                                                                                                    | $\mathbf 0$<br><b>NEXT</b>                                                                                                    |  |
| $\circledcirc$<br>$M-C$                                                                                                    | AT<br>Memory mode                                                                                                    | Channel mode                                                                                                    | Channel mode                                                                                                    |  |

Table 11. Portable Remote Key Functions

**Note 155** 

ALT and SEQ in the portable remote have a latching action. First press ALT or ALT, then press the key to modify. The shift mode only affects the keystroke immediately following. To press two shifted keys in a row, press the shift key before each key to modify. To put FADER c and FADER D in Sequence Mode, press SEQ+C\_GO SEQ+D\_GO.

CHECK is the same as ALT +LEVEL\_ NEXT on the keyboard, and lets you do a quick channel check.

You can access the function keys (F1-F4) as follows:

- $\blacksquare$  ALT+1 = F1
- $ALT+2 = F2$
- $ALT+3 = F3$
- $ALT+4 = F4$

You can access additional fader control keys as follows:

- $\blacksquare$  ALT+A = A\_CANCEL
- $H$  ALT+B = B\_CANCEL
- $\blacksquare$  ALT+C = C\_CANCEl
- $\blacksquare$  ALT+D = D\_CANCEL  $\blacksquare$  ALT+C\_HLT = C\_BACK
- $\blacksquare$  ALT+D\_HLT = D\_BACK
- $I$  ALT+ASSIGN = CANCEL SCENE
- $I$  ALT+TRIM = CANCEL INHIB
- 

# **Groups**

Groups let you treat multiple channels as though they are a single channel for control purposes. In Impact, groups are a way to use cues as though they are single channels. The contents of a group is identical to the cue with the same number. To change the contents of a group you must re-record the cue.

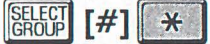

Selects the channels in the group (cue), at the levels recorded in the cue, and puts them into the current buffer. This command works when you are in the Preview, Stage, or Scene display.

These channels now act just like channels selected in any other manner.
### **Macros**

Macros let you record a series of keystrokes which you can later replay by using a SEO key and number combination. Macros can help you with any repetitive task which you can perform using commands and keystrokes on the Impact console.

Macros are created by recording a series of keystrokes. You can access twenty macros from the Impact keyboard by using seo with the digit keys in the two numeric keypads. SEQ-LEVEL 1 is Macro 1, SEQ-LEVEL 9 is Macro 9, SEQ-LEVEL o is Macro 10, SEQ-MEMORY 1 is Macro 11, SEQ-MEMORY\_9 is Macro 19, and SEQ-MEMORY\_O is Macro 20. Macro 9, SEQ-LEVEL<sub>0</sub> is N<br>MEMORY<sub>-</sub>9 is Macro 19, at<br>SEQ PRECORD

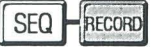

Initiates the macro recording if you are not currently recording a macro.

 $\blacksquare$  = Macro Started = appears in the status bar at the top of the screen while macro recording is in progress.

#### SEQ **FRECORD**

Aborts the macro recording if you are currently recording a macro.

 $\frac{1}{2}$  = Macro Aborted = appears in the status bar at the top of the screen if you abort macro recording.

#### **[keystroke series]**

Enters the series of keystrokes you wish to automate.

### $SEQ$   $[F#]$

Records the macro and assigns it the selected number if you are currently recording a macro.

 $=$  Recorded  $=$  appears in the status bar at the top of the screen when you finish recording a macro.

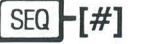

Runs the selected macro if you are not currently recording a macro.

 $\blacksquare$  = No Macro = appears in the status bar at the top of the screen if you use a number for which there is no macro recorded.

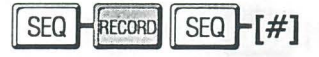

Erases the selected macro.

# **Patch by Channel<br>Display**

The Patch by Channel display lets you see all dimmers assigned to a selected channel, and change the patching if required. It also lets you set maximum dimmer levels (proportional patching) for each dimmer as required.

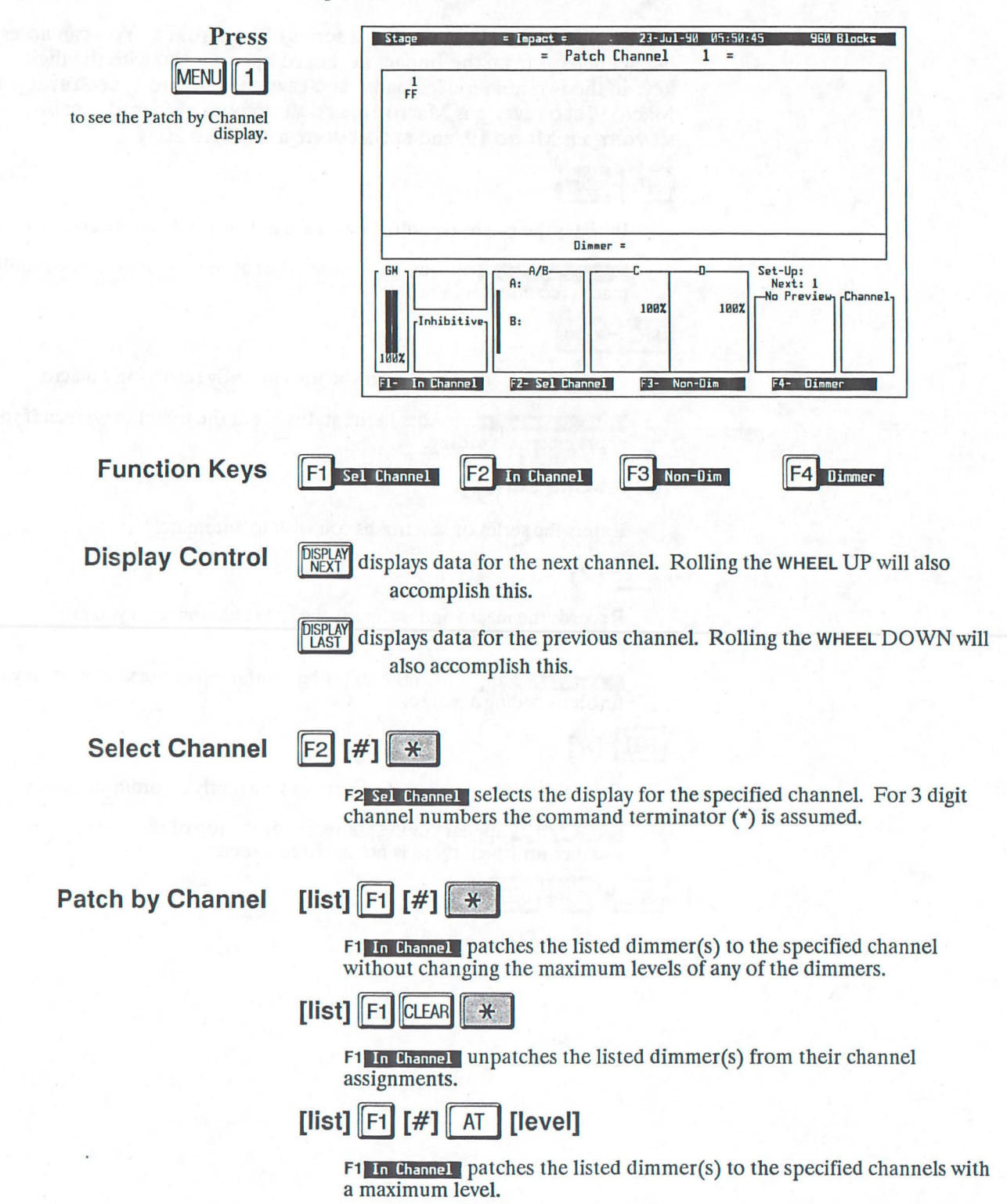

**Assign Maximum Levels** to Dimmers

# [list]  $AT$  [#]

Assigns/modifies the maximum level for the listed dimmer(s) without changing their channel assignment.

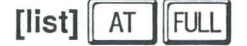

Returns maximum level of the listed dimmer(s) to 100% (clears proportional patch).

**Assign Non-Dim Status** 

 $\left[\text{list}\right]\left[\text{F1}\right]\left[\text{H1}\right]$  AT  $F3$  $\vert$  [level]

> F3 Non-Dim and F1 In Channel assigns Non-Dim status to a dimmer. The level then indicates the firing level of the Non-Dim.

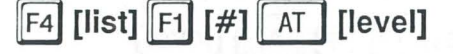

F4 Dimmer and F1 In Channel assigns dimmer status to a non-dim.

# Patch by Dimmer<br>Display

The Patch by Dimmer display shows the channel to which each dimmer is patched. This display shows 54 dimmers at a time.

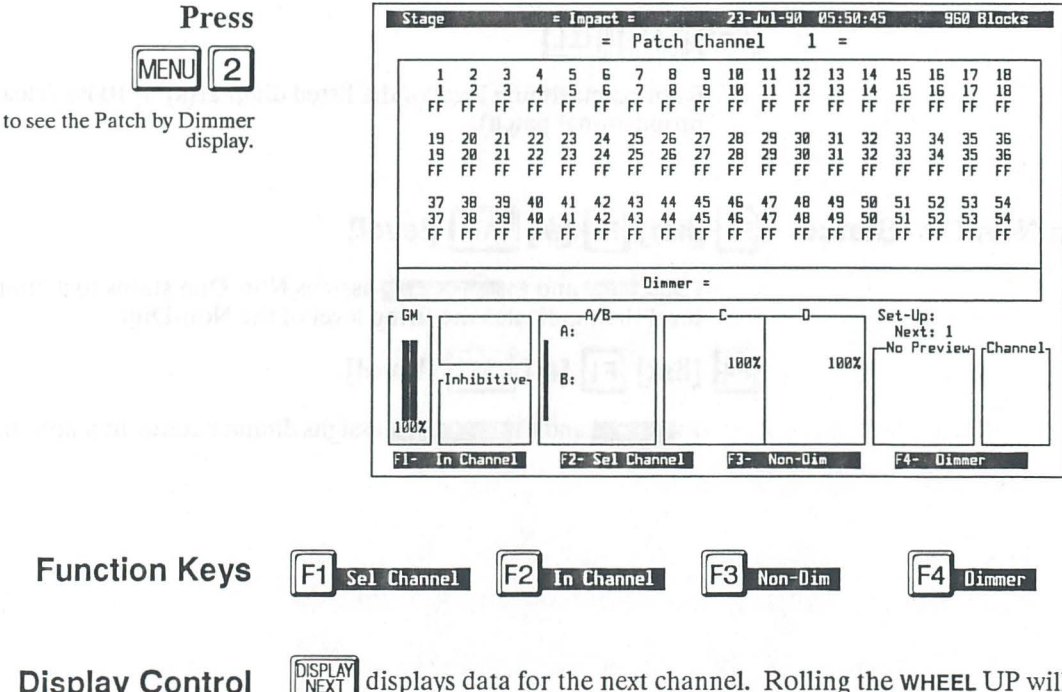

**Display Control** 

**DISPLAY**<br>NEXT

displays data for the next channel. Rolling the WHEEL UP will also accomplish this.

DISPLAY<br>LAST displays data for the previous channel. Rolling the WHEEL DOWN will also accomplish this.

#### Flag Channel **Assignments**

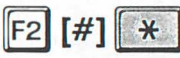

F2 Sel Channel flags all dimmers assigned to the specified channel. Press CLEAR to un-flag dimmers. For 3 digit channel numbers the command terminator(\*) is assumed.

Patch by Dimmers

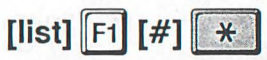

 $F1$  In Channel patches the listed dimmer(s) to the specified channel without changing the maximum levels of any of the dimmers.

### [list] [§]l©LEARI I! \* "I

F1 In Channel unpatches the listed dimmer(s) from their channel assignments.

 $\left[\text{list}\right]\left[\begin{matrix}F1\end{matrix}\right]\left[\begin{matrix}H\end{matrix}\right]\left[\begin{matrix}AT\end{matrix}\right]\left[\text{level}\right]$ 

 $F1$  In Channel patches the listed dimmer(s) to the specified channels with a maximum level.

#### Assign Maximum Levels [list]  $AT$  [#] to Dimmers

Assigns/modifies the maximum level for the listed dimmer(s) without changing their channel assignment.

#### $\left|\left|\left|\left|\mathsf{FULL}\right|\right|\right|\right|$  FULL

Returns maximum level of the listed dimmer(s) to 100% (clears proportional patch).

# Assign Non-Dim Status  $\begin{bmatrix} 53 \\ 54 \end{bmatrix}$  [ist]  $\begin{bmatrix} 41 \\ 14 \end{bmatrix}$  [AT | [level]

F3 Non-Dim and F1 In Channel assigns Non-Dim status to a dimmer. The level then indicates the firing level of the Non-Dim.

# $\mathsf{F4}$  [list]  $\mathsf{F1}$  [#] AT | [level]

F4 Dimmer and F1 In Channel assigns dimmer status to a non-dim.

### **Playback Controls**

Playback commands use direct action keys and do not require  $*$  for completion of the command. They will work from any mode.

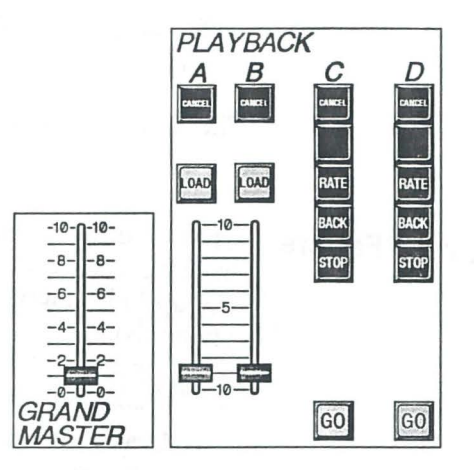

**Grand Master** The grand master is a proportional master over all console output except independent channels. Channel output is at maximum when slider is at FULL. A graph representing the grand master level appears in the *GM* (Grand Master) window.

**Manual Faders** Manual FADER A/B allows manual crossfading or pile-on of cues. Throughout this text, FADER A/B refers to the combined fader. Where fader handle movement is indicated, FADER A/B refers to movement of both handles at the same time. FADER A OF FADER B refers to the respective half of FADER A/B, and to movement of only one of the fader handles. A graph representing FADER A/B status appears in *theA/B*  window.

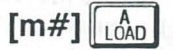

Loads the cue specified by the Memory keys onto FADER A.

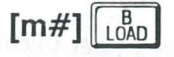

Loads the cue specified by the Memory keys onto FADER e.

cancel

Cancels the current cue on FADER A, putting a blackout onto the fader.

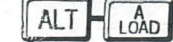

Cancels the current cue on FADER A, putting a plackout onto the fader.

EANCEL

Cancels the current cue on FADER B, putting a blackout onto the fader.

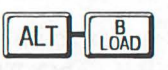

Cancels the current cue on FADER B, putting a blackout onto the fader.

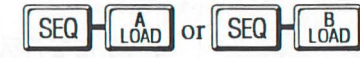

Turns sequencing for FADER A/B ON or OFF (alternate action).

The faders (FADER A and FADER B) allow manual control of cues.

**Electronic Faders** 

There are two separate electronic faders which let you fade from levels in one cue to levels in another cue. You can specify separate times for the up-fade (increasing level channels) and down-fade (decreasing level channels).

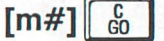

Loads and starts a cue specified by the Memory keys onto FADER C.

#### $\left[\text{m}\# \right]$   $\left\| \begin{array}{c} 0 \\ 0 \end{array} \right\|$

Loads and starts a cue specified by the Memory keys onto FADER D.

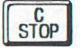

Stops a crossfade on FADER C. Restarts the cue if pressed again.

#### $STOP$

Stops a crossfade on FADER D. Restarts the cue if pressed again.

#### **BACK**

Backs FADER C into the previous cue in about 1 second. It is possible to back-up through the entire cue sheet using this button if sequencing for the Fader is ON.

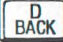

Backs FADER D into the previous cue in about 1 second. It is possible to back-up through the entire cue sheet using this button if sequencing for the Fader is ON.

### RATE

Lets you use the WHEEL to control fade rate on FADER C while it is pressed.

**BATE** 

 $r + 1$ 

Lets you use the WHEEL to control fade rate on FADER D while it is pressed.

**Fades FADER GAU a blackout in the recorded mass.** The  $w_0$  is mp **FADER C** to a blackout if presed twice in succession (double-click).

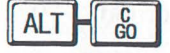

Fades FADER C to a blackout in the recorded time. It will bump FADER C to a blackout if pressed twice in succession (double-click).

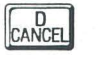

Fades FADER D to a blackout in the recorded time. It will bump FADER D to a blackout if pressed twice in succession (double-click).

## $ALT$  $G0$

Fades FADER D to a blackout in the recorded time. It will bump FADER D to a blackout if pressed twice in succession (double-click). Fades FADER D to a bl<br>to a blackout if presse<br>SEQ F 60

Turns sequencing for FADER c ON or OFF (alternate action). ~

Turns sequencing for FADER DON or OFF (alternate action).

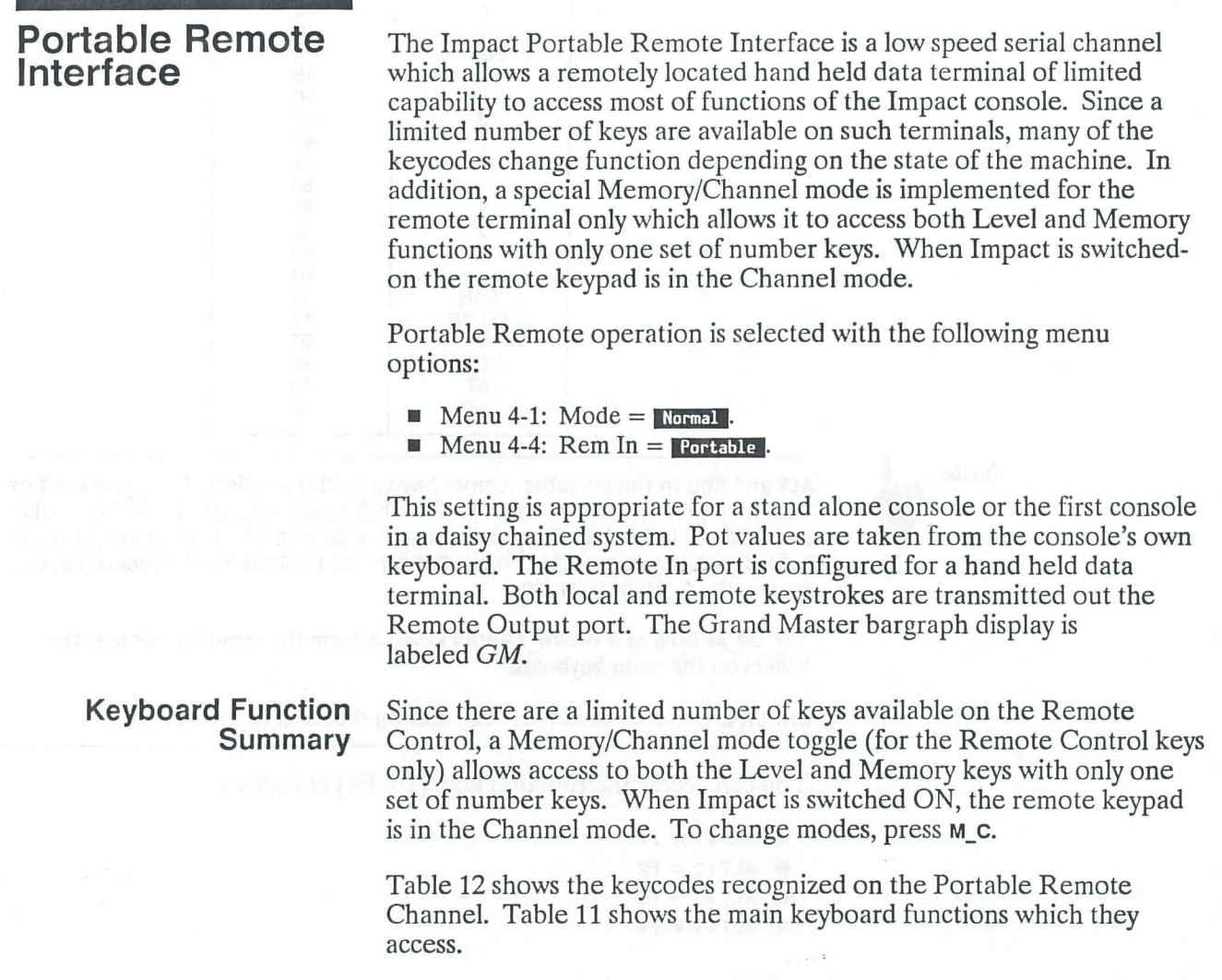

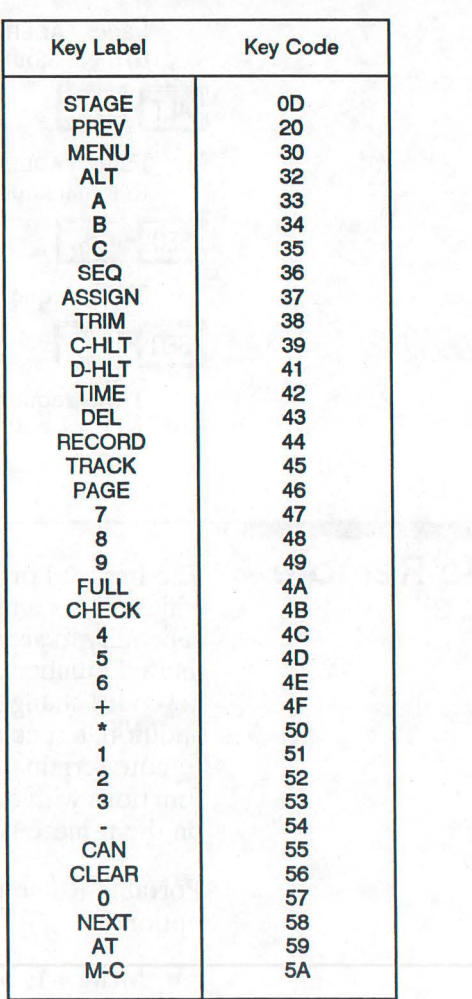

#### Table 12. Portable Remote Interface Key Codes

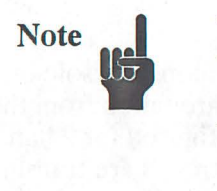

ALT and SEO in the portable remote have a latching action. First press ALT or SEO, then press the key to modify. The shift mode only affects the keystroke immediately following. To press two shifted keys in a row, press the shift key before each key to modify. To put FADER C and FADER D in Sequence Mode, press SEQ+C\_GO SEQ+D\_GO.

The UP\_ARROW and DOWN\_ARROW keys perform the same function as the Wheel on the main keyboard.

CHECK is the same as ALT +LEVEL\_NEXT on the main keyboard.

You can access the function keys (Fl-F4) as follows:

- $\blacksquare$  ALT+1 = F1
- $ALT+2 = F2$
- $ALT+3 = F3$
- $ALT+4 = F4$

You can access additional fader control keys as follows:

- $\blacksquare$  ALT+A = A\_CANCEL
- $\blacksquare$  ALT+B = B\_CANCEL
- $\blacksquare$  ALT+C = C\_CANCEl
- $\blacksquare$  ALT+D = D\_CANCEL
- $\blacksquare$  ALT+C HLT = C BACK
- $\blacksquare$  ALT+D\_HLT = D\_BACK
- $I$  ALT+ASSIGN = CANCEL SCENE
- $I =$  ALT+TRIM = CANCEL INHIB

**Programming Notes:** The Impact Portable Remote Interface is designed around the premise that the remote data terminal display will indicate to the operator what mode the keypad is in. If using a computer to remotely operate an Impact via this channel it may be necessary to transmit extra keycodes to ensure that the remote number keypad is in the desired state.

> To ensure that the remote keypad is in the memory mode the following sequence would be transmitted:

#### Codes: Result:

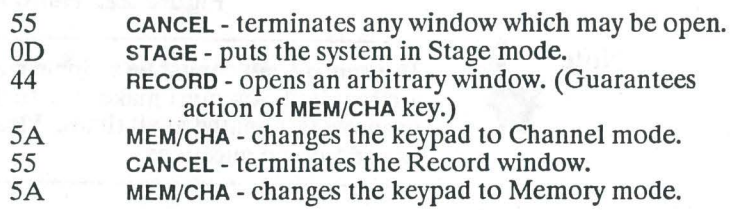

To then call up a cue and execute it on a timefader the following sequence would be transmitted:

#### Codes: Result:

- S6 CLEAR clears any previous cue number.<br>52 2 loads Preview with cue 2.
- 52 **2 loads Preview with cue 2.**<br>47 **2 loads Preview with cue 27**
- 47 **1 loads Preview with cue 27.**<br>34 **C GO**-starts cue 27 on FADER
- c GO starts cue 27 on FADER C.

Reasons to use the Portable Remote Interface in a remotely controlled system instead of the others described in this document include the low baud rate which is easily generated by standard computer systems and the fact that only single bytes need be transmitted to simulate each keystroke.

#### **Table 13. Hand Held Remote Input Pins**

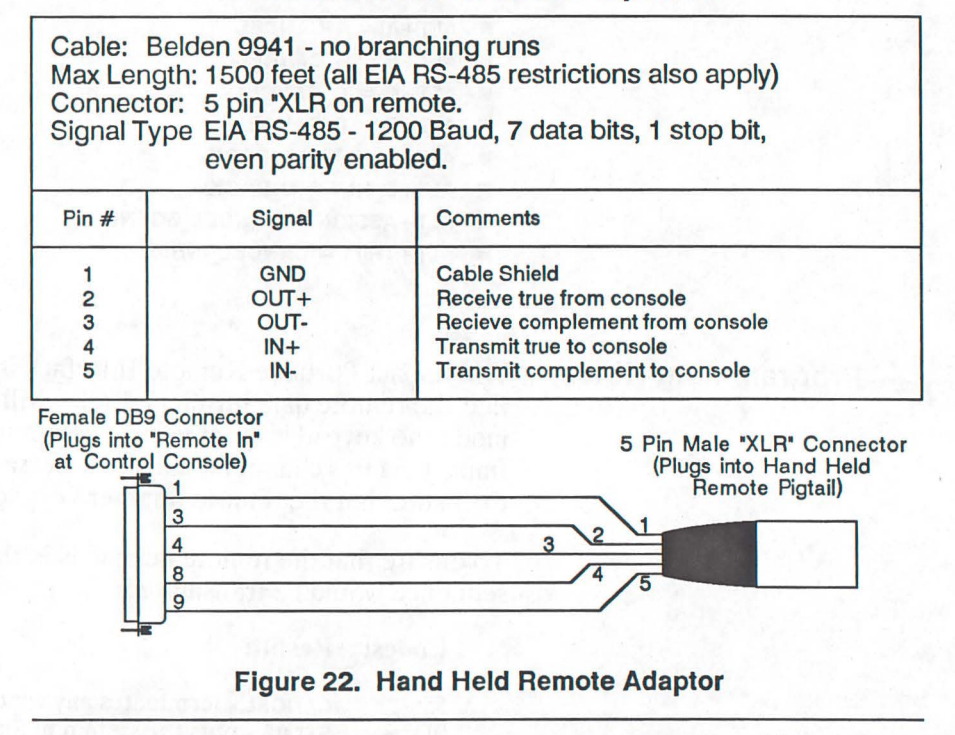

Note.

The control cable must be a single run with no branches. If multiple outlets are required, you must make sure that there is some way to keep the data line properly terminated at all times. Please contact Strand Lighting if you have any additional questions.

## **Preview Display**

The Preview display lets you look at and modify levels for the cue in the Preview buffer rather than the cue on stage. You can modify a cue here and then put it on stage without recording if you want to make temporary changes. The Preview display shows 125 channels at a time.

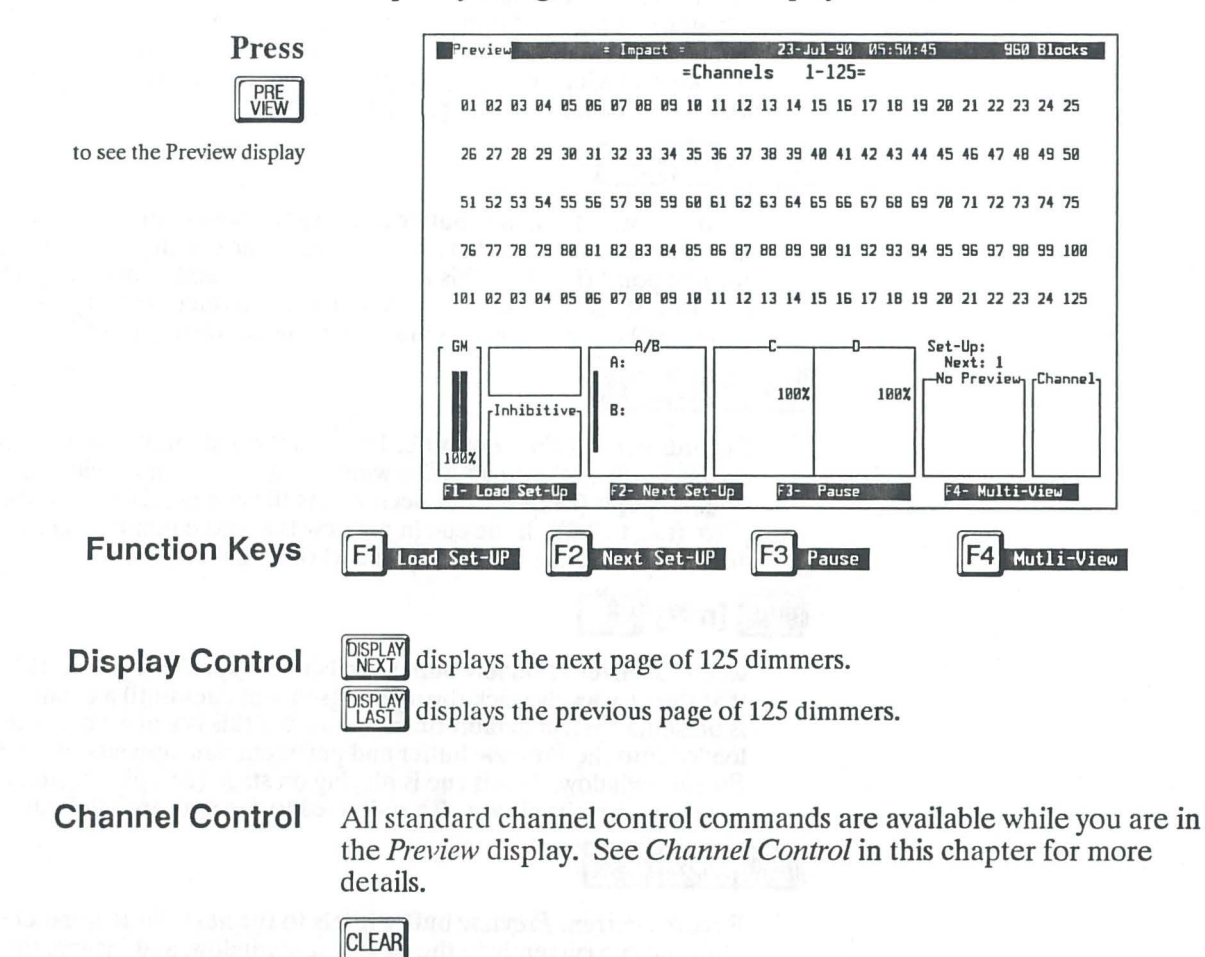

Releases (deselects) all selected channels from Preview buffer control.

Record Cues Cues can be recorded from levels in the *Preview* buffer whenever the *Preview* display is active.

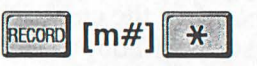

Records current *Preview* buffer levels to the specified cue. System default times are used if this is a new cue. The cue is loaded into the *Preview* buffer and pertinent data appears in the *In Preview* window. If this cue is playing on stage (completed, and not in progress), new levels are also re-loaded to the appropriate Fader(s).

#### RECORD PLUS **\***

Records current *Preview* buffer levels to the next number cue after the cue currently in the *In Preview* window. If the cue in preview has a decimal point (i.e., 1.2), this advances the cue number one decimal place (i.e., to 1.3). If the cue in preview is a whole number (i.e., 1), this advances the cue number to the next whole number (i.e., to 2).

# RECORD MINUS  $~\rightarrow$

Records current *Preview* buffer levels to the last number cue before the cue currently in the *In Preview* window. If the cue in preview has a decimal point (i.e., 1.3), this decrements the cue number one decimal place (i.e., to 1.2). If the cue in preview is a whole number (i.e., 2), this decrements the cue number by one whole number (i.e., to 1).

### $\text{TRACK}$   $\text{[m#]}$   $\text{H}$

Records current *Preview* buffer levels to the specified cue and insures that the new levels track through subsequent cues until a change in levels is present. System default times are used if this is a new cue. The cue is loaded into the *Preview* buffer and pertinent data appears in the *In Preview* window. If this cue is playing on stage (completed, and not in progress), new levels are also re-loaded to the appropriate Fader(s).

#### $TRACK$   $PLUS$   $*$

Records current *Preview* buffer levels to the next whole number cue after the cue currently in the *In Preview* window, and insures that the new levels track through subsequent cues until a change in levels is present.

### TIME

Accesses the fade time, delay time, and next execution information for modification. On the first press the system highlights the up-fade time in the *In Preview* window, which' can then be modified using the Level or Memory keys. Subsequent presses of TIME move the highlighting to the next time function and record the one just entered. The last press of TIME completes the entry and closes the *Execute* window.

When you record a delay time the system assumes a down-fade delay. To cause an up-fade delay press PLUS while you are in the delay field.  $A'' +''$ appears after the delay time. To change back to a down-fade delay, press MINUS while you are in the delay time field.

Re-Record Cues Re-recording cues is the same as initial recording except that the time information is taken from the old cue, and not from the system defaults.

**Modify Cue Parameters** You can modify cue parameters (fade time, delay, next execute) in the same manner as they were initially recorded.

 $\text{Copy/Delete Cues}$  **DELETE**  $\text{[m#]}$   $\mathbb{R}$ 

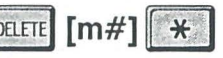

Deletes the specified cue.

Press  $\sqrt{\frac{CANCEL}{R}}$  instead of  $\left[\begin{array}{cc} \frac{\sqrt{2}}{2} \\ \frac{\sqrt{2}}{2} \end{array}\right]$  to quit without deleting.

To copy a cue blind to a new number, put the cue into the *Preview*  buffer and record it with a new number.

#### **Temporary Cue Modification**

You can make temporary modifications to a cue by modifying it while it is in the *Preview* buffer and **not** recording it. When the cue is loaded and activated, the modifications will appear on stage. The next time the cue is accessed the temporary changes will be gone.

**Set-ups** 

All Set-up functions are active in this display.

## **Print Menu**

The *Print* menu lets you access print commands for hard copy output of your cues and other show information. Printing is a background task in software versions 2.0.3 and later, which means that it can proceed while the operator is doing other things.

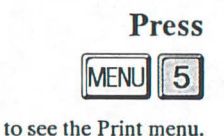

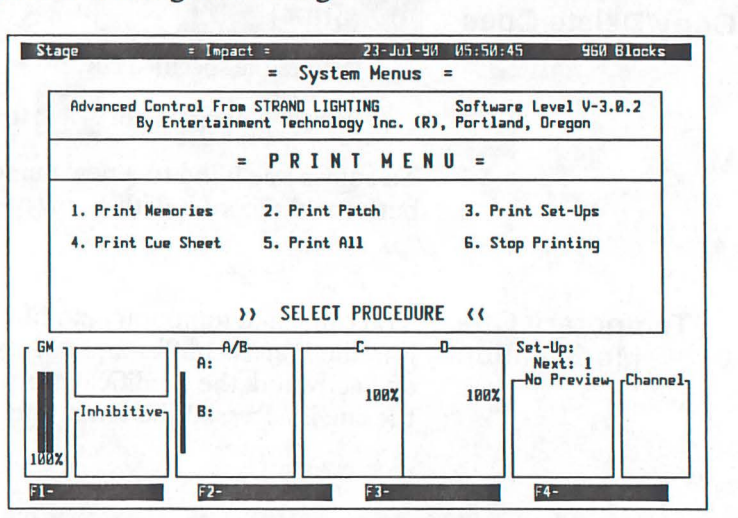

### **Print Hard Copy 1**

1. **Print Memories Opens a** *Range To Print* window for specifying starting and ending cues to print. This function prints the time and next execution parameters and all channel levels for selected cues.

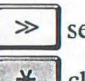

 $\gg$  selects the next field for modification.

 $\star$  closes the window and starts printing.

When the last data is sent to printer, =Printing Finished= appears on screen.

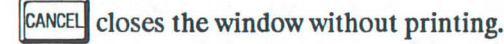

 $\left\lceil 2 \right\rceil$ 

2. Print Patch prints a hard copy of the patch table. When the last data is sent to printer, =Printing Finished= appears on screen.

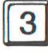

3. Print Set-ups opens a *Range To Print* window for specifying starting and ending set-ups to print.

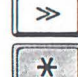

 $\boxed{\gg}$  selects the next field for modification.  $\triangleright$  selects the next field for modification.<br>  $\triangleright$   $\star$  closes the window and starts printing.

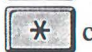

When the last data is sent to the printer, **=Printing Finished=** appears on screen.

 $\left\|$ CANCEL closes the window without printing.

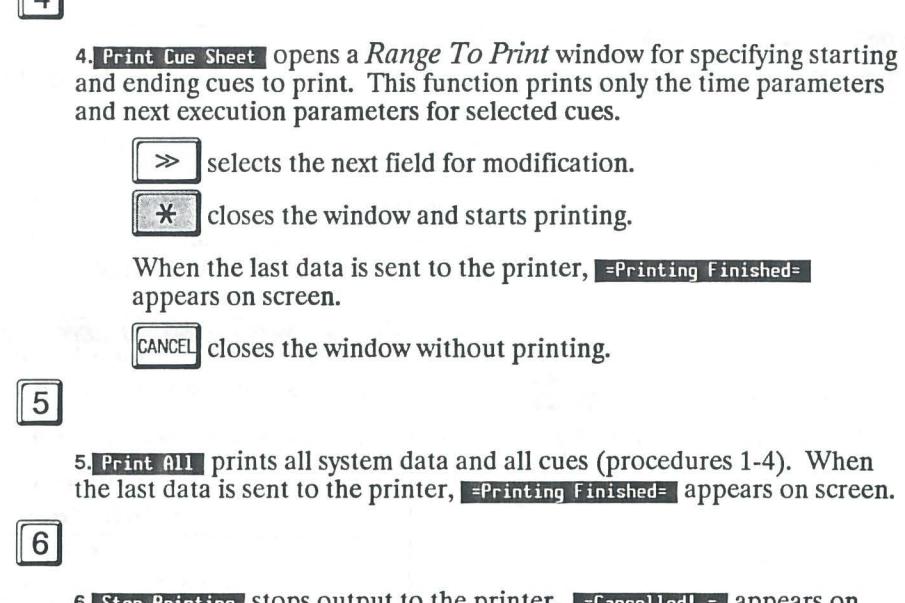

6. Stop Printing stops output to the printer.  $\epsilon$  = cancelled! = appears on screen to show that the console has cancelled printing. Printing will not stop until the data buffer in the printer (if any) is empty.

# **Remote Control**

 $\sqrt{1}$ 

The high degree of flexibility built into the Impact console provides the end user many options for assembling a remotely or automatically controlled lighting system. The three categories of remote control currently available are:

- **the Serial Keyboard Interface (see page 82)**
- $\blacksquare$  the Contact Closure "AV" Interface (see page 53)
- **the Portable Remote Interface (see page 61)**

Each of these interfaces has a distinct set of features which suit it to particular types of applications.

The Serial Keyboard and Portable Remote are both connected to the Remote In port. The contact closures are connected to the RS-232 Printer Port. The Remote In port is configured by a system menu and an internal DIP switch to accommodate whatever remote device is attached. The contact closure inputs are active at all times and are treated as local keys.

The remote interfaces have been added and refined through a series of software revisions. The Portable Remote Interface and the Normal and Expansion modes of the Serial Keyboard Interface are present on all Impact software versions. The Contact Closure "AV" Interface was added in version 2.0.5. The Remote Control mode of the Serial Keyboard Interface was added in version 2.0.6. Remotely executable Macros and a receiver FIFO were added in version 3.0.1.

### **Scene Display**

The *Scene* display lets you directly modify individual channel levels in a scene master and record the changes if required. You can modify the scene master levels regardless of their original source.

When Impact is turned OFF it remembers only the cue numbers assigned to each scene master. Any changes in a scene master which you wish to save must be recorded into a cue.

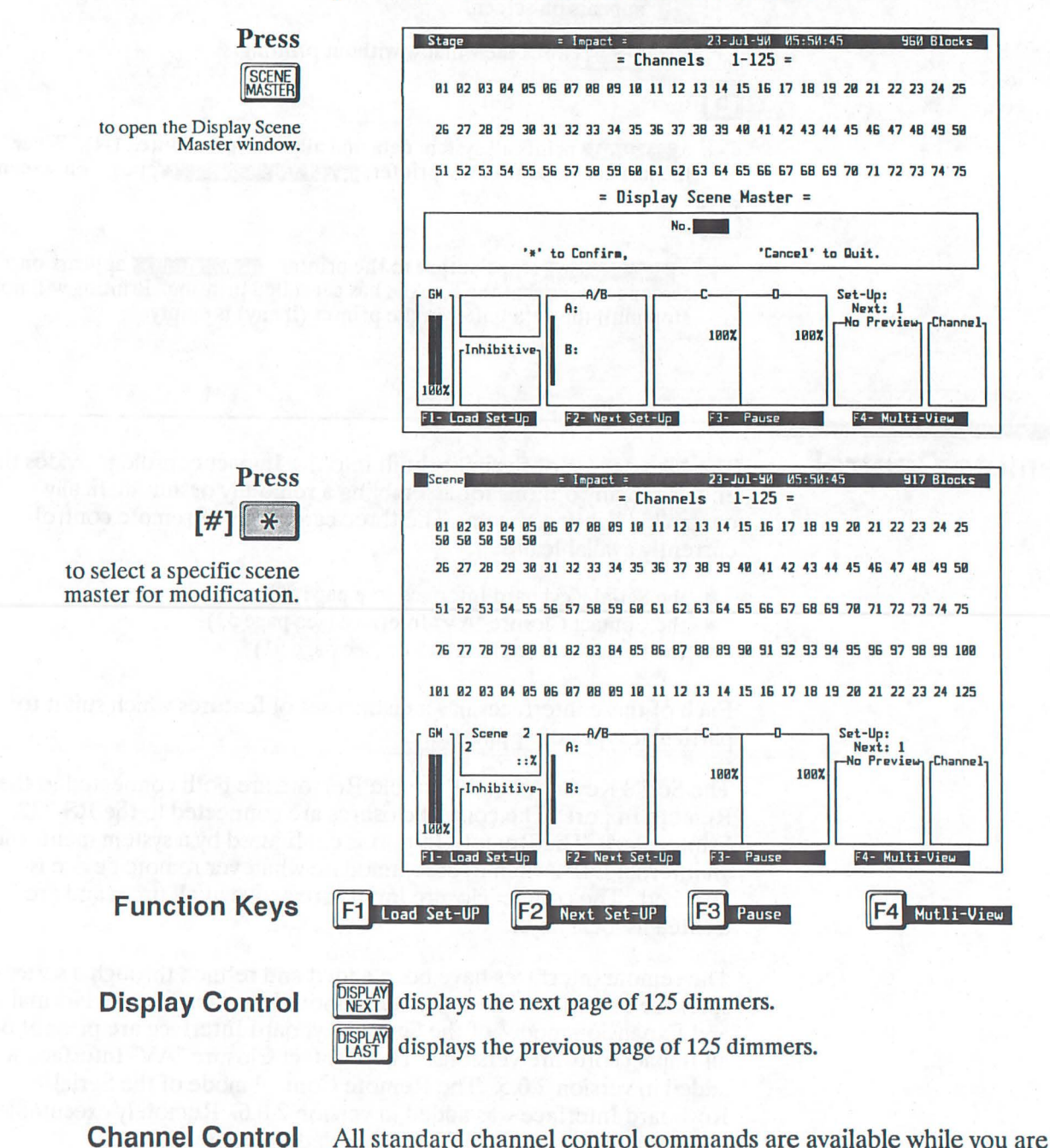

All standard channel control commands are available while you are in this display. See Channel Control in this chapter for more details.

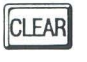

Releases (deselects) selected channels from *SceneMasterbuffer* control.

#### Record Cues from Scene Master Levels

You can record cues from scene master levels when the *Scene* display is active. Recorded levels are not affected by the current setting of the scene master controller.

### RECORD  $\left[\mathsf{mH}\right]$   $*$

Records current scene master levels to the specified cue. System default times are used if this is a new cue. The cue is loaded into the *Preview*  buffer and pertinent data appears in the *In Preview* window. If this cue is playing on stage (completed, and not in progress), new levels are also re-loaded to the appropriate Fader(s).

# المنظل المنظل المنظل

Records current scene master levels to the next number cue after the cue currently in the *In Preview* window. If the cue in preview has a decimal point (i.e., 1.2), this advances the cue number one decimal place (i.e., to 1.3). If the cue in preview is a whole number (i.e., 1), this advances the cue number to the next whole number (i.e., to 2).

#### RECORD MINUS **\***

Records current scene master levels to the last number cue before the cue currently in the *In Preview* window. If the cue in preview has a decimal point (i.e., 1.3), this decrements the cue number one decimal place (i.e., to 1.2). If the cue in preview is a whole number (i.e., 2), this decrements the cue number by one whole number (i.e., to 1).

### $\begin{array}{|c|c|c|}\n\hline\n\text{TRACK} & \text{[m#]} & \text{*}\n\end{array}$

Records current scene master levels to the specified cue and insures that the new levels track through subsequent cues until a change in levels is present. System default times are used if this is a new cue. The cue is loaded into the *Preview* buffer and pertinent data appears in the *In Preview* window. If this cue is playing on stage (completed, and not in progress), new levels are also re-loaded to the appropriate Fader(s).

### $TRACK$   $PLUS$   $H$

Records current scene master levels to the next whole number cue after the cue currently in the *In Preview* window, and insures that the new levels track through subsequent cues until a change in levels is present.

#### **TIME**

Lets you set the fade time, delay time, and next execution setting of the cue in the *In Preview* window. On the first press the system highlights the up-fade time, which can then be modified using the Level or Memory keys. Subsequent presses of TIME move the highlighting to the next time function and record the one just entered. The last press of TIME completes the entry and closes the *Execute* window.

When you record a delay time the system assumes a down-fade delay. To cause an up-fade delay press PLUS while you are in the delay field. A"+"

appears after the delay time. To change back to a down-fade delay, press MINUS while you are in the delay time field.

Set-ups All Set-up functions are active in this display.

# **Scene Master<br>Mode Window**

The Scene Master Mode window lets you set whether a Scene master will be Normal (pile-on), eXclude from Record (submaster levels will be ignored by any record function), or Solo (all other Scene masters go OFF when its Bump button is pressed).

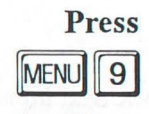

to see the Scene Master Mode window.

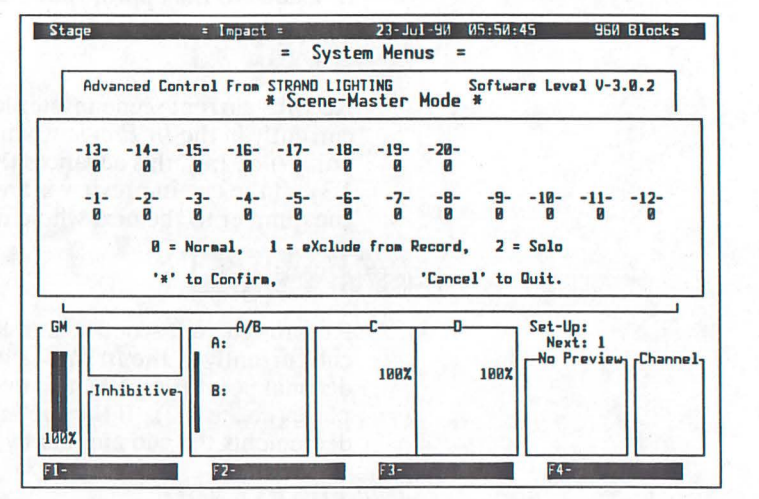

**Display Control** 

selects the next field for modification.

 $\gg$ selects the previous field for modification.

closes the window without recording changes.

₩ closes the window and records your changes.

Change **Scene Master Mode** 

For each scene master (submasters 1-20) the operational mode can be set to Normal, eXclude from Record, or Solo.

 $\boldsymbol{\theta}$ 

 $\gg$ 

**ALT** 

**CANCEL** 

 $\theta$  = Normal sets the highlighted scene master to be a standard pile-on controller.

 $\vert$  1

1 = eXclude from Record Sets the highlighted scene master to be a standard pile-on controller for on-stage lights, but completely non-existent as far as the recording functions are concerned.

 $\overline{2}$ 

 $2 =$  Solo sets the highlighted Scene master to be a standard pile-on controller, except that when its Bump button is pressed it forces all other Scene master levels to ZERO.

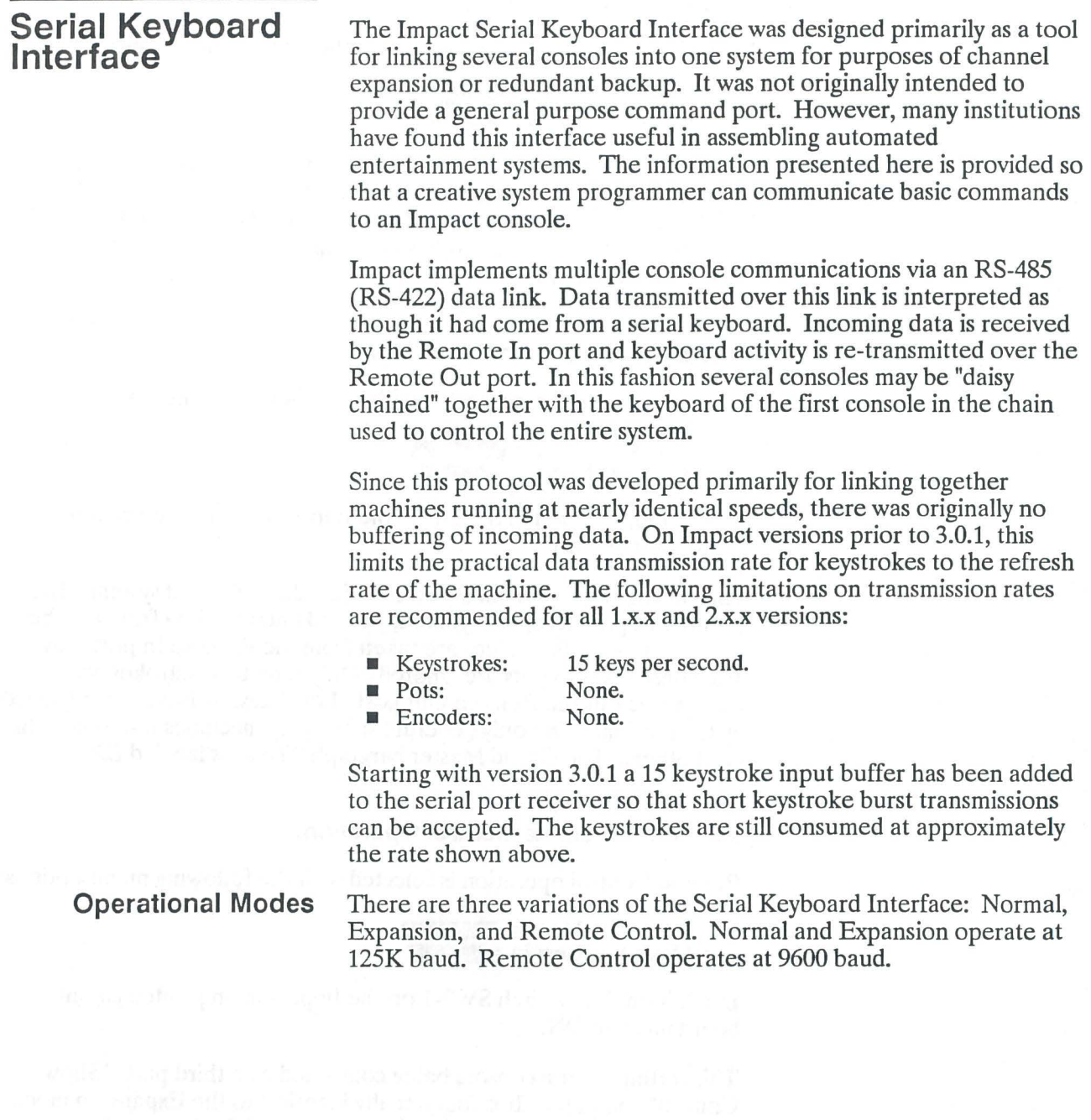

#### **125k Baud Normal Operation:**

Normal operation is selected with the following menu options:

 $Menu 4-1: Mode =  $\sqrt{Normal}$$ Menu 4-4:  $Rem In = **Serial**$ 

This setting is for a stand-alone console or the first console in a daisy chained system. Pot values are taken from the console's own keyboard. The Remote In port is configured for a full function remote keyboard. Both local and remote keystrokes are transmitted out the Remote Out port. The Grand Master bargraph display is labeled GM.

#### **125k Baud Expansion Operation:**

Expansion operation is selected with the following menu options:

 $Menu 4-1: Mode =  $Exparation$$ Menu 4-4:  $Rem In = **Serial**$ 

In addition, DIP switch SW2-1 on the Impact main printed circuit board must be OFF.

This setting is for a secondary console in a daisy chained system. The Remote In port accepts keyboard, pot and encoder data from another Impact console. Pot values are taken from the Remote In port only. The console's own pots are ignored. Only remote keystrokes are transmitted out the Remote Out port. Local keystrokes are recognized by the local machine only (Useful for bringing machines into sync with each other). The Grand Master bargraph display is labeled EX.

#### **9600 Baud Remote Control Operation:**

Remote Control operation is selected with the following menu options:

 $Menu 4-1: Mode =  $Exparation$$ Menu  $4-4$ : Rem  $\ln =$  Serial

In addition, DIP switch SW2-1 on the Impact main printed circuit board must be ON.

This setting is for a console being controlled by a third party "Show Control" computer. It is functionally identical to the Expansion mode of operation except for the baud rate setting of the Remote In port. The Remote Out port remains configured at 125k Baud so that other consoles in Expansion mode may be daisy chained to the Remote Control console.

Protocol Specification: In all three modes of operation, transactions consist of two byte transmissions. The first byte always has the high order bit set (negative), and contains an identifying tag for the second byte. The second byte always has the high order bit clear and contains a seven bit data value (key code, pot value, etc.). Each transaction is independent and bears no particular relationship to those which come before or after it. Codes which are not specified in this document are reserved for special functions and should not be used. Data bytes received without valid header bytes preceding are ignored.

#### Header Byte

The first byte is called the Header Byte and has three fields:

FIELD: Flag BITS: {7} Data Group Data ID<br>{654} {3210}  ${3210}$ 

These fields combine to form the following list of valid header bytes:

#### Summary of Valid Header Bytes:

- 80 Keyboard, no shift keys
- 84 Keyboard, 'Alt' shift
- 88 Keyboard, 'Seq' shift

SC Keyboard, 'Alt'+ 'Seq' shift

- 90 Grand Master<br>91 Submaster 1
- Submaster 1
- 92 Submaster 2 93 Submaster 3
- 94 Submaster 4
- 95 Submaster 5
- 96 Submaster 6
- 97 Submaster 7
- 98 Submaster 8
- 99 Submaster 9
- 9A Submaster 10
- 9B 'A' Fader
- 9C 'B' Fader

AO Channel level Encoder

- A3 'C' Rate Encoder
- A4 'D' Rate Encoder
- AS Page Scroll Encoder
- BO Submaster 11
- Bl Submaster 12
- B2 Submaster 13
- B3 Submaster 14
- B4 Submaster 15
- B5 Submaster 16 B6 Submaster 17
- B7 Submaster 18
- B8 Submaster 19
- B9 Submaster 20
- BA Submaster 21
- BB Submaster 22
- BC Submaster 23
- BD Submaster 24

#### Data Byte

The Second byte of each transaction is the Data Byte and is composed of two fields:

FIELD: Flag BITS: {7} Data {6543210}

#### Flag field (1 bit):

Always logic zero.

Data field (7 bits):

Keyboard:<br>0 - 7F: Key Codes.

Pots (either group): 0 - 7F: Processed pot values.

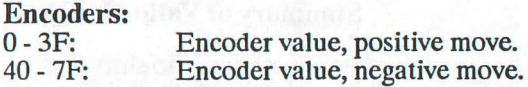

(Note: this is a 7 bit, 2's compliment number)

Table 13 shows the keycodes which Impact will acknowledge. Each code must be preceded by a header byte of value 80h, 84h, 88h, or 8Ch. The header byte identifies the code as belonging to the keyboard group and indicates if either shift key has been pressed.

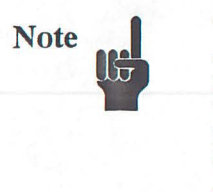

A few keys have different definitions between the original and studio Impact models. Also, with the release of version 3.0.1, Impact is available only with the features of the studio model, but is simply labeled Impact. In the following table, the first column relates to all version 1.x.x consoles, and version 2.x.x non-studio consoles. The second column relates to version 2.x.x studio consoles and all version 3.x.x consoles.

| Code                 | Ver 1.X.X Software                                        | Ver. 2.X.X & later                                        | Code           | (ver $1.X.X$ )                       |                                    |
|----------------------|-----------------------------------------------------------|-----------------------------------------------------------|----------------|--------------------------------------|------------------------------------|
| OO<br>01             | LEVEL 0<br>LEVEL 1                                        | LEVEL 0<br>LEVEL 1                                        | 40<br>41       | $C_{G}$                              | $C_{G}$                            |
| 02<br>03             | LEVEL 2<br>LEVEL 3                                        | LEVEL 2<br>LEVEL <sub>3</sub>                             | 42<br>43       | C STOP<br><b>C_BACK</b>              | C STOP<br>C BACK                   |
| 04<br>05             | LEVEL 4<br>LEVEL 5                                        | LEVEL 4<br>LEVEL 5                                        | 44<br>45       | <b>C CANCEL</b>                      | <b>C_CANCEL</b>                    |
| 06<br>07             | LEVEL 6<br>LEVEL 7                                        | LEVEL 6<br>LEVEL 7                                        | 46<br>47       |                                      |                                    |
| 08<br>09             | LEVEL 8<br>LEVEL 9                                        | LEVEL 8<br>LEVEL 9                                        | 48<br>49       | $D_GO$                               | $D_GO$                             |
| 0A<br>0B             | <b>FULL</b><br>AT                                         | <b>FULL</b><br>AT                                         | 4A<br>4B       | <b>D</b> STOP<br><b>D BACK</b>       | <b>D STOP</b><br><b>D BACK</b>     |
| 0C<br>OD             | <b>AND</b><br><b>THRU</b>                                 | <b>AND</b><br><b>THRU</b>                                 | 4C<br>4D       | <b>D CANCEL</b>                      | <b>D_CANCEL</b>                    |
| 0E<br>0F             | <b>LEVEL NEXT</b><br><b>LEVEL CLEAR</b>                   | LEVEL NEXT<br>LEVEL_CLEAR                                 | 4E<br>4F       |                                      | Macro Record (V301)                |
| 10<br>11             | <b>MEMORY 0</b><br><b>MEMORY 1</b>                        | <b>MEMORY 0</b><br><b>MEMORY 1</b>                        | 50<br>51       |                                      |                                    |
| 12<br>13             | <b>MEMORY 2</b><br><b>MEMORY 3</b>                        | <b>MEMORY 2</b><br><b>MEMORY 3</b>                        | 52<br>53       | Next Set-up                          | Next Set-up                        |
| 14<br>15             | <b>MEMORY 4</b><br><b>MEMORY 5</b>                        | <b>MEMORY 4</b><br><b>MEMORY 5</b>                        | 54<br>55       |                                      |                                    |
| 16<br>17             | <b>MEMORY 6</b><br><b>MEMORY 7</b>                        | <b>MEMORY 6</b><br><b>MEMORY 7</b>                        | 56<br>57       |                                      |                                    |
| 18<br>19             | <b>MEMORY 8</b><br><b>MEMORY 9</b>                        | <b>MEMORY 8</b><br><b>MEMORY 9</b>                        | 58<br>59       | D Go (V205)<br>Rewind Preview (V205) | Macro 1 (V301)<br>Macro 2 (V301)   |
| 1A<br>1B             | <b>TIME</b>                                               | TIME                                                      | 5A<br>5B       |                                      |                                    |
| 1 <sup>C</sup><br>1D | <b>PLUS</b><br><b>MINUS</b>                               | <b>PLUS</b><br><b>MINUS</b>                               | 5C<br>5D       |                                      |                                    |
| 1E<br>1F             | <b>MEMORY NEXT</b><br><b>MEMORY CLEAR</b>                 | <b>MEMORY NEXT</b><br><b>MEMORY CLEAR</b>                 | 5E<br>5F       |                                      |                                    |
| 20<br>21             |                                                           |                                                           | 60<br>61       |                                      |                                    |
| 22<br>23             | <b>DISPLAY NEXT</b><br><b>DISPLAY LAST</b><br><b>MENU</b> | <b>DISPLAY NEXT</b><br><b>DISPLAY LAST</b><br><b>MENU</b> | 62<br>63<br>64 |                                      |                                    |
| 24<br>25<br>26       | <b>STAGE</b><br><b>PREVIEW</b>                            | <b>STAGE</b><br><b>PREVIEW</b>                            | 65<br>66       |                                      |                                    |
| 27<br>28             | *<br><b>CANCEL</b>                                        | <b>CANCEL</b>                                             | 67<br>68       |                                      | Macro 1 (V301)                     |
| 29<br>2A             | $\gt$ (tab right)                                         | $>>$ (tab right)                                          | 69<br>6A       |                                      | Macro 2 (V301)<br>Macro 3 (V301)   |
| 2B<br>2С             |                                                           |                                                           | 6B<br>6C       |                                      | Macro 4 (V301)<br>Macro 5 (V301)   |
| 2D<br>2Е             | DELETE (W)<br>RECORD (W)                                  | DELETE (W)<br>RECORD (W)                                  | 6D<br>6Е       |                                      | Macro 6 (V301)<br>Macro 7 (V301)   |
| 2F<br>30             | TRACK (W)                                                 | TRACK (W)                                                 | 6F<br>70       |                                      | Macro 8 (V301)<br>Macro 9 (V301)   |
| 31<br>32             | F1                                                        | F1                                                        | 71<br>72       |                                      | Macro 10 (V301)<br>Macro 11 (V301) |
| 33<br>34             | F <sub>2</sub><br><b>SUBS</b>                             | F <sub>2</sub><br><b>SUBS</b>                             | 73<br>74       |                                      | Macro 12 (V301)<br>Macro 13 (V301) |
| 35<br>36             | F3                                                        | <b>SCENE-MASTER (W)</b><br>F3                             | 75<br>76       |                                      | Macro 14 (V301)<br>Macro 15 (V301) |
| 37<br>38             | F4<br><b>SUB ASSIGN LOAD</b>                              | F4<br><b>NORMAL LOAD(W)</b>                               | 77<br>78       |                                      | Macro 16 (V301)<br>Macro 17 (V301) |
| 39<br>3A             | SUB LEVEL LOAD<br><b>SUB ASSIGN CANCEL</b>                | <b>INHIBITIVE LOAD</b><br><b>NORMAL CLEAR (W)</b>         | 79<br>7A       |                                      | Macro 18 (V301)<br>Macro 19 (V301) |
| 3B<br>3C             | SUB LEVEL CANCEL<br>A LOAD                                | <b>INHIBITIVE CLEAR</b><br>A LOAD                         | 7B<br>7C       |                                      | Macro 20 (V301)<br>Macro 21 (V301) |
| 3D<br>3E             | <b>B LOAD</b><br>A CANCEL                                 | <b>B LOAD</b><br>A CANCEL                                 | 7D<br>7E       |                                      | Macro 22 (V301)<br>Macro 23 (V301) |
| 3F                   | <b>B CANCEL</b>                                           | <b>B_CANCEL</b>                                           | 7F             |                                      | Macro 24 (V301)                    |

Table 14. Main Keyboard Key Codes

(W): Opens a Window. (V205): Available starting with version 2.0.5. (V301): Available starting with version 3.0.1.

**Programming Notes:** In order to control Impact from another computer it is necessary to construct what amount to be keyboard macros which are transmitted to the console over this serial link.

> For example, the following would be required to call up Cue 27 and execute it on the 'C' fader:

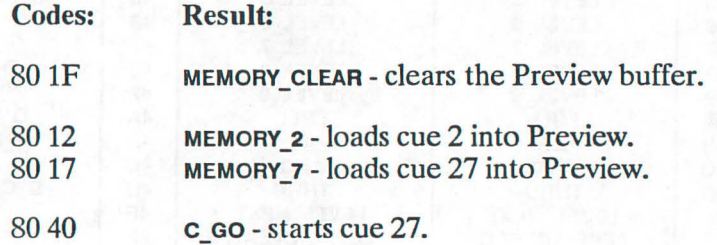

Since the numeric keypads and the function keys re-map as the machine moves between windows, menus, and other displays, it would be advisable to put the machine in a known state and then always return it to that state when each operation is complete. For instance if the machine had been in the Main menu when the above data was transmitted it would have gone to a patch display, started to repatch dimmer 7, and then loaded whatever happened to be in Preview to FADER<sub>C.</sub>

#### **Remote Execution of Impact Macros:**

With the release of version 3.0.1, Impact now implements the recording and execution of keyboard macros. These macros are recorded into main system memory along with the cues and set-ups, and may be played back with a single keystroke.

In order to maintain maximum flexibility, the Macro functions have been assigned to a series of keycodes which are not directly accessible from the main keyboard. The internal keyboard scanner detects the SEO shifted keys and translates them to Macro keys before they are passed on to the regular keyboard handler. This means that to execute Macro 1 from a remote computer it is necessary to send the code

80 68 Macro 1

rather than

88 01 SEQ+LEVEL\_1

Similarly, the dedicated Macro Record keycode must be used to initiate a macro record operation instead of SEO+RECORD.

You will also notice that there are 24 Macro execute keys defined in the table, 4 more than are accessible from the main keyboard. These are, in fact, legitimate Macros. The only limitation on them is that they are only accessible through the serial port. They cannot be recorded, deleted or executed from the main keyboard.

Electrical Protocol: When in Normal or Expansion mode the Remote In port configuration is 125K Baud, 8 Data Bits, Even Parity Enabled, and 1 Stop Bit.

> When in the Remote Control mode the Remote In port configuration is 9600 Baud, 8 Data Bits, Even Parity Enabled, 1 Stop Bit

#### Table 15. Remote Input

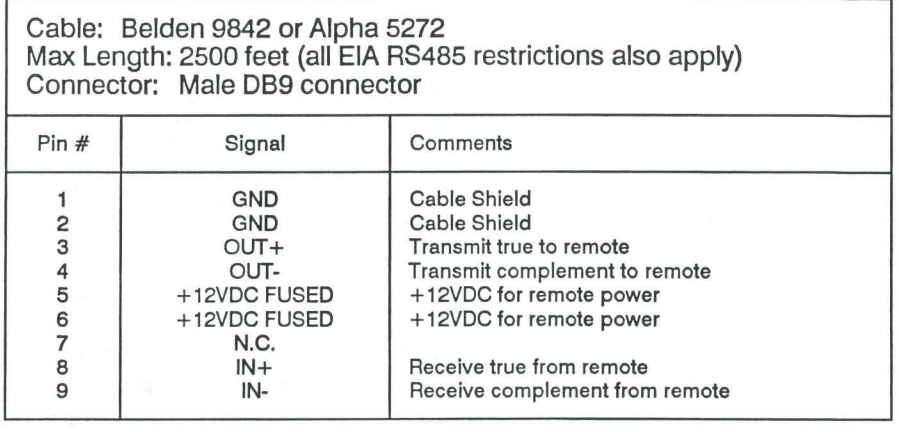

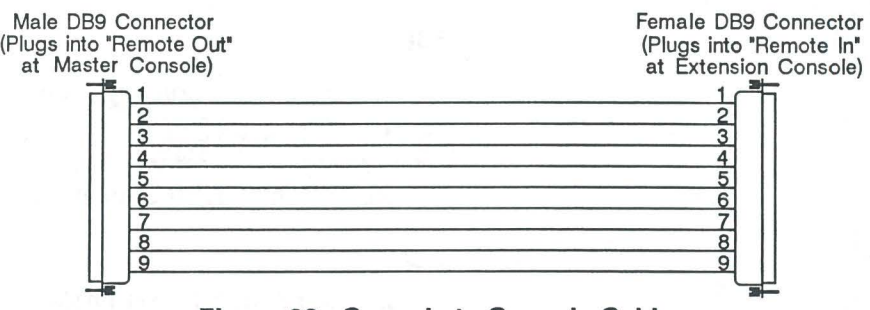

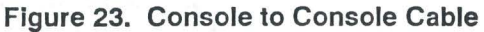

**Set-ups** Set-ups let you record the configuration of the playback windows for later automatic loading. This allows complex cue sequences and effects to be run automatically, or with minimum effort.

Set-ups save the following information:

- **Sequence flags for A/B, C, D, and Inhibitive.**
- **Example 5 Stop flags for C and D.**
- Rate flags for C and D.
- Cue number for A, B, C, D, Inhibitive, Preset, and all 20 Scenemasters.

Loading a Set-up sets all of the flag and rate parameters to the values they had when the Set-up was recorded. Cue number parameters are loaded only if they are non-zero. If you want a fader to be unaffected by a Set-up, it should be clear when you record the Set-up.

The PAUSE function suppresses the auto-follow so that a Set-up can be correctly recorded. It is only necessary if the Set-up is to start a sequence of automatically executing cues.

 $|F3|$ 

Pauses cue execution so you can set up and record a set-up.

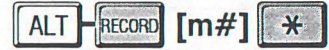

Records the current contents of the playback windows for later loading.

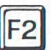

Loads and starts the set-up shown beside *Next:.* 

 $\|F1\|$   $\#$   $\|$   $\#$ 

Loads and starts the specified set-up.

### **Stage Display**

The *Stage* display lets you look at and modify levels for the cue on stage. The *Stage* display shows 125 channels at a time.

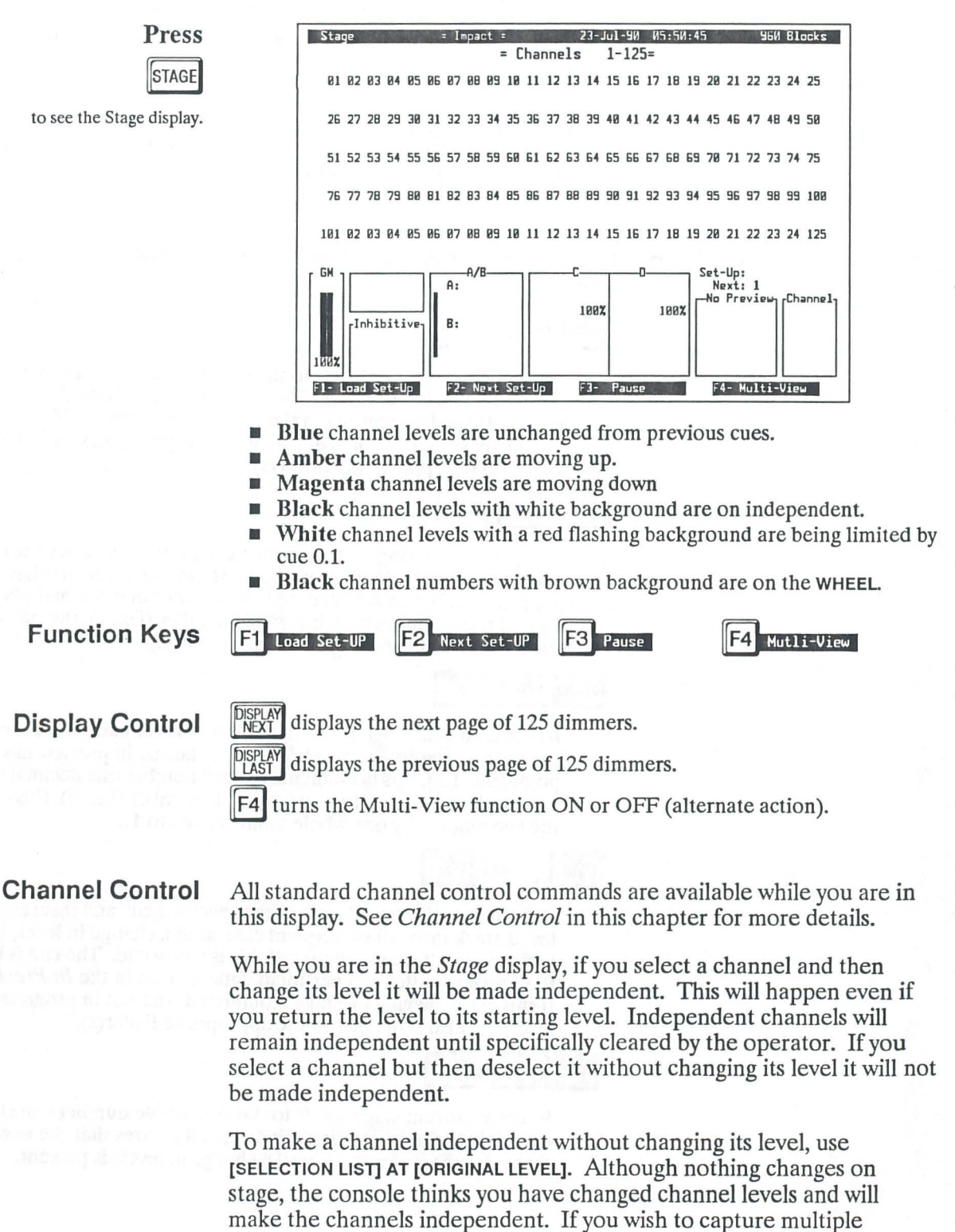

channels which do not have the same level, select the channels and

change their levels one point and then back with the wheel.

90

#### **CLEAR**

If there any channels selected, this command releases (deselects) those channels. If there are no channels selected, this command releases all channels from independent. Press this button twice if there are channels selected and you want to release all channels from independent.

![](_page_99_Picture_2.jpeg)

Brings the next channel to FULL, releasing the current channel from independent. If there is no channel selection the first channel to be brought to FULL is channel 1.

**Record Cues** Cues can be recorded from levels on stage whenever the *Stage* display is active.

![](_page_99_Picture_6.jpeg)

Records current stage levels to the specified cue. System default times are used if this is a new cue. The cue is loaded into the *Preview* buffer and pertinent data appears in the *In Preview* window. If this cue is playing on stage (completed, and not in progress), new levels are also reloaded to the appropriate Fader(s).

#### RECORD PLUS **\***

Records current stage levels to the next number cue after the cue currently in the *In Preview* window. If the cue in preview has a decimal point (i.e., 1.2), this advances the cue number one decimal place (i.e., to 1.3). If the cue in preview is a whole number (i.e., 1), this advances the cue number to the next whole number (i.e., 2).

#### RECORD MINUS **X**

Records current stage levels to the last number cue before the cue currently in the *In Preview* window. If the cue in preview has a decimal point (i.e., 1.3), this decrements the cue number one decimal place (i.e., to 1.2). If the cue in preview is a whole number (i.e., 2), this decrements the cue number by one whole number (i.e., to 1).

### $TRACK$   $\lceil m\#1 \rceil$   $\#$

Records current stage levels to the specified cue and insures that the new levels track through subsequent cues until a change in levels is present. System default times are used if this is a new cue. The cue is loaded into the *Preview* buffer and pertinent data appears in the *In Preview* window. If this cue is playing on stage (completed, and not in progress), new levels are also re-loaded to the appropriate Fader(s).

#### TRACK PLUS **\***

Records current stage levels to the next whole number cue after the cue currently in the *In Preview* window, and insures that the new levels track through subsequent cues until a change in levels is present.

![](_page_100_Picture_94.jpeg)

and the " have build a guit

 $\label{eq:3} \begin{aligned} \text{SBright} \end{aligned}$ 

### **Sub master Controls**

24 Submasters let you submaster groups of channels, and "bump" the channel levels associated with a submaster. There are 20 scene masters (submasters 1-20) and 4 inhibitive submasters (submasters 21-24) in this module. Scene masters can be *Normal* (levels add, or pile-on to stage levels), eXclude from Record (a *Normal* submaster which is ignored by all recording functions), or *Solo* (a *Normal* Submaster in which pressing the Bump Button causes all other submaster potentiometer levels to be momentarily forced to ZERO). Inhibitive submasters subtract from stage levels for assigned channels.

![](_page_101_Figure_2.jpeg)

# $[m#]$   $\frac{NORMAL}{LOAD}$

Opens a *Load Scene Master* window so you can assign a cue to a scene master. [M#] is optional.

 $\gg$  selects the next field for modification.

Enter new value(s) while the appropriate field is highlighted.

![](_page_101_Picture_7.jpeg)

 $\mathcal{H}$  closes the window and records your changes.

![](_page_101_Picture_9.jpeg)

If you do not specify a cue number in this command, the cue number field will be blank when the window opens. The *Scene Master* field always shows scene master 1 when the window opens.

![](_page_102_Picture_0.jpeg)

Opens a *Clear Scene Master* window to let you specify the range of Scene masters to be cleared.

selects the next field for modification.

Enter new value(s) while the appropriate field is highlighted.

 $\frac{1}{2}$ closes the window and records your changes.

CANCEL

 $>\!\!>\!\!>$ 

closes the window without recording changes.

### $[m#]$   $\sqrt{\frac{NHB}{LOAD}}$

Loads the cue specified by the Memory keypad into the Inhibitive Submaster buffer. If no cue is specified, the cue already in the Preview is used. This cue acts as an assignment list to specify the channels which are controlled by the Inhibitive Submaster.

![](_page_102_Figure_9.jpeg)

Clears the cue from the *Inhibitive* buffer.

# Submaster<br>Display

The Submaster display shows a bar-graph representation of the current submaster levels. Inhibitive submasters are shown in their own box. Solo scene masters are shown with an "s" in front of their number. eXclude from Record scene masters are shown with an "x" in front of their number. This is a display only. All submaster configuration functions are done in other menus or displays. The system is still in Stage mode while in this display.

![](_page_102_Figure_13.jpeg)

Set-ups All Set-up functions are active in this display.

# **System Menu**

The System menu is the main menu from which all other system related menus are called.

 $\overline{\Gamma}$ 

![](_page_103_Picture_23.jpeg)

![](_page_104_Picture_0.jpeg)

Records all of the time values currently in the *In Preview* window as default times. These values are automatically assigned to a new cue when it is recorded.

Warning (

There is no warning for this function. When you press a the system immediately records the Preview times as the new default.

![](_page_104_Picture_39.jpeg)

Opens the *Scene-Master Mode* window.

# **Keycap Reference**

# **Control Keys**

![](_page_105_Figure_2.jpeg)

# **Display Keys**

![](_page_105_Picture_41.jpeg)

# **Level Keys**

![](_page_105_Figure_6.jpeg)

# **Memory Keys**

![](_page_106_Figure_1.jpeg)

![](_page_106_Picture_57.jpeg)

# **Submaster Keys**

![](_page_106_Picture_58.jpeg)

# **Playback Keys**

![](_page_106_Figure_6.jpeg)

# **Index**

# **A**

Adapter AMX192,28 AMX192 adapter cable, 28 extension cable, 28 output calibration, 45 wiring, 28 AV interface, 53

# **B**

Backup full, 11, 26 Bump,3 Bump buttons, 21

# **c**

Cable lengths, 10 Cables Console to AMX192, 27 Console to Hand Held Remote, 24 Console to local video, 33 Console to Printer, 30 Console to remote macro control, 32, 54 Console to remote video, 34 for Remote Input, 24 Remote Output, 26 Calendar, 52 Calibration AMX192 output, 45 Channel, 2 maximum levels, 49 Channel control channel check, 48, 91 commands, 49 in *Preview* display, 74 in *Stage* display, 90 selection lists, 48 Channel level limits, 49 Channels control in *Preview* display, 74 control in *Scene* display, 79 control in *Stage* display, 90 Chases, 60 Circuit, 2 Cleaning the System, 45 Clear patch, 52 system, 52 *Clock* display, 52

Color bars, 41, 56 Comments and Suggestions, *5 Config* menu, *50*  **Configuration** printer, 31 Connector, 28 Console Video, 33 DMX512,29 Remote In, 24 Remote Out, 26 Remote Video, 34 RS232 Printer, 30 Console hookup, 24 Console keyboard, 14, 53 Console video, 33 Contact Closure Interface, 53 Control channels in *Scene* display, 79 Control console, 13 Control Console ports, 24, 26 Control keys, 16 Control wiring AMX192,28 DMX512,29 **Controller FADER** A/B, 18, 68 **FADER B,** 19, 69 **FADER** C, 19, 69 grand master, 18, 68 inhibitive submaster, 20, 93 scene master, 20, 93 Controls Console keyboard, 53 console layout, 13 Control keys, 16 Display keys, 14 Function keys, 16 Level keys, 15 Memory keys, 17 playback, 18, 68 Conventions, 4 Copy cues, 92 Crossfade, 3 Cue,2 **Cues** copy, 92 delete, 92 effect loops, 60 modify, 92 preview, 74 print, 77 record from *Preview* display, 75 record from *Scene* display, 80 record from *Stage* display, 91
# **D**

Definitions, 2 Delete cues, 92 Desk, 9 Diagnostics, 39, 56 color bars, 41, 56 disk test, 42, 56 **FADER** test, 41, 42, 56 keyboard, 40, 56 power-up, 37 **WHEEL** test, 39, 56 *Diagnostics* menu, 39 Dimmer, 2 level limits, *55*  maximum levels, *55*  signal specification, 27 Dimmers addressing problems, 43 Disk diagnostics, 42, 56 format, 58 handling, 59 load from, 58 store to, 58 test, 42, 56 Disk drive, 13 *Disk* menu, 58 Display *Clock,52 Fader Test,* 41 *Keyboard Test,* 40 *Patch by Channel,* 65 *Patch by Dimmer,* 66 Preview, 74 *Scene,* 79 *Stage,* 90 Submaster, 94 *Wheel Test,* 39 Display keys, 14 *Display Scene Master* window, 79 DMX512 extension cable, 29 wiring, 29 Down-fade, 2 Dust, 23

## **E**

Effects, 60 Electrical, 10 Environment, 10, 23 Error codes, 37 Execute Cue in Preview, 60 Cue Number, 60 Next Highest Cue, 60 no specification, 60 Set -Up Number, 60 Expanded system, 27

Extension cable AMX192,28 DMX512,29

### **F**

Fade, 2 Fader electronic, 19, 69 grand master, 18, 68 manual, 18, 68 **FADER A/B, 18 FADER B,** 19, 69 **FADER D,** 19, 69 **FADER** test, 41, 42, 56 *Fader Test* display, 41 Format disk, 58 Full backup, 11, 26 Function keys, 16

#### **G**

Grand Master, 18, 68 Group, 2 Groups, 63

# **H**

Hand Held Remote, 11, 61 Hand Held Remote input, 24 Handling floppy disks, 59 Hardware Description, 9 Hookup Console to AMX192, 27 Console to Hand Held Remote, 24 Console to local video, 33 Console to Printer, 30 Console to remote macro control, 32, 54 Console to remote video, 34 Remote In connector, 24 Remote Out connector, 26 Humidity, 23

## I

Independent, 3 Inhibitive submaster, 2 Input AMX192,28 DMX512,29 Installation, 23 Interface Contact Closure, 53 Portable Remote, 70 Introduction and Assistance, **1** 

# **K**

Keyboard diagnostics, 40, 56 Keyboard test, 40, 56 *Keyboard Test* display, 40 Keys bump buttons, 21 Control, 16 Display, 14 Function, 16 Level, 15 Memory, 17

# **L**

Level keys, 15 Level source, 3 Library storage load from disk, 58 store to disk, 58 Limit channel level, 49 dimmer level, *55*  Load memory from disk, 58

## **M**

Macro, 3 remote control, 32, 54 Macros, 64 Main Console, 9 Manual Organization, 1 Maximum level channels, 49 dimmers, 55 Mechanical, 10 **Memories** print, 77 Memory, 2 clear patch, 52 clear system, 52 Memory diagnostics, 42, 56 Memory keys, 17 Menu *Config,50 Diagnostics,* 39, 56 *Disk,58 Plint,* 77 *System,* 95 Modify cues, 92 Multiple console hookup, 26

## **0**

Operational Features, 7 Output protocols, 10

#### **p**

Parts purchases, *5*  Patch, 2 by channel, 65 by dimmer, 66 print patch table, 77 *Patch by Channel* display, 65 *Patch by Dimmer* display, 66 Play back macros, 64 Playback controls, 18, 68 Portable Remote interface, 70 Power, 23 Power-up test, 37 Preset, 2 Preview cues, 74 *Preview* display, 74 channel control, 74 record cues, 75 Print all, 78 cue sheet, 78 cues, 77 memories, 77 patch, 77 set-ups, 77 stop, 78 *Print* menu, 77 *Print* window, 77<br>Printer, 11 Printer cable, 30 Printer configuration, 31

#### **R**

RAM diagnostics, 42, 56 Record cues in *Preview* display, 75 cues in *Scene* display, 80 cues in *Stage* display, 91 macros, 64 Reference, 47 Remote console, 11, 26 Remote control, 11, 61 Portable Remote, 70 Remote macro control port, 32, 54 Remote video, 34

# **s**

*Scene* display, 79 control channels, 79 record cues, 80 Scene master, 2 change operational mode, 81 Scene Master Mode window, 81 Selection lists, 48 Serial Ports Hand Held Remote, 24 Remote In, 24 remote macro control, 32, 54 Remote Out, 26 Set-ups, 3, 76, 81, 89, 92, 94 print, 77 Setup configure system, 50 printer, 31 Special Effects, 60 *stage* display, 90 channel check, 48, 91 channel control, 90 record cues, 91 Stop printing, 78 Store memory to disk, 58 Submaster bump buttons, 21 controllers, 20, 93 inhibitive, 2 module, 20 scene master, 2 *Submaster* display, 94 Submaster module, 93 System configuration, 50 System Layout, 13 *System* menu, 95

## **T**

Technical Assistance, 5 Temperature, 23 Tests color bars, 41, 56 disk, 42, 56 faders, 42, 56 keyboard, 40, 56 power-up, 37 RAM,42,56 video, 41, 56 user confidence, 39, 56 **WHEEL,** 39, 56 Time of day, 52 Trouble-shooting, 37

#### **u**

Up-fade, 2 User confidence tests, 39, 56

#### **v**

Video color bars, 41, 56 Console, 33 diagnostics, 41, 56 remote, 34

### **w**

**WHEEL** diagnostics, 39, 56 **WHEEL** test, 39, 56 *Wheel Test* display, 39 Window *Display Scene Master, 79 .Print,* 77 ' *Scene Master Mode,* 81 Wiring Console to AMX192, 27 Console to Hand Held Remote, 24 Console to local video, 33 Console to Printer, 30 Console to remote macro control, 32, 54 Console to remote video, 34 Remote Input, 24 Remote Output, 26

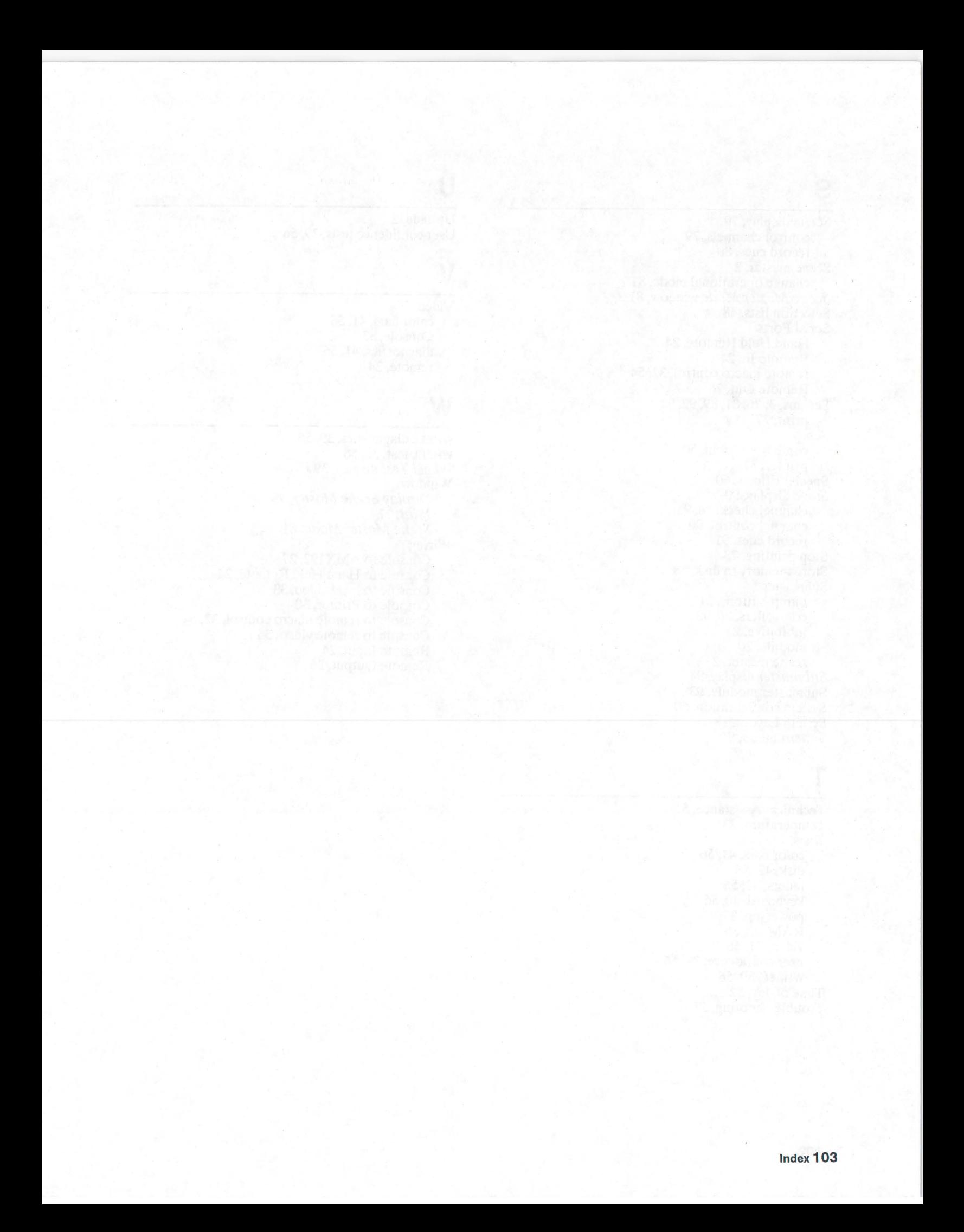

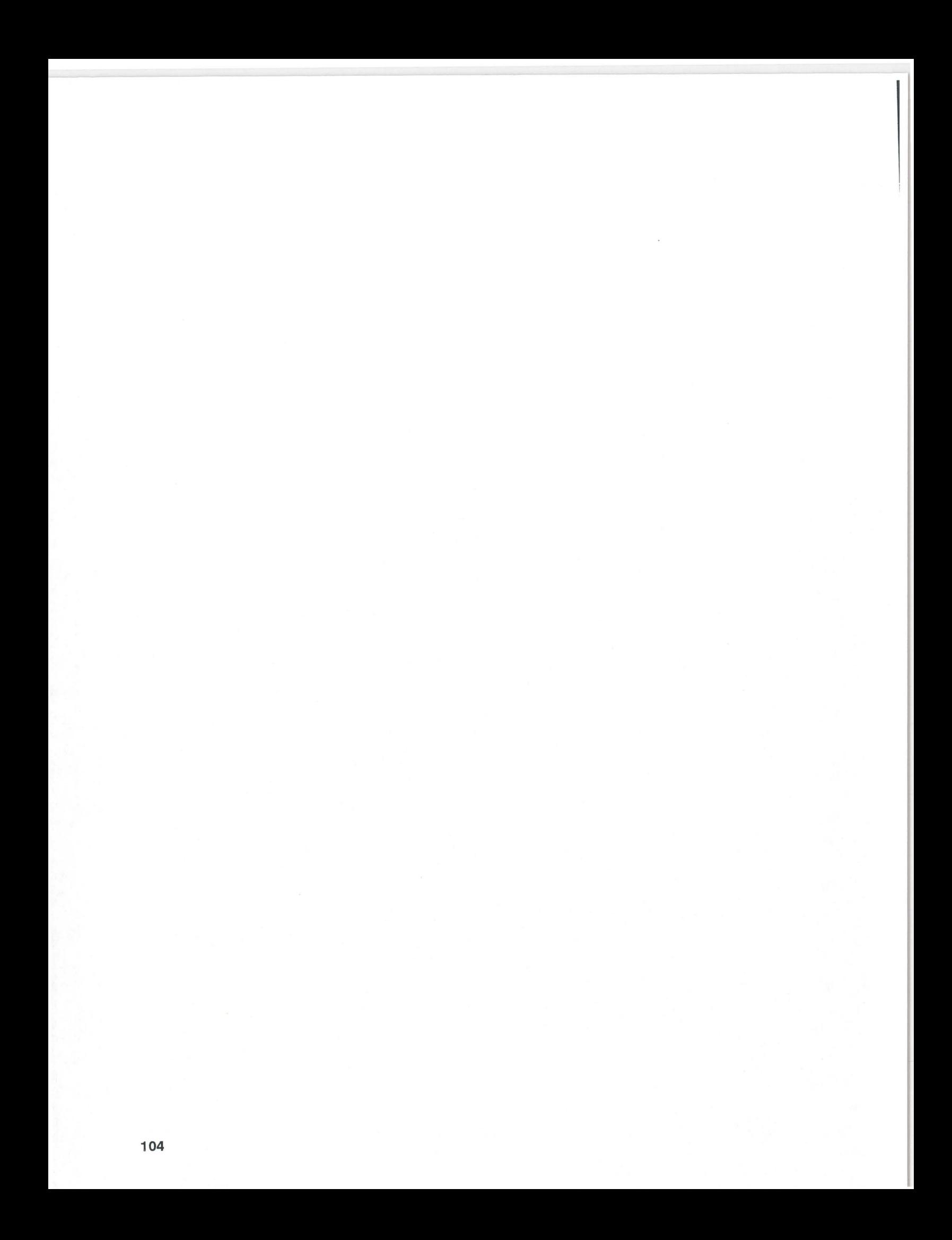

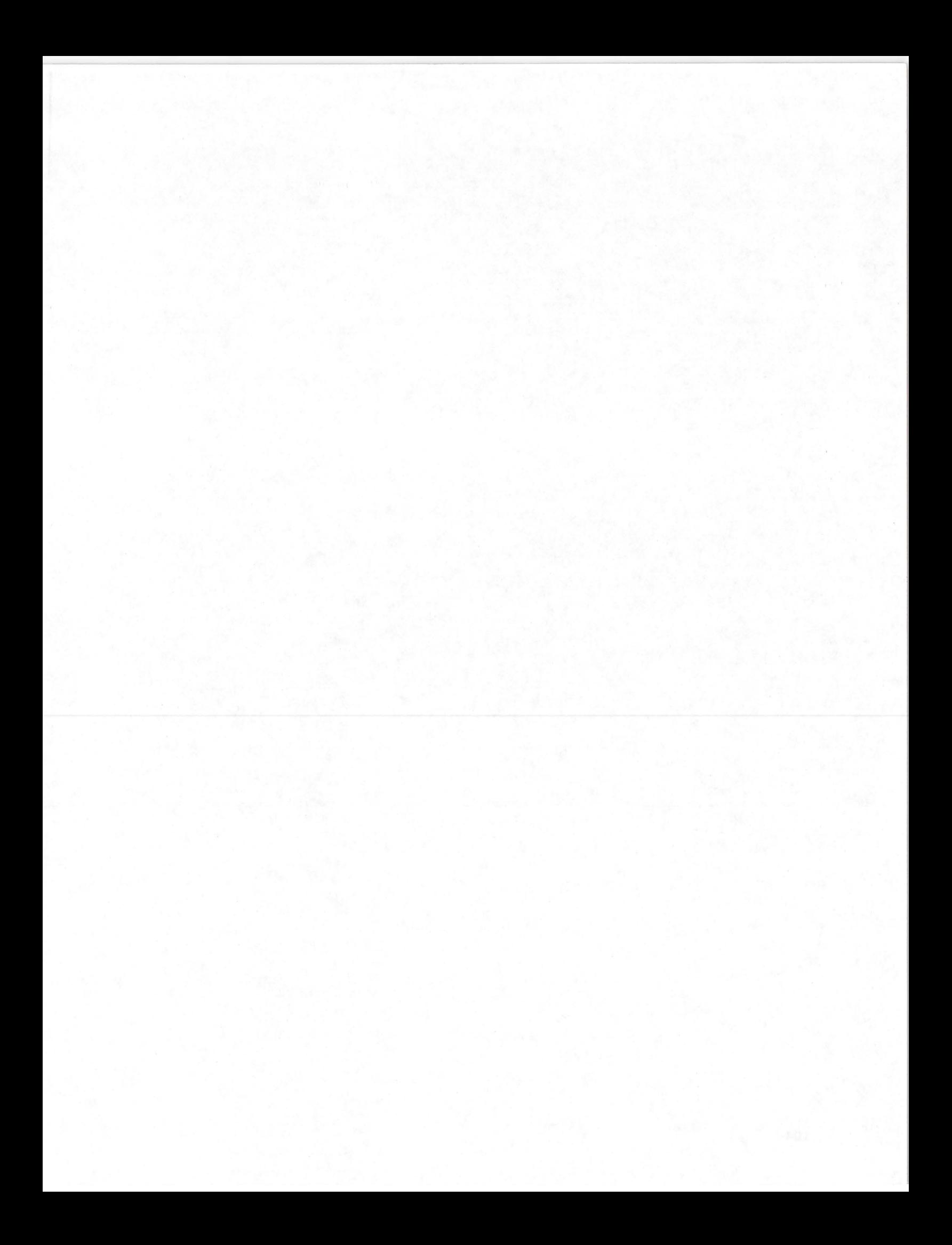